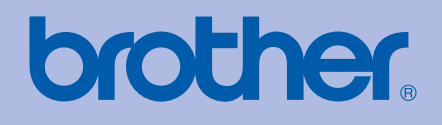

# MANUAL DO UTILIZADOR Impressora a laser da Brother

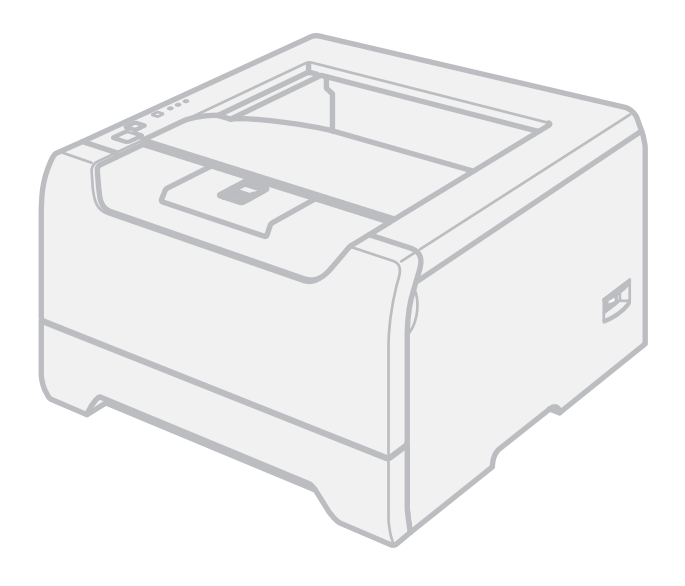

HL-5240 HL-5240L HL-5250DN

**Para utilizadores com deficiências visuais** Pode ler este manual com o software de conversão de 'texto para voz' Screen Reader.

Antes de utilizar a impressora, tem de configurar o hardware e instalar o controlador.

Utilize o Guia de instalação rápida para configurar a impressora. Encontrará uma cópia impressa na caixa.

Leia atentamente este manual antes de começar a utilizar a impressora. Mantenha o CD-ROM à mão, pois poderá ter de o consultar. Também pode ler o Manual do utilizador em formato HTML, visitando o nosso site no endereço <http://solutions.brother.com> ou abrindo-o directamente a partir do CD-ROM.

Visite-nos no endereço <http://solutions.brother.com> onde poderá obter suporte para o produto, os controladores e utilitários mais recentes e respostas às perguntas mais frequentes (FAQs) e a questões técnicas.

# **Utilizar este manual**

## **Símbolos utilizados neste manual**

Ao longo do Manual do utilizador, são utilizados os seguintes ícones:

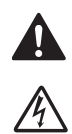

Estes avisos indicam como evitar danos físicos.

Os ícones de perigo de electrocussão alertam para a possibilidade de apanhar um choque eléctrico.

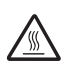

Os ícones de Superfície quente indicam que não deve tocar nas partes da máquina que ficam quentes.

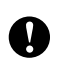

As chamadas de atenção especificam procedimentos que deverá seguir ou evitar para impedir possíveis danos na impressora ou noutros objectos.

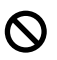

Os ícones de configuração inadequada alertam para incompatibilidades entre determinados dispositivos ou operações e a impressora.

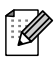

Notas sobre como enfrentar situações que possam surgir ou sugestões sobre o funcionamento da operação com outras funcionalidades.

# **Precauções de segurança**

## **Para utilizar a impressora em segurança**

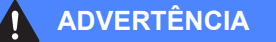

Existem eléctrodos de alta voltagem dentro da impressora. Antes de limpar o interior da impressora, certifique-se de que desligou a impressora da corrente e tire o cabo de alimentação da tomada.

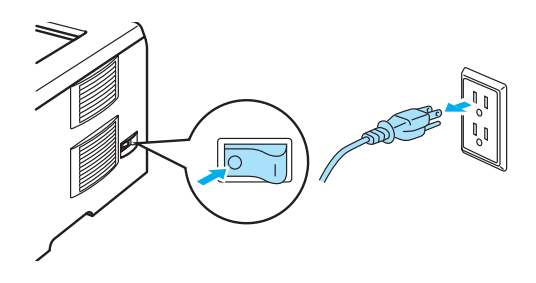

NÃO manipule a ficha do cabo com as mãos molhadas. Poderá sofrer um choque eléctrico.

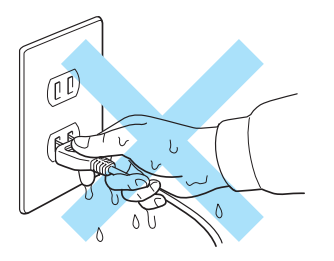

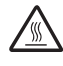

Depois de utilizar a impressora, algumas das peças internas da impressora estarão extremamente quentes. Quando abrir a tampa da frente ou de trás da impressora, NÃO toque nas partes sombreadas apresentadas nas imagens.

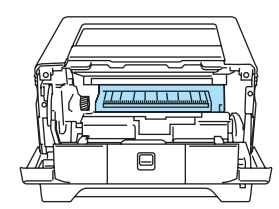

Interior da impressora (Vista frontal)

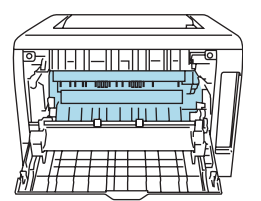

Abra a tampa de trás (Vista traseira)

# ∕«

NÃO remova nem danifique as etiquetas de aviso colocadas sobre ou junto do fusor.

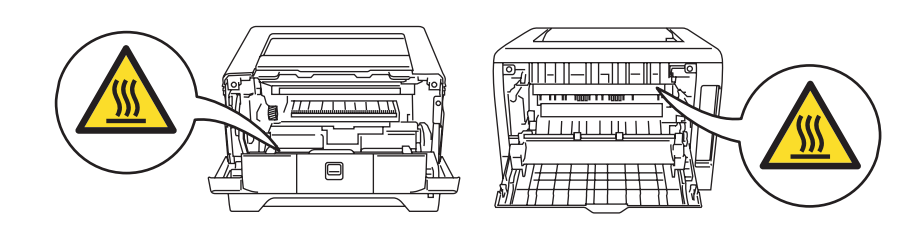

NÃO utilize o aspirador para limpar resíduos de toner que tenha entornado. Se o fizer, o pó do toner poderá inflamar-se dentro do aspirador e provocar um incêndio. Limpe cuidadosamente o pó do toner com um pano seco e macio, e cumpra os regulamentos locais para o deitar fora.

NÃO utilize produtos inflamáveis junto da impressora. Poderá provocar um incêndio ou sofrer um choque eléctrico.

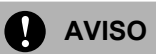

Limpar o exterior da impressora:

- Certifique-se de que desligou a impressora da tomada.
- Utilize detergentes neutros. Se proceder à limpeza com líquidos solúveis, como diluente ou benzina, irá danificar a superfície exterior da impressora.
- NÃO utilize materiais de limpeza que contenham amoníaco.

## **Marcas comerciais**

O logotipo Brother é uma marca comercial registada da Brother Industries, Ltd.

Apple, o logotipo Apple, Macintosh e TrueType são marcas registadas da Apple Computer, Inc nos Estados Unidos e noutros países.

Epson é uma marca registada e FX-80 e FX-850 são marcas comerciais da Seiko Epson Corporation.

Hewlett Packard é uma marca registada e HP LaserJet 6P, 6L, 5P, 5L, 4, 4L 4P, III, IIIP, II e IIP são marcas comerciais da Hewlett-Packard Company.

IBM, IBM PC e Proprinter são marcas registadas da International Business Machines Corporation.

Microsoft, MS-DOS, Windows e Windows NT são marcas registadas da Microsoft Corporation nos Estados Unidos e noutros países.

PostScript and PostScript 3 são marcas comerciais da Adobe Systems Incorporated.

ENERGY STAR é uma marca registada nos Estados Unidos.

Citrix e MetaFrame são marcas registadas da Citrix Systems, Inc. nos Estados Unidos.

SuSE é uma marca registada da SuSE Linux AG.

RED HAT é uma marca registada da Red Hat. Inc.

Mandrake é uma marca registada da Mandrake Soft SA.

Intel, Intel Xeon e Pentium são marcas comerciais ou marcas registadas da Intel Corporation.

AMD, AMD Athlon, AMD Opteron e qualquer combinação destas são marcas comerciais da Advanced Micro Devices, Inc.

Java e todas as marcas comerciais e logotipos baseados em Java são marcas comerciais ou marcas registadas da Sun Microsystems, Inc. nos Estados-Unidos e outros países.

Todos os outros termos, marcas e nomes de produtos mencionados neste Manual do utilizador são marcas registadas das respectivas empresas.

# **Aviso de publicação e compilação**

Sob a supervisão da Brother Industries Ltd., este manual foi compilado e publicado de forma a abranger as descrições e especificações mais recentes dos produtos.

O conteúdo deste manual e as especificações deste produto estão sujeitos a alteração sem aviso prévio.

A Brother reserva-se o direito de efectuar alterações sem aviso prévio nas especificações e materiais aqui contidos e não será responsável por quaisquer danos (incluindo consequenciais) causados por confiança nos materiais apresentados, incluindo mas não se limitando a erros tipográficos e outros erros relacionados com a publicação.

© 2005 Brother Industries Ltd.

# **Transporte da impressora**

Se por qualquer motivo tiver de transportar a impressora, embale-a cuidadosamente para evitar quaisquer danos. Recomenda-se que guarde e utilize a embalagem original. A impressora deverá estar segurada junto da transportadora.

# Índice

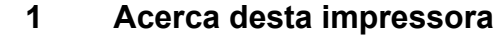

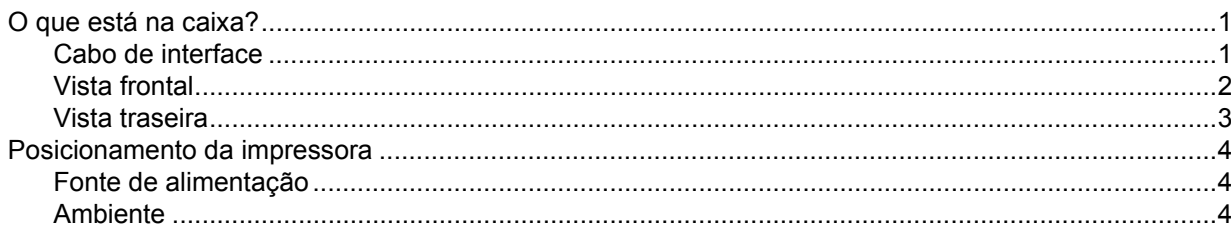

#### $\overline{\mathbf{2}}$ Métodos de impressão

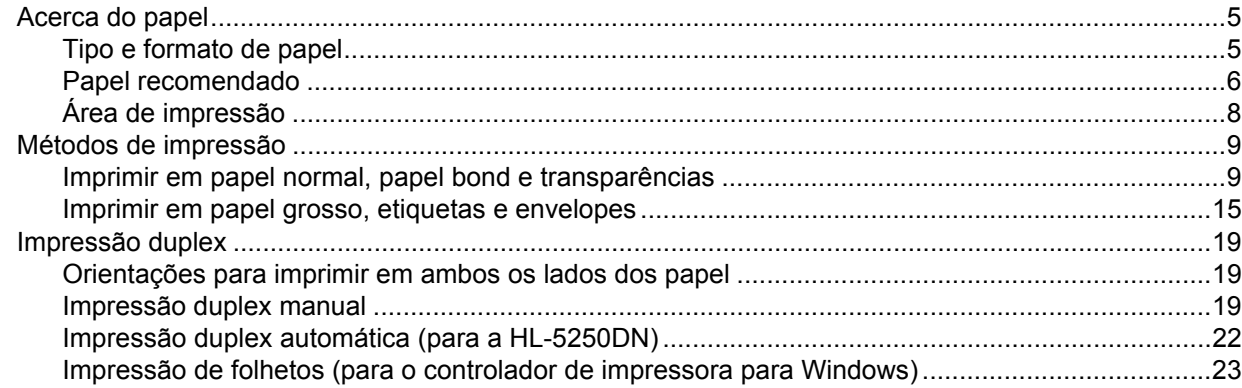

#### $\overline{3}$ Controlador e software

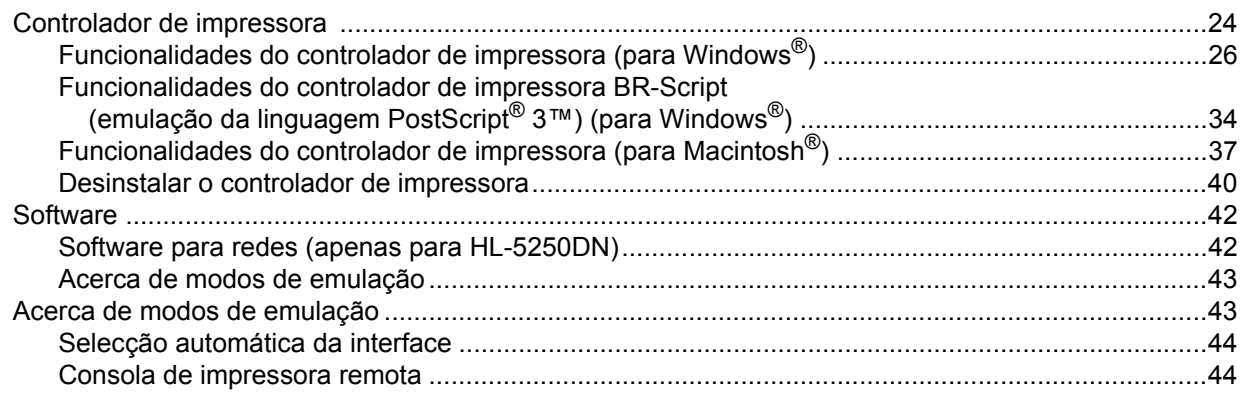

#### Painel de controlo  $\overline{\mathbf{4}}$

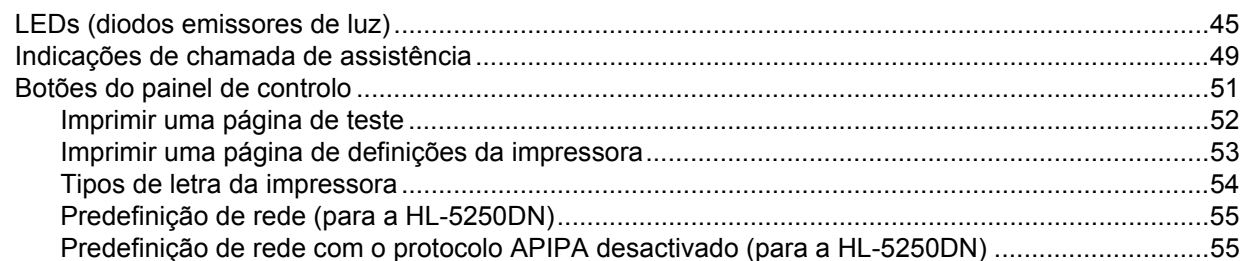

#### Opções  $\overline{\mathbf{5}}$

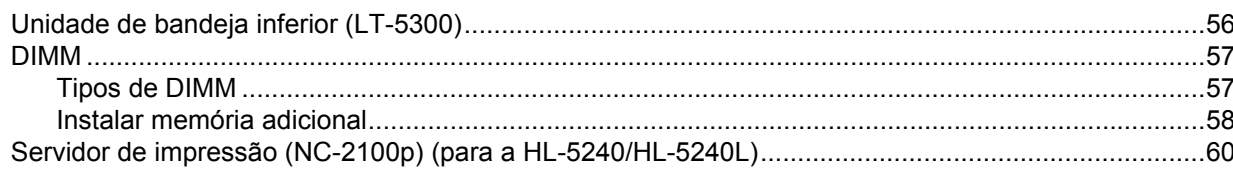

#### $6\phantom{a}$ Manutenção de rotina

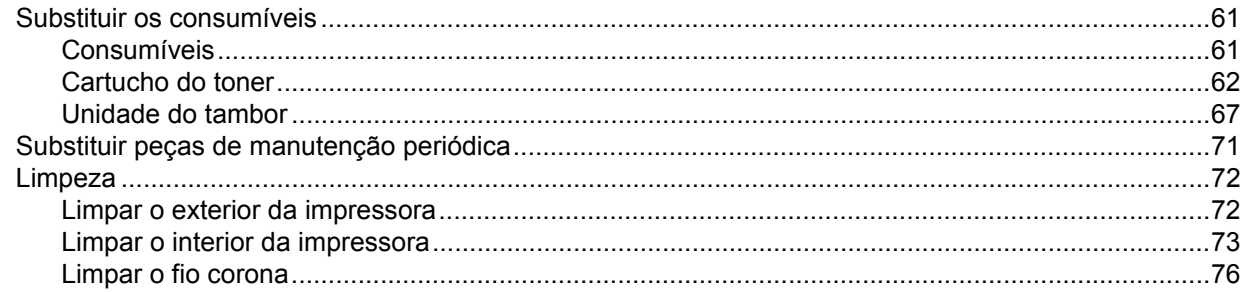

#### Resolução de problemas  $\overline{7}$

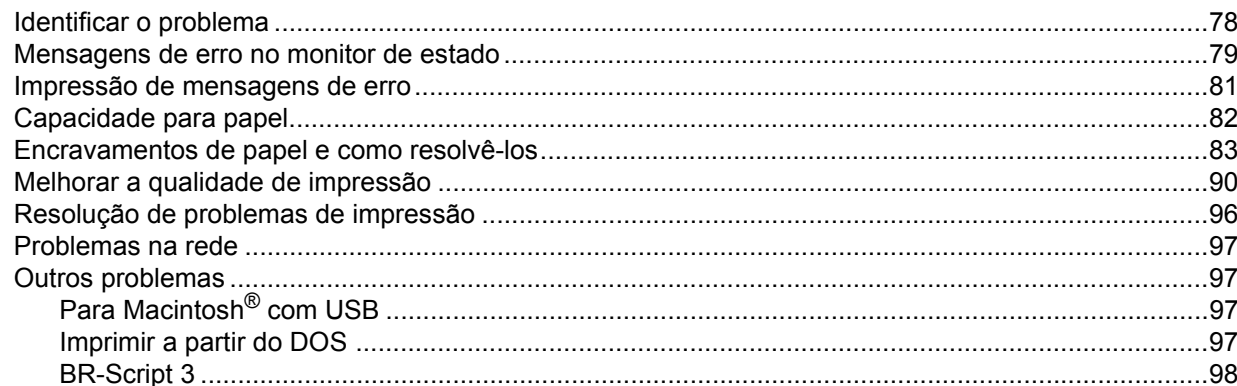

#### **Anexo**  $\mathbf{A}$

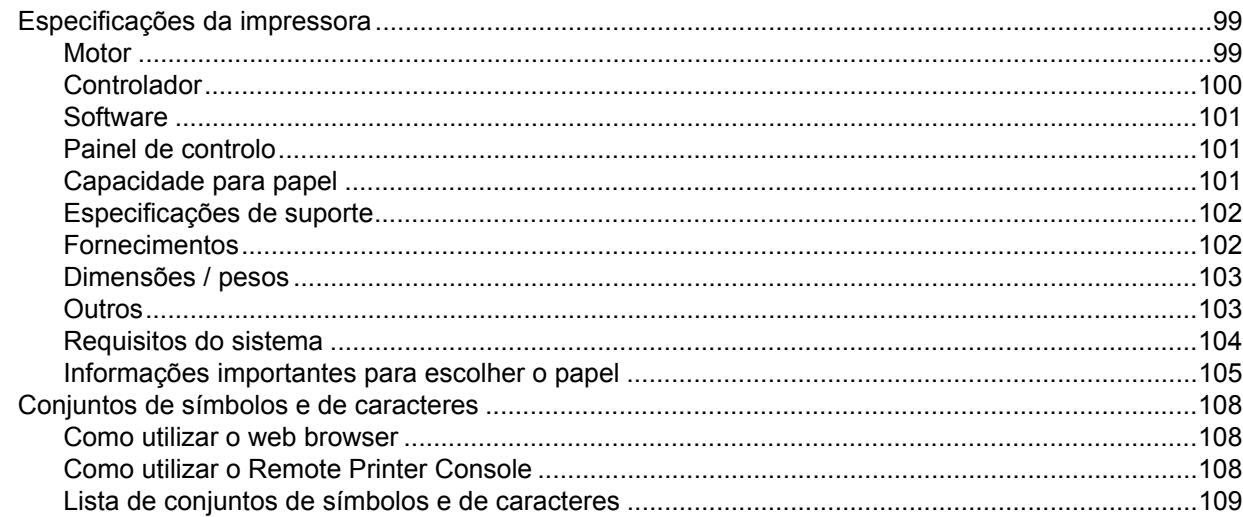

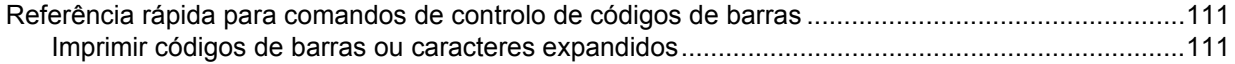

## **[B Anexo \(Para a Europa e outros países\)](#page-125-0)**

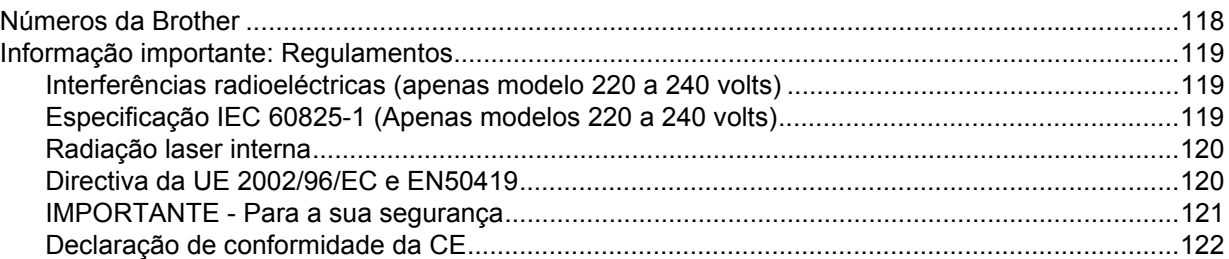

## **[C Anexo \(Para os EUA e o Canadá\)](#page-131-0)**

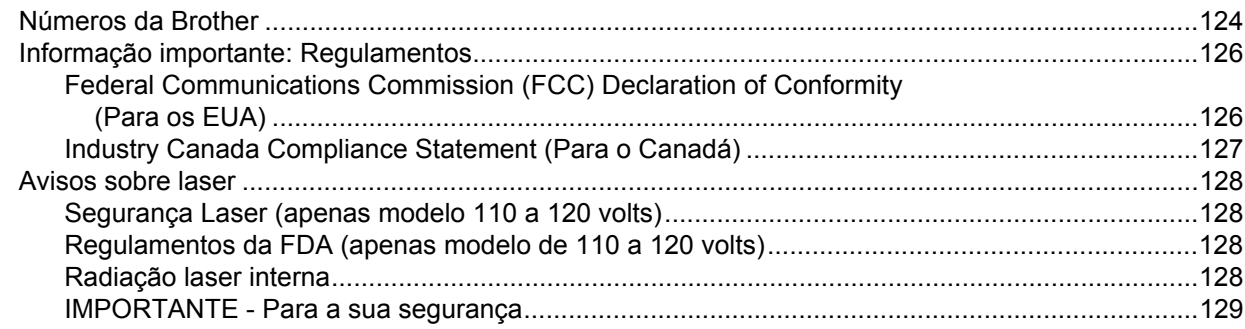

## **D Índice remissivo**

# <span id="page-8-0"></span>**Acerca desta impressora**

# <span id="page-8-1"></span>**O que está na caixa?**

**1**

Quando desembalar a impressora, verifique se os seguintes componentes estão todos dentro da caixa.

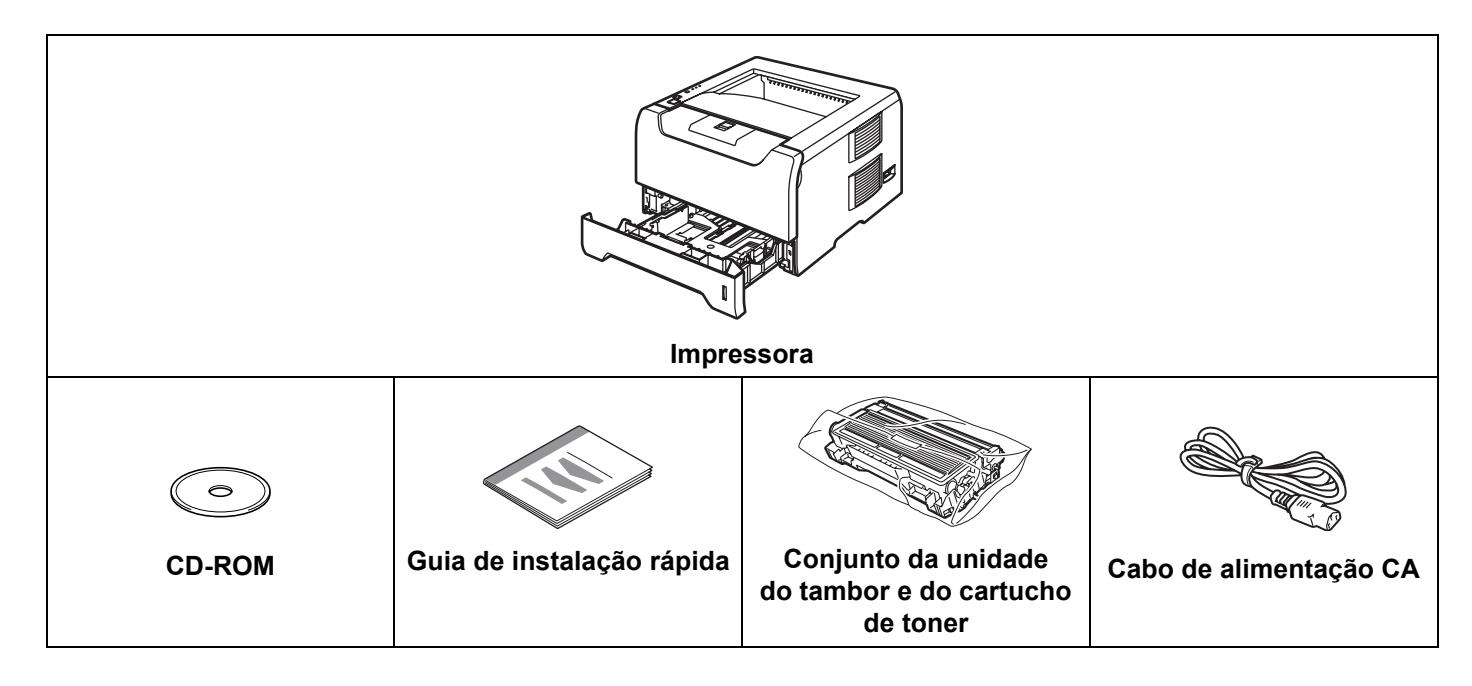

## <span id="page-8-2"></span>**Cabo de interface**

Um cabo de interface não é um acessório padrão. Adquira o cabo adequado para a interface que pretende utilizar (USB, paralela ou rede).

■ Cabo USB

Não utilize um cabo de interface USB com mais de 2 metros.

Não ligue o cabo USB a um hub não ligado nem a um teclado Macintosh®.

Certifique-se de que o liga ao conector USB do seu PC.

USB não suportado em Windows® 95 ou Windows NT®4.0.

■ Interface paralela

Não utilize um cabo de interface paralela com mais de 6 metros.

Utilize um cabo de interface blindado IEEE 1284.

Cabo de rede (para a HL-5250DN)

Utilize um cabo duplo entrançado directo de categoria 5 (ou superior) para redes 10BASE-T ou 100BASE-TX Fast Ethernet.

1. Acerca desta impressora

## <span id="page-9-0"></span>**Vista frontal**

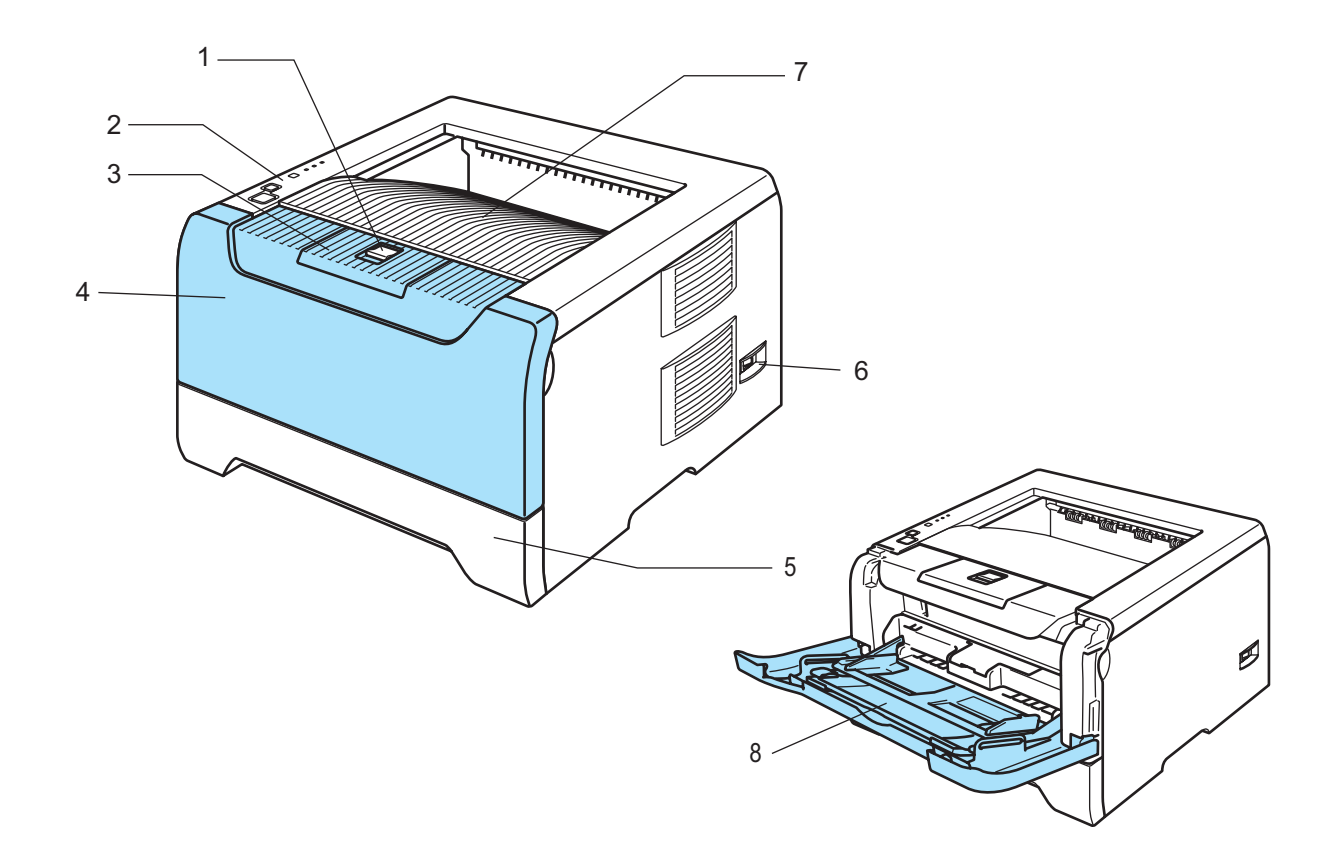

- **1 Botão de libertação da tampa da frente**
- **2 Painel de controlo**
- **3 Suporte da bandeja de saída para papel virado para baixo (Suporte)**
- **4 Tampa da frente**
- **5 Bandeja de papel**
- **6 Interruptor**
- **7 Bandeja de saída para papel virado para baixo**
- **8 Bandeja multifunções (bandeja MF)**

## <span id="page-10-0"></span>**Vista traseira**

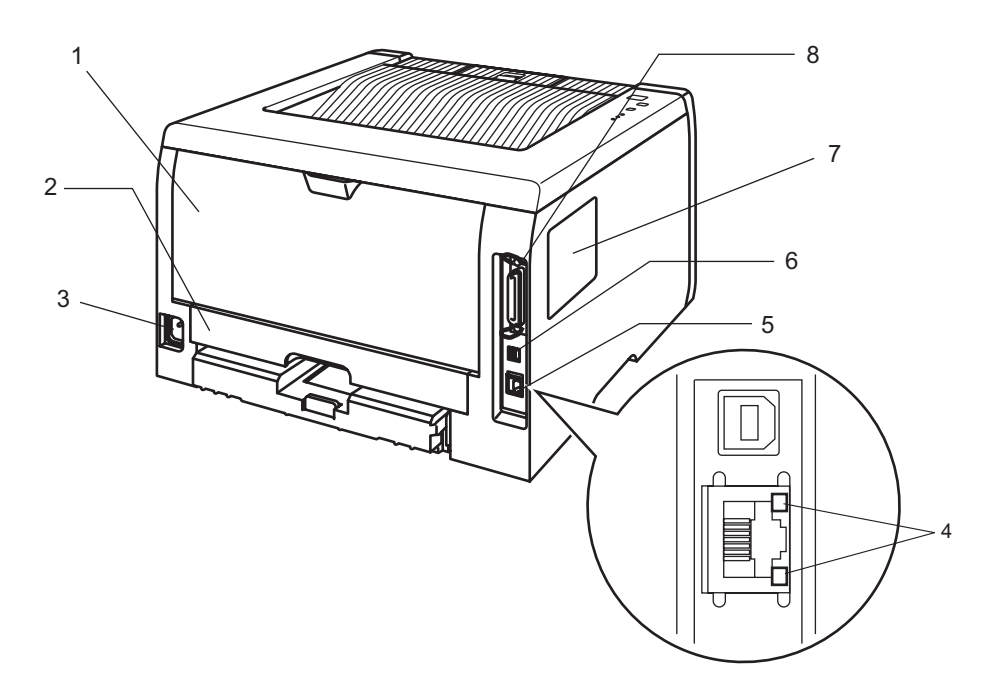

- **1 Tampa de trás**
- **2 Bandeja duplex (para a HL-5250DN)**
- **3 Conector de cabo CA**
- **4 HL-5250DN: LEDs (Light Emitting Diodes) de estado da rede**
- **5 HL-5250DN: Porta 10/100BASE-TX**
- **6 Conector de interface USB**
- **7 Tampa do DIMM**
- **8 Conector de interface paralela**

## **Nota**

As ilustrações baseiam-se no modelo HL-5250DN.

# <span id="page-11-0"></span>**Posicionamento da impressora**

Leia os seguintes pontos antes de utilizar a impressora.

## <span id="page-11-1"></span>**Fonte de alimentação**

Utilize a impressora no intervalo de potência recomendado.

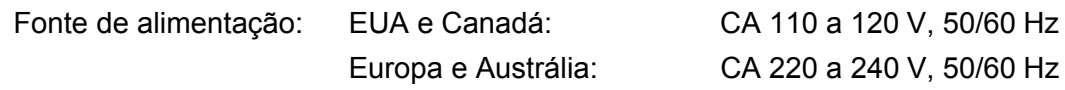

O cabo de alimentação, incluindo as extensões, não deve ter mais de 5 metros.

Não partilhe o mesmo circuito eléctrico com outros aparelhos de alta potência como, por exemplo, aparelhos de ar condicionado, fotocopiadoras, destruidores de papel, etc. Se não puder evitar a utilização da impressora em conjunto com estes aparelhos, recomendamos que utilize um transformador de tensão ou um filtro de protecção de alta frequência.

Utilize um regulador de tensão, se a fonte de alimentação não for estável.

## <span id="page-11-2"></span>**Ambiente**

- Coloque a impressora numa superfície lisa e estável, como uma secretária, ao abrigo de vibrações e pancadas.
- Coloque a impressora próximo de uma tomada, para que possa facilmente desligá-la da corrente em caso de emergência.
- Utilize a impressora apenas de acordo com os seguintes limites de temperatura e de humidade:

Temperatura: 10 °C a 32.5 °C (50 °F a 90.5 °F)

Humidade: de 20% a 80% (sem condensação)

- Utilize a impressora numa sala bem ventilada.
- NÃO coloque a impressora num local em que o orifício de ventilação fique tapado. Mantenha uma distância de cerca de 100 mm (4 pol.) entre o orifício de ventilação e a parede.
- NÃO exponha a impressora à luz solar directa, a excesso de calor, humidade ou pó.
- NÃO coloque a impressora perto de dispositivos que contenham campos magnéticos ou que produzam campos magnéticos.
- NÃO exponha a impressora a chamas ou a gases corrosivos.
- NÃO coloque objectos sobre a impressora.
- NÃO coloque a impressora próximo de aquecedores, aparelhos de ar condicionado, água, químicos ou produtos refrigerantes.
- Ao transportar a impressora, mantenha-a na horizontal.

# <span id="page-12-0"></span>**Métodos de impressão**

# <span id="page-12-3"></span><span id="page-12-1"></span>**Acerca do papel**

## <span id="page-12-2"></span>**Tipo e formato de papel**

A impressora utiliza papel da bandeja de papel instalada ou da bandeja multifunções.

Os nomes das bandejas de papel indicados no controlador de impressora e neste manual são os seguintes:

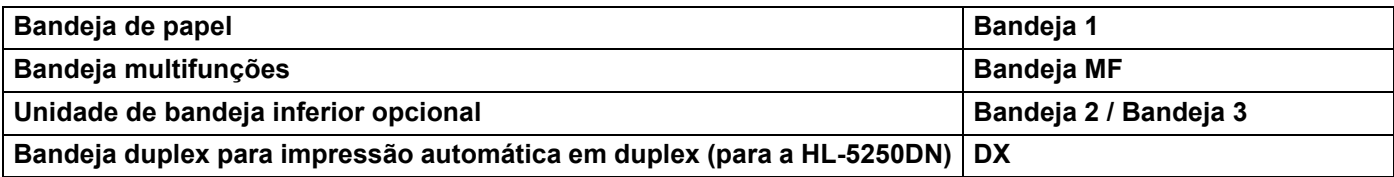

Se estiver a ver esta página no CD-ROM, pode ir para a página correspondente a cada método de impressão, clicando no símbolo (j) na tabela.

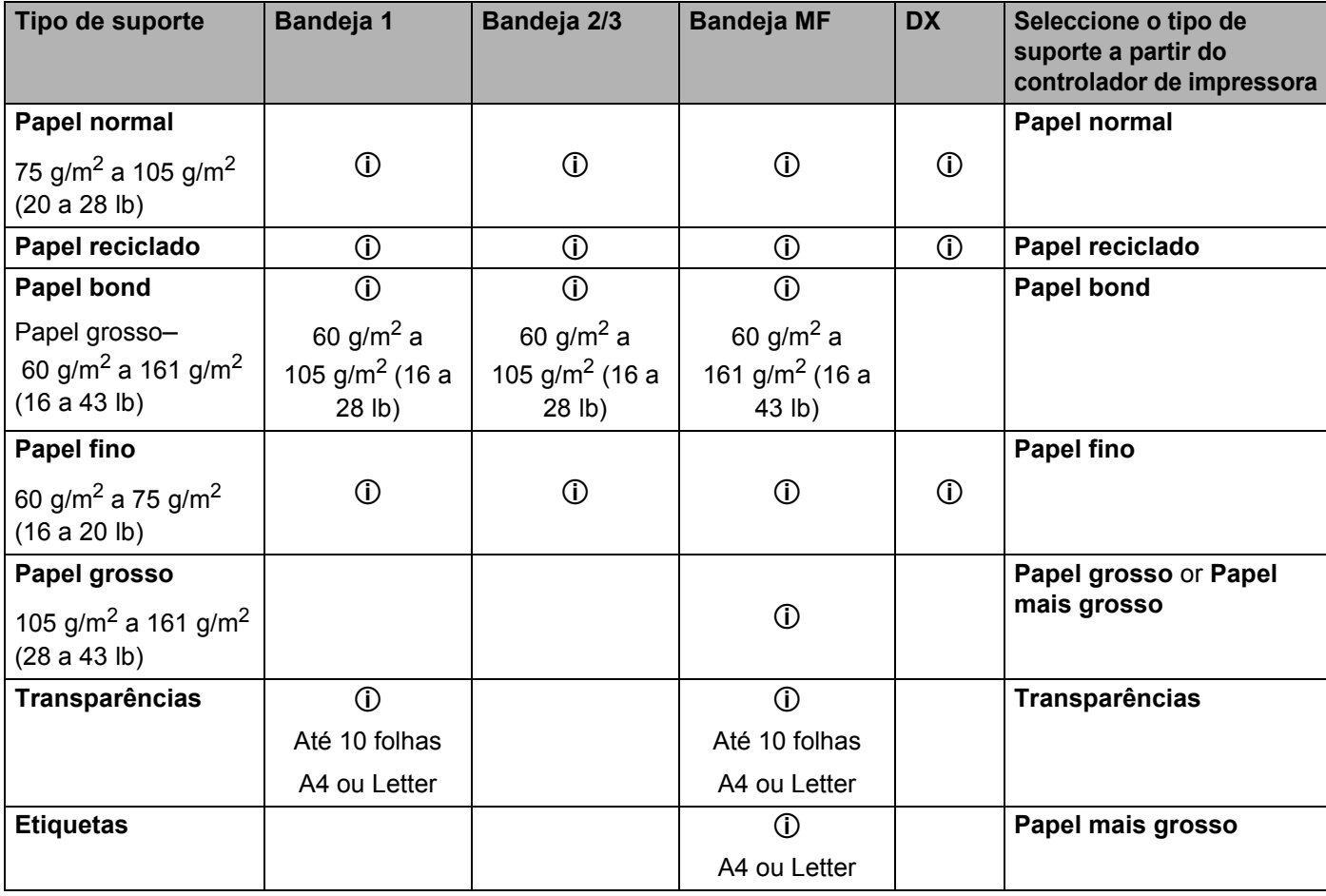

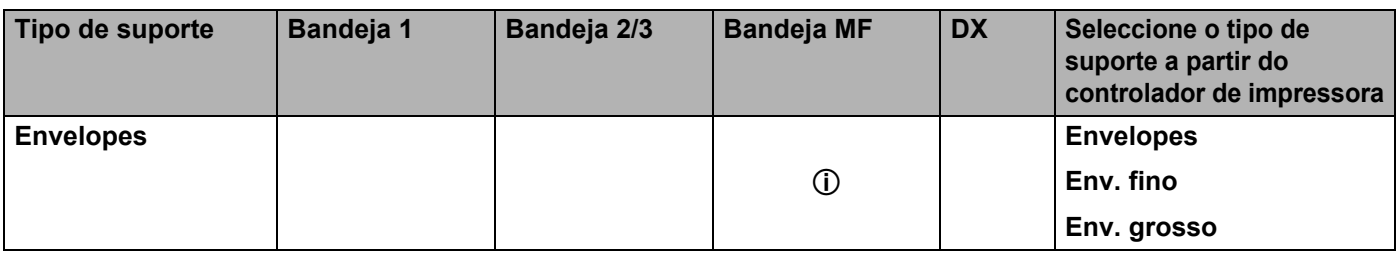

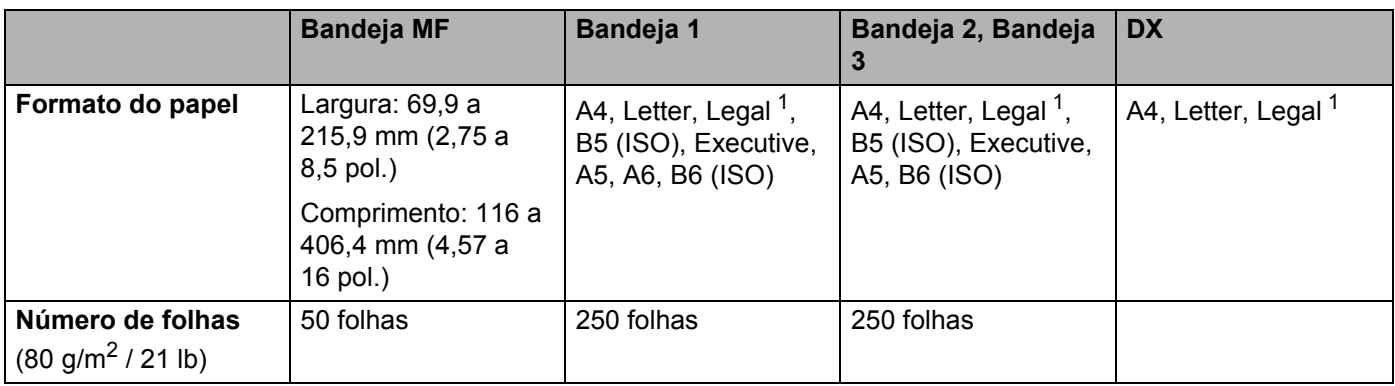

<span id="page-13-1"></span><sup>1</sup> O formato de papel Legal não está disponível nalgumas regiões fora dos EUA e do Canadá.

## <span id="page-13-0"></span>**Papel recomendado**

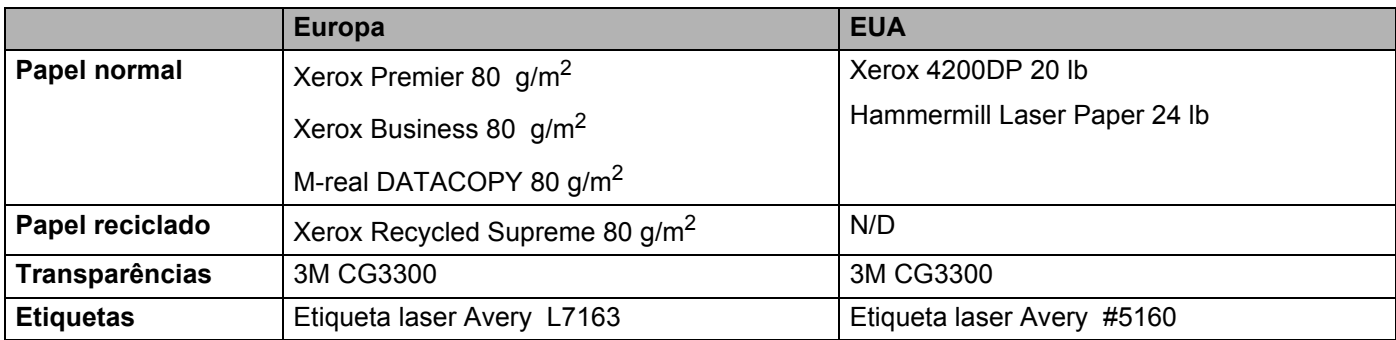

Antes de comprar uma resma de papel, teste previamente uma pequena quantidade para se certificar de que o papel é adequado.

- Utilize papel concebido para cópia em papel normal.
- Utilize papel com uma gramagem entre 75 e 90 g/m<sup>2</sup> (20 a 24 lb).
- Utilize papel neutro. Não utilize papel ácido ou alcalino.
- Utilize papel de fibra longa.
- Utilize papel com uma taxa de humidade aproximada de 5%.
- Esta impressora pode utilizar papel reciclado que esteja em conformidade com a norma DIN 19309.

## **A** AVISO

NÃO utilize papel para impressoras de jacto de tinta pois pode encravar e danificar a impressora.

## **Nota**

Se utilizar papel diferente do recomendado, o papel poderá encravar ou não ser correctamente alimentado na impressora.

Para obter ajuda sobre o papel que deve utilizar nesta impressora, consulte *[Informações importantes para](#page-112-0)  [escolher o papel](#page-112-0)* na página 105.

## <span id="page-14-0"></span>**Tipos de envelopes**

A maior parte dos envelopes são adequados para esta impressora. No entanto, devido ao seu modo de fabrico, alguns envelopes poderão causar problemas de alimentação e de impressão. Um envelope adequado deve ter extremidades direitas e bem vincadas, e a extremidade principal não deve ser mais grossa que duas folhas de papel. O envelope deve ficar direito e o papel não deve ser de má qualidade. Deve adquirir envelopes de qualidade a um fornecedor que saiba que os envelopes vão ser utilizados numa impressora laser. Antes de imprimir uma grande quantidade de envelopes, faça um teste para garantir que os resultados são os esperados.

A Brother não recomenda nenhum envelope em particular, pois os fabricantes de envelopes podem alterar as respectivas especificações. O utilizador será responsável pela qualidade e pelos resultados dos envelopes utilizados.

- Não utilize envelopes danificados, enrolados, enrugados, com formas irregulares, muito brilhantes ou texturados.
- Não utilize envelopes com grampos, molas, fios, componentes autocolantes, janelas, furos, cortes ou perfurações.
- Não utilize envelopes feitos com papel de má qualidade, mal dobrados, gravados (com letras ou imagens em relevo) ou pré-impressos no interior.
- Não utilize envelopes previamente impressos numa impressora laser.
- Não utilize envelopes que não seja possível empilhar.
- Não utilize envelopes feitos de papel com uma gramagem superior à das especificações de gramagem de papel para a impressora.
- Não utilize envelopes mal fabricados, com extremidades que não sejam direitas ou quadradas.

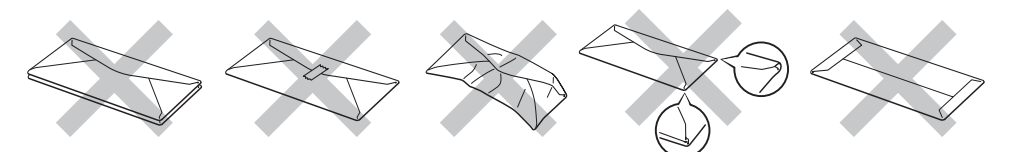

Se utilizar qualquer um dos tipos de envelope descritos acima, pode danificar a impressora. Estes danos não estão incluídos em qualquer contrato de garantia ou de assistência da Brother.

## **Nota**

- Não coloque diferentes tipos de papel ao mesmo tempo na bandeja de papel, pois podem ocorrer encravamentos ou problemas na alimentação do papel.
- Não imprima envelopes no modo de impressão duplex.
- Para obter uma impressão correcta tem de seleccionar o mesmo formato de papel que o papel existente na bandeja, a partir da aplicação.

## <span id="page-15-0"></span>**Área de impressão**

Ao utilizar a emulação PCL (controlador padrão), as margens do papel nas quais não é possível imprimir são apresentadas nas tabelas abaixo.

## **Nota**

Ao utilizar a emulação BR-Script, as margens do papel nas quais não é possível imprimir são de 4,32 mm (0,17 pol.).

## **Vertical**

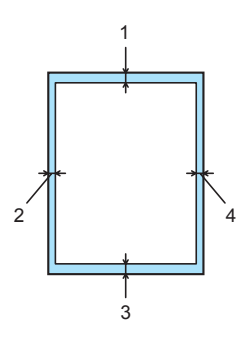

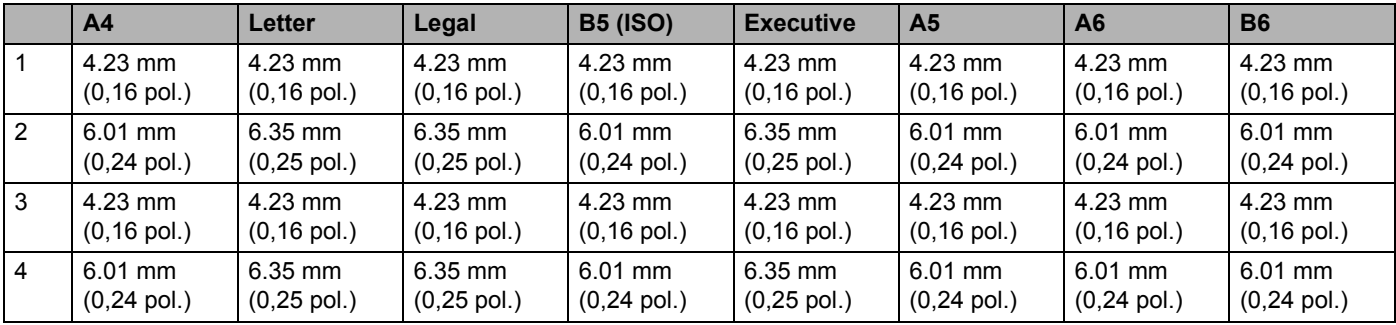

## **Horizontal**

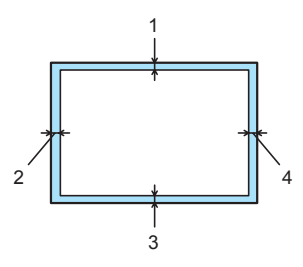

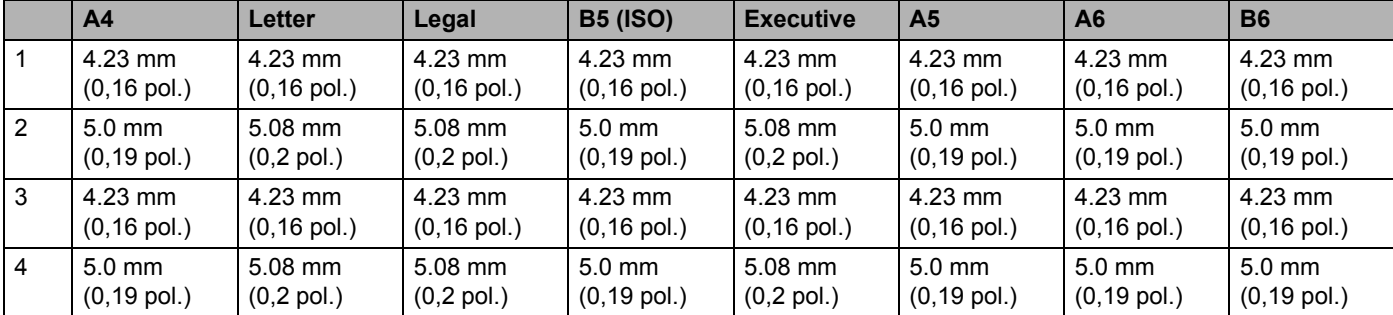

## <span id="page-16-0"></span>**Métodos de impressão**

## <span id="page-16-1"></span>**Imprimir em papel normal, papel bond e transparências**

#### <span id="page-16-2"></span>**Imprimir em papel normal, papel bond ou transparências a partir da bandeja 1, 2 ou 3**

Para saber o tipo de papel adequado a utilizar, consulte *[Acerca do papel](#page-12-3)* na página 5.

seleccione o seguinte a partir do controlador de impressora: **Formato do papel** ................(1) **Tipo de suporte** ...................(2) **Origem do papel** ..................(3) e quaisquer outras definições.

#### **Controlador de impressora para Windows**

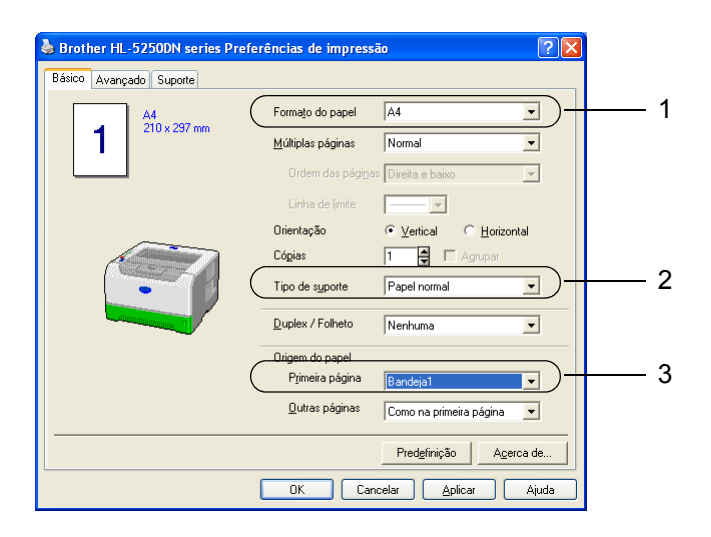

**Controlador de impressora BR-Script**

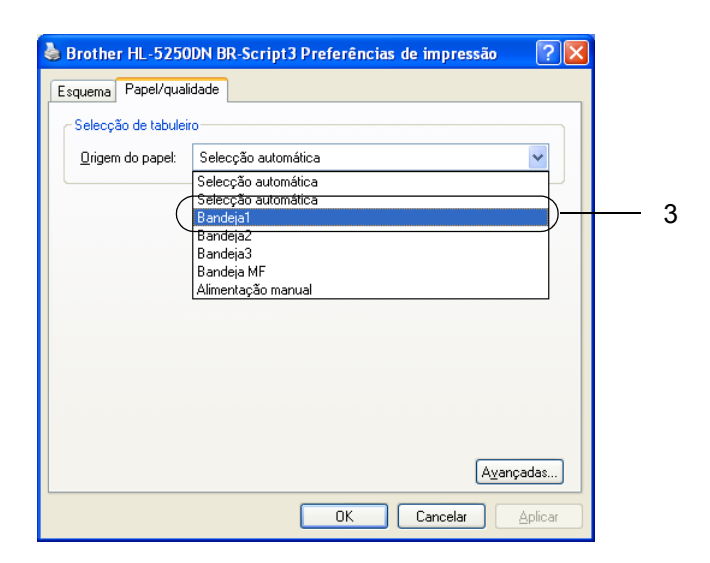

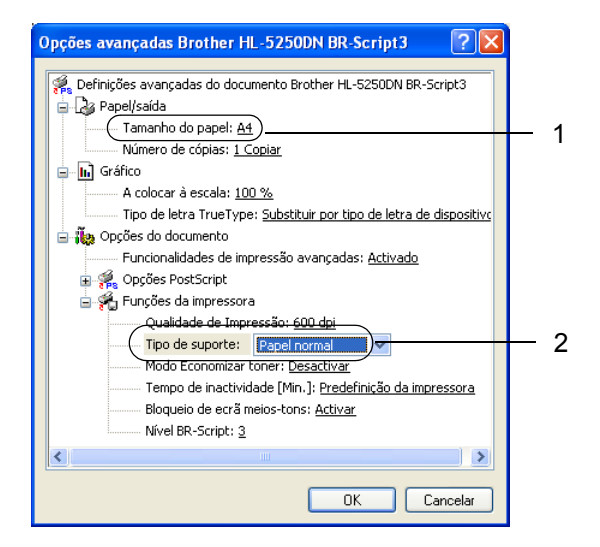

2. Métodos de impressão

2 Puxe a bandeja de papel totalmente para fora.

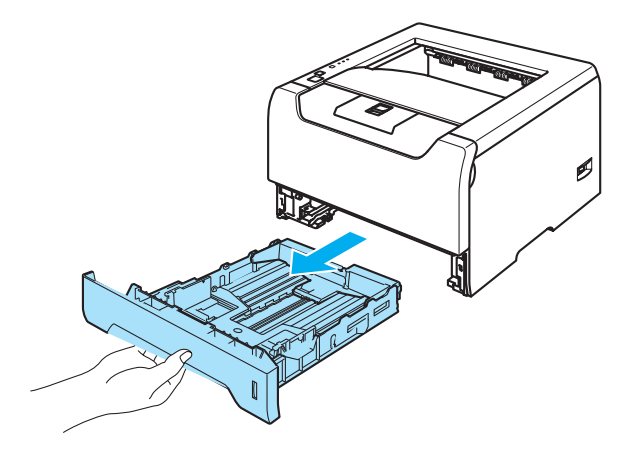

8 Premindo a alavanca azul de desbloqueio da guia do papel, deslize as guias até se ajustarem ao tamanho do papel. Verifique se as guias estão bem encaixadas nas ranhuras. Para o tamanho de papel Legal <sup>1</sup>, basta premir a alavanca de desbloqueio da guia do papel e puxar a parte traseira da bandeja do papel.

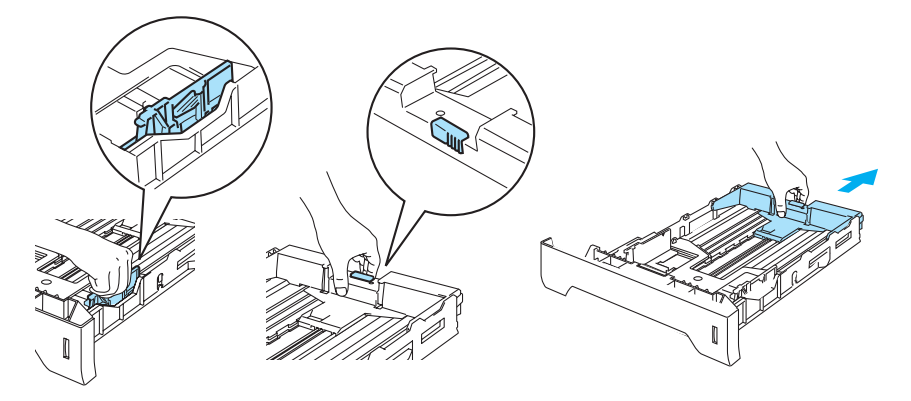

- <span id="page-17-0"></span><sup>1</sup> O formato de papel Legal não está disponível nalgumas regiões fora dos EUA e do Canadá.
- 4) Coloque papel na bandeja, abaixo da marca de limite máximo  $(V)$ .

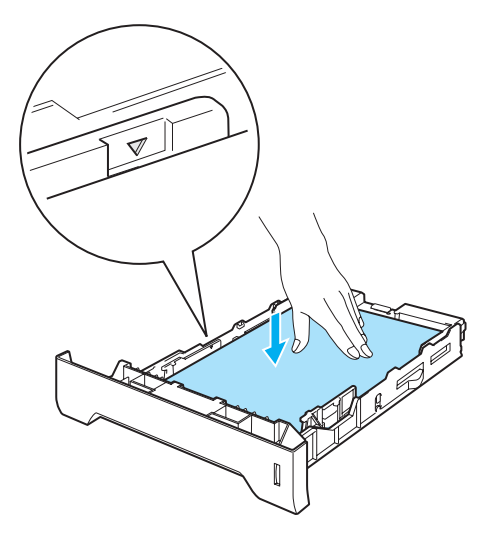

- **6** Volte a colocar a bandeja do papel na impressora. Certifique-se de que está completamente inserida na impressora.
- 6 Levante o suporte de extensão para impedir que o papel caia da bandeja de saída para papel virado para baixo, ou vá removendo cada uma das páginas à medida que forem saindo da impressora.

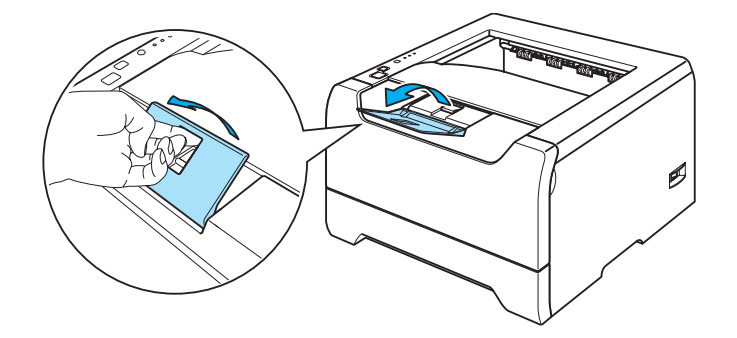

Envie os dados de impressão para a impressora.

## **Nota**

- O lado a imprimir deve ficar virado para baixo.
- Se imprimir em transparências, remova cada transparência imediatamente após a impressão. Se deixar acumular as transparências impressas, a transparência poderá encravar ou ficar enrolada.

### <span id="page-19-0"></span>**Imprimir em papel normal, papel bond ou transparências a partir da bandeja MF**

O modo de bandeja MF é automaticamente activado quando coloca papel na bandeja multifunções.

Para saber o tipo de papel adequado a utilizar, consulte *[Acerca do papel](#page-12-3)* na página 5.

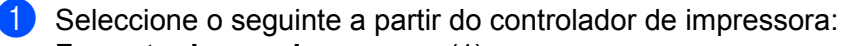

- **Formato do papel** ................(1)
- **Tipo de suporte** ...................(2)
- **Origem do papel** ..................(3)

e quaisquer outras definições.

#### **Controlador de impressora para Windows**

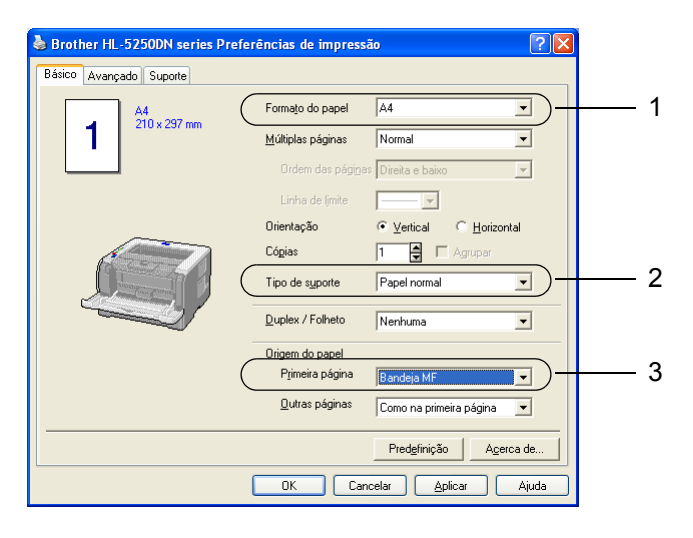

■ Controlador de impressora BR-Script

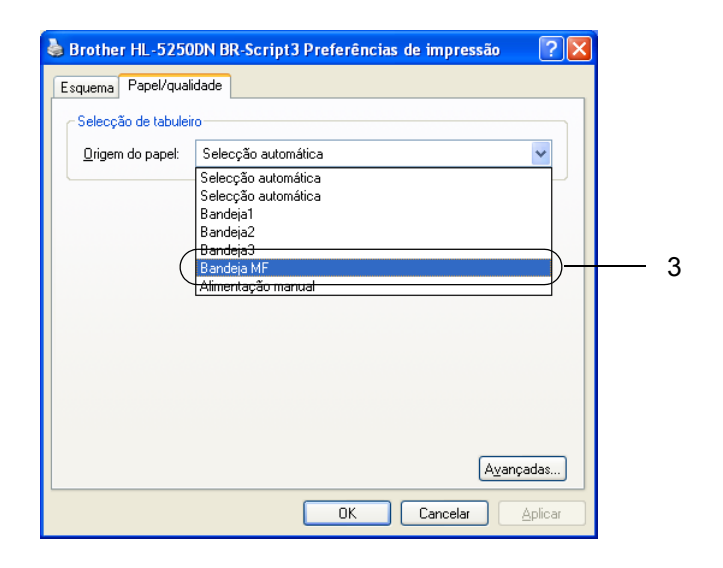

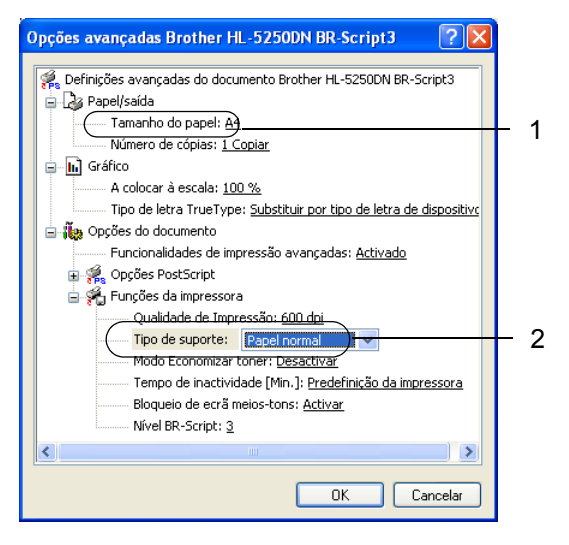

**2** Abra e baixe suavemente a bandeja MF.

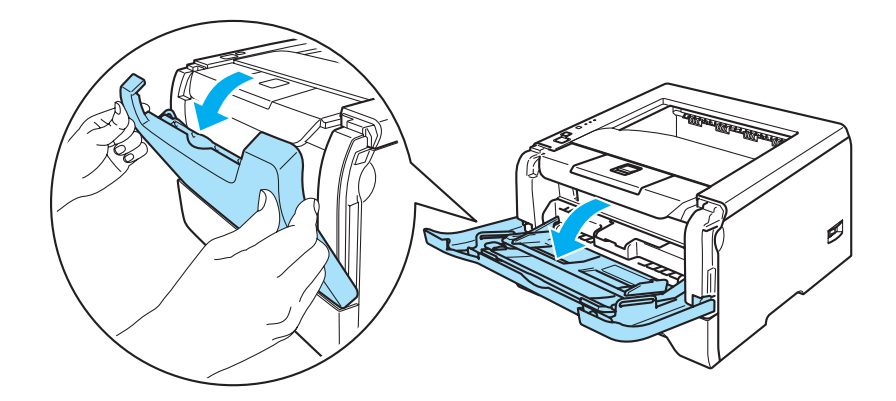

<sup>3</sup> Puxe o suporte da bandeja MF (1).

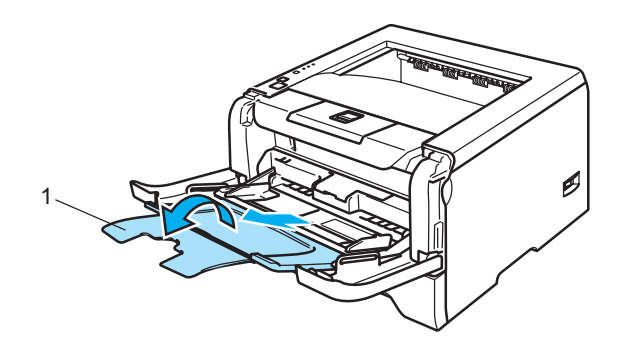

4 Levante o suporte de extensão para impedir que o papel caia da bandeja de saída para papel virado para baixo, ou vá removendo cada uma das páginas à medida que forem saindo da impressora.

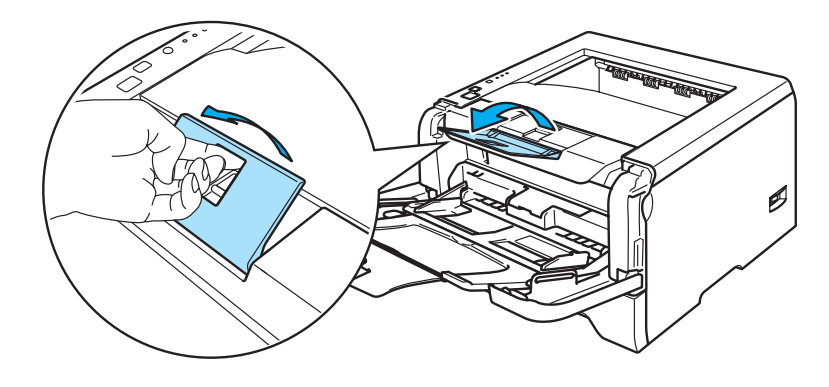

**6** Coloque papel na bandeja MF. Certifique-se de que o papel fica abaixo da marca de limite máximo ( $\blacktriangledown$ ), que se encontra de ambos os lados da bandeja.

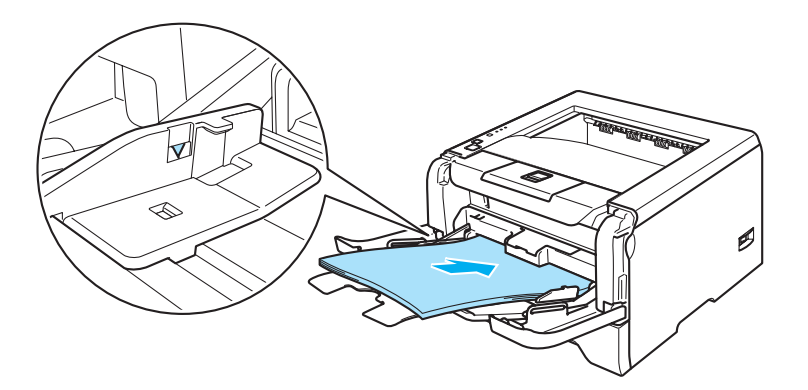

6 Premindo a alavanca de desbloqueio da guia do papel, deslize a guia até se ajustar ao tamanho do papel.

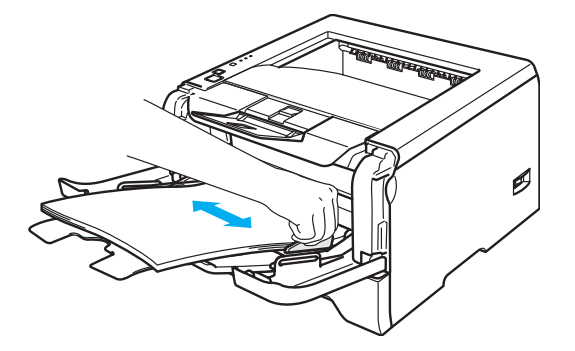

Envie os dados de impressão para a impressora.

## **Nota**

- O lado do papel a imprimir primeiro deve ficar virado para cima, introduzindo primeiro a extremidade principal (superior).
- Se imprimir em transparências, remova cada transparência imediatamente após a impressão. Se deixar acumular as transparências impressas, a transparência poderá encravar ou ficar enrolada.

## <span id="page-22-1"></span><span id="page-22-0"></span>**Imprimir em papel grosso, etiquetas e envelopes**

O modo de bandeja MF é automaticamente activado quando coloca papel na bandeja multifunções. Para saber o tipo de papel adequado a utilizar, consulte *[Acerca do papel](#page-12-3)* na página 5e *[Tipos de envelopes](#page-14-0)* na página 7.

Seleccione o seguinte a partir do controlador de impressora:

**Formato do papel** ................(1) **Tipo de suporte** ...................(2)

**Origem do papel** ..................(3)

e quaisquer outras definições.

#### **Controlador de impressora para Windows**

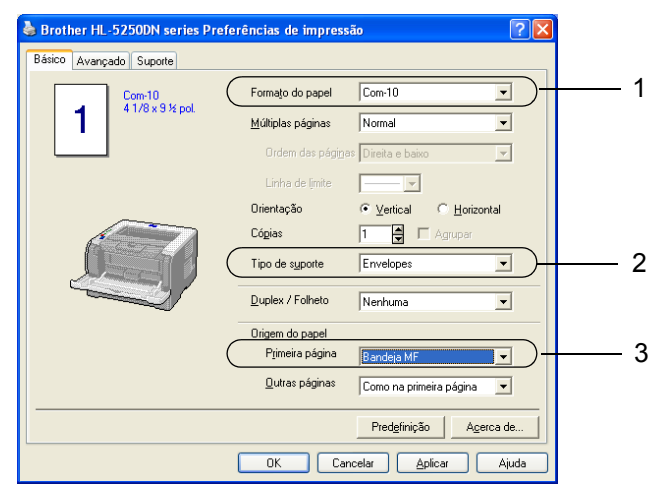

#### ■ Controlador de impressora BR-Script

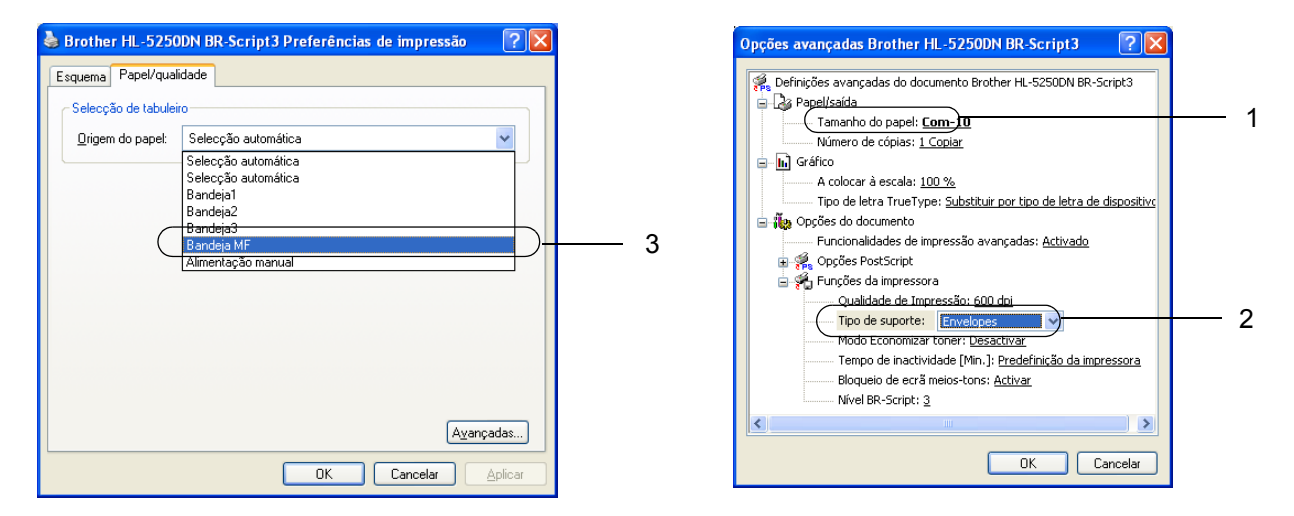

## **Nota**

- Quando utilizar o formato Envelope #10, escolha **Com-10** em **Formato do papel**.
- Se utilizar outros envelopes que não estejam listados no controlador de impressora, como Envelope #9 ou Envelope C6, escolha o formato **Definido pelo utilizador**. Para obter mais informações sobre formatos de envelope, consulte Formato do papel na página A-8.

**2** Abra e baixe suavemente a bandeja MF.

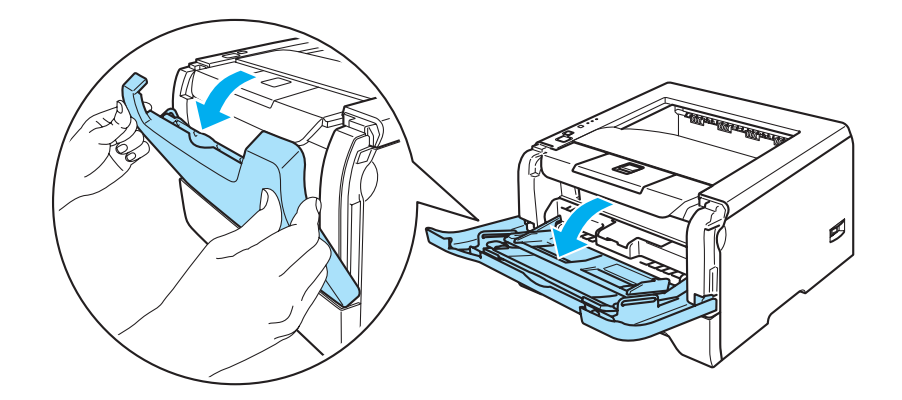

**C** Puxe o suporte da bandeja MF (1).

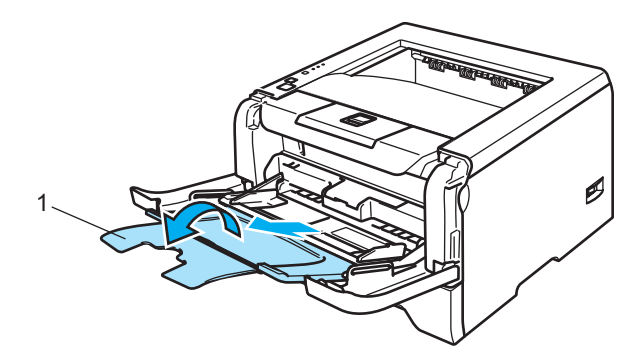

4 Levante o suporte de extensão para impedir que o papel caia da bandeja de saída para papel virado para baixo, ou vá removendo cada uma das páginas à medida que forem saindo da impressora.

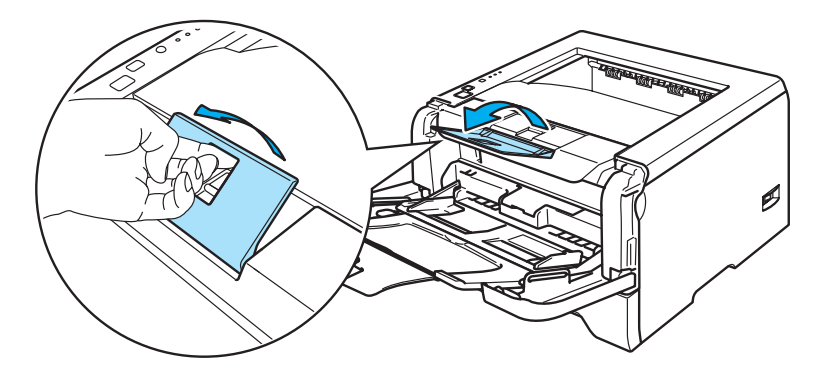

 $\overline{5}$  Coloque papel na bandeja MF. Certifique-se de que o papel fica abaixo da marca de limite máximo ( $\overline{v}$ ), que se encontra de ambos os lados da bandeja.

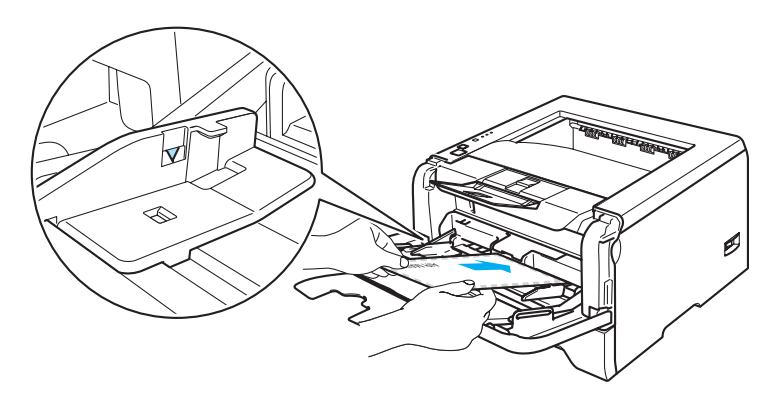

## **Nota**

- As junções dos envelopes seladas pelo fabricante deverão ser seguras.
- O lado a imprimir deve ficar virado para cima.
- Todos os lados do envelope devem estar correctamente dobrados, sem rugas nem dobras.

f Premindo a alavanca de desbloqueio da guia do papel, deslize a guia até se ajustar ao tamanho do papel.

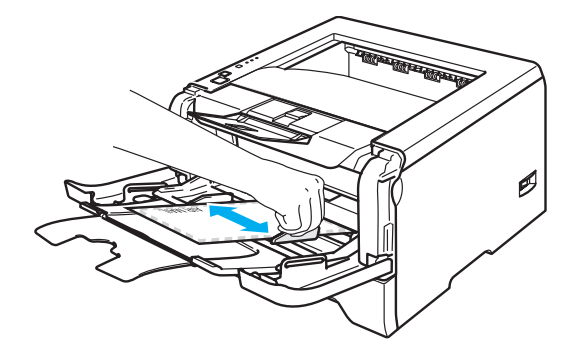

Envie os dados de impressão para a impressora.

## **Nota**

- Remova cada folha ou envelope imediatamente após a impressão. Se deixar acumular as folhas ou os envelopes impressos, o papel poderá encravar ou ficar enrolado.
- Se os envelopes ficarem esborratados depois de impressos, defina o **Tipo de suporte** como **Papel grosso** ou **Papel mais grosso** para aumentar a temperatura de fixação. Para ajustar a definição de densidade da impressão, consulte o *[Imprimir em papel grosso, etiquetas e envelopes](#page-22-1)* na página 15.
- Se os envelopes ficarem amachucados após a impressão, consulte *[Melhorar a qualidade de impressão](#page-97-0)* [na página 90.](#page-97-0)

## **Nota**

• Se o envelope DL de abas duplas ficar amachucado após a impressão, escolha **DL margem longa** em **Formato do papel**, no separador **Básico**. Coloque um novo envelope DL de abas duplas na bandeja MF, com a extremidade mais comprida em primeiro lugar e, em seguida, imprima novamente.

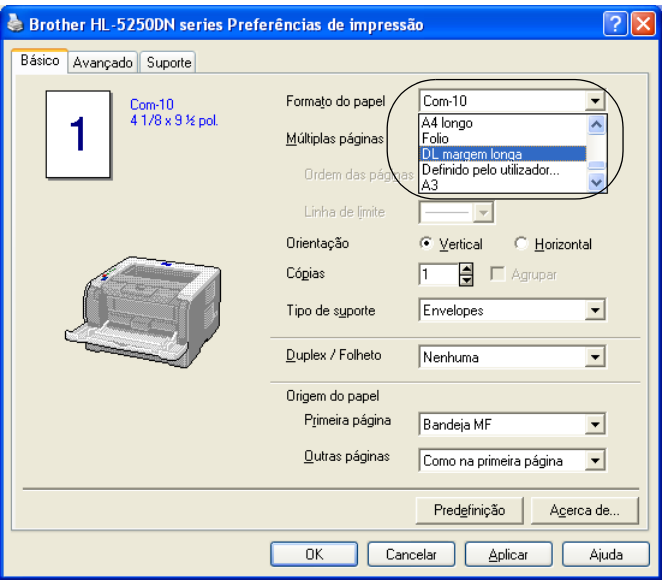

- Quando colocar papel na bandeja MF, cumpra as seguintes advertências:
	- Introduza o papel pela extremidade principal (superior) e empurre-o suavemente para dentro da bandeja.
	- Verifique se o papel está direito e na posição correcta na bandeja MF. Se não estiver, poderá ocorrer um problema na alimentação, provocando erros de impressão ou encravamentos de papel.

# <span id="page-26-0"></span>**Impressão duplex**

Os controladores de impressora fornecidos para Windows® 95/98/Me/2000/XP e Windows NT® 4.0, Mac OS<sup>®</sup> 9.1 a 9.2 e Mac OS<sup>®</sup> X 10.2.4 ou superior permitem todos a impressão em duplex. Para obter mais informações sobre como seleccionar as definições, consulte a **Ajuda** no controlador de impressora.

## <span id="page-26-1"></span>**Orientações para imprimir em ambos os lados dos papel**

- Se o papel for fino, pode ficar amachucado.
- Se o papel estiver enrolado, endireite-o e coloque-o novamente na bandeja de papel ou na bandeja MF.
- Se o papel não estiver a ser alimentado correctamente, pode ficar enrolado. Retire o papel e endireite-o.
- Quando utilizar a função de duplex manual, o papel poderá encravar ou a qualidade da impressão poderá não ser muito boa. Se o papel encravar, consulte *[Encravamentos de papel e como resolvê-los](#page-90-0)* na página [83](#page-90-0). Se tiver algum problema de qualidade de impressão, consulte *[Melhorar a qualidade de impressão](#page-97-0)* na [página 90](#page-97-0).

## <span id="page-26-2"></span>**Impressão duplex manual**

- O controlador de impressora BR-Script 3 (Emulação PostScript<sup>®</sup> 3™) não suporta a impressão duplex manual.
- Utilize papel normal ou papel reciclado. Não utilize papel bond.

#### **Impressão duplex manual a partir da bandeja de papel**

- **1** No controlador de impressora, escolha o separador **Avançado**, em seguida escolha o modo de impressão **Duplex manual** e, no separador **Básico**, como **Origem do papel** escolha **Bandeja1**.
- 2 Envie os dados para a impressora. A impressora imprimirá automaticamente todas as páginas pares de um dos lados do papel, primeiro.

c Retire as páginas pares impressas da bandeja de saída e coloque-as novamente na bandeja de papel, com o lado a imprimir (lado em branco) virado para baixo. Siga as instruções que aparecem no ecrã do PC.

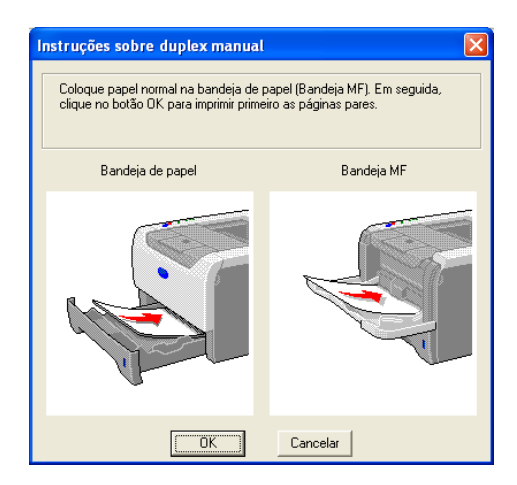

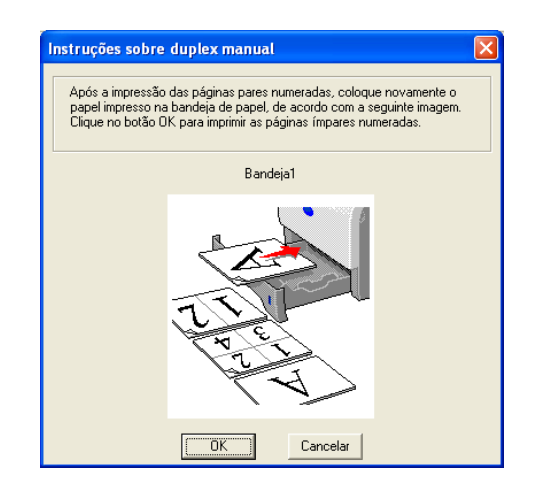

d A impressora imprimirá então automaticamente todas as páginas ímpares no outro lado do papel.

#### **Nota**

- Se escolher **Selecção automática** como **Origem do papel**, coloque as páginas pares já impressas na bandeja MF.
- Quando colocar papel na bandeja de papel, esvazie primeiro a bandeja. Em seguida, coloque as páginas impressas na bandeja, com o lado impresso virado para cima. (Não coloque as páginas impressas por cima da pilha de folhas não impressas.)

#### **Impressão duplex manual a partir da bandeja MF**

## **Nota**

Antes de colocar novamente as folhas na bandeja MF, terá de as compactar, caso contrário o papel poderá encravar.

- a No separador **Avançado** escolha o modo de impressão **Duplex manual** e, no separador **Básico**, como **Origem do papel** escolha **Bandeja MF**.
- 2) Coloque o papel na bandeja MF com o lado a imprimir primeiro, virado para cima. Siga as instruções que aparecem no ecrã do PC. Repita este procedimento até ter impresso todas as páginas pares.

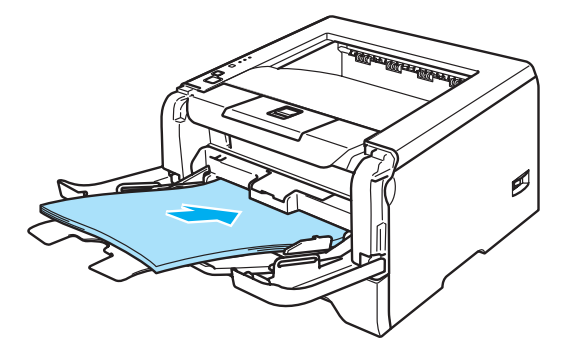

<span id="page-28-0"></span>c Retire as páginas pares impressas da bandeja de saída e coloque-as novamente, na mesma ordem, na bandeja MF. Coloque o papel com o lado a imprimir (lado em branco) virado para cima. Siga as instruções que aparecem no ecrã do PC.

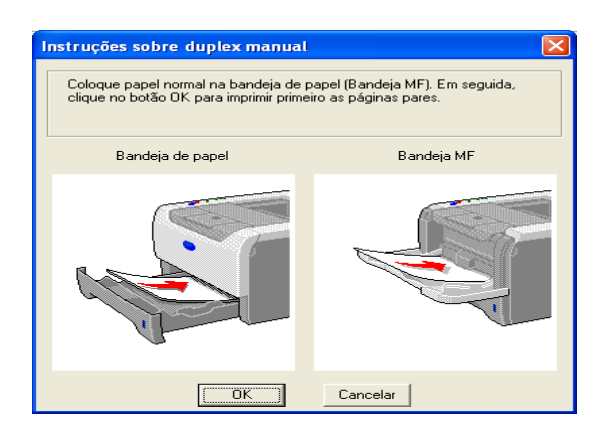

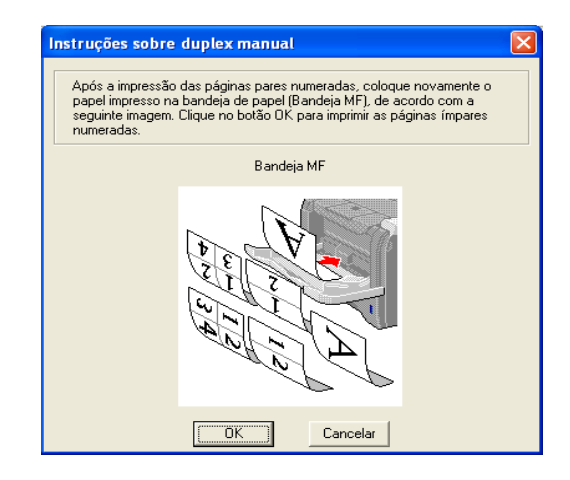

Repita o passo  $\bullet$  até ter impresso todas as páginas ímpares no outro lado do papel.

#### **Orientação do papel na impressão duplex manual**

A impressora imprime primeiro a segunda página.

Se imprimir 10 páginas em 5 folhas de papel, na primeira folha a impressora imprime a página 2 e depois a página 1. Na segunda folha imprime primeiro a página 4 e depois a página 3. Na terceira folha imprime primeiro a página 6 e depois a página 5, e assim por diante.

Se estiver a utilizar a impressão duplex manual, coloque o papel na bandeja da seguinte forma:

- Para a bandeja de papel:
	- Coloque o lado do papel a imprimir virado para baixo, com a extremidade principal (superior) do papel virada para a frente.
	- Para imprimir o outro lado, coloque o papel virado para cima, com a extremidade principal (superior) do papel virada para a frente.
	- Se utilizar papel de carta, com cabeçalho pré-impresso, deverá colocá-lo com o lado do cabeçalho virado para cima e para a frente.
	- Para imprimir a segunda página, coloque o cabeçalho virado para baixo e para a frente.
- $\blacksquare$  Bandeja multifunções (bandeja MF):
	- Coloque o lado do papel a imprimir virado para cima, introduzindo primeiro a extremidade principal (superior).
	- Para imprimir o outro lado, coloque o papel virado para baixo, introduzindo primeiro a extremidade principal (superior).
	- Se utilizar papel de carta, com cabeçalho pré-impresso, deverá colocá-lo com o lado do cabeçalho virado para baixo e introduzir primeiro este lado.
	- Para imprimir no outro lado, coloque o cabeçalho para cima e introduza-o primeiro.

## <span id="page-29-1"></span><span id="page-29-0"></span>**Impressão duplex automática (para a HL-5250DN)**

## **Nota**

- Os ecrãs apresentados nesta seccão foram retirados do Windows<sup>®</sup> XP. No seu PC, os ecrãs poderão ser diferentes, conforme o sistema operativo que esteja a utilizar.
- Utilize papel A4, Letter ou Legal quando usar a função de impressão duplex automática.
- Certifique-se de que a tampa de trás está fechada.
- Certifique-se de que a bandeja duplex está correctamente instalada na impressora.
- Se o papel estiver enrolado, endireite-o e coloque-o novamente na bandeja de papel.
- Deverá utilizar papel normal. Não utilize papel bond nem papel fino.
- **1** Coloque papel na bandeja de papel ou na bandeja MF.

#### b **Para o controlador de impressora para Windows**

- **1** Abra a caixa de diálogo **Propriedades** do controlador de impressora.
- **2** No separador **Geral** clique no ícone **Preferências de impressão**.
- **3** No separador **Avançado** clique no ícone **Duplex**.
- **4** Certifique-se de que seleccionou a opção **Utilizar unidade duplex**.
- **5** Clique em **OK**. A impressora imprime, automaticamente, ambos os lados do papel.

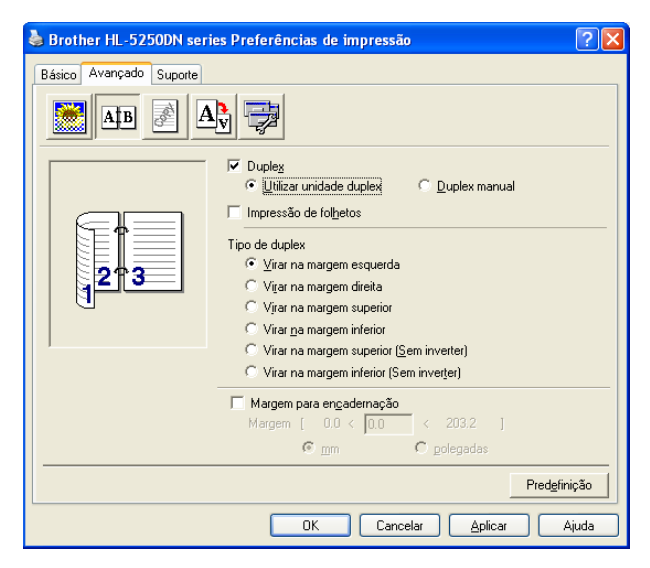

#### **Para o controlador de impressora BR-Script**

- **1** Abra a caixa de diálogo **Propriedades** do controlador de impressora.
- **2** No separador **Geral** clique no ícone **Preferências de impressão**.
- **3** No separador **Esquema** escolha **Orientação**, **Imprimir nos dois lados (Duplex)** e **Ordem das páginas**.

**4** Clique em **OK**. A impressora imprime, automaticamente, ambos os lados do papel.

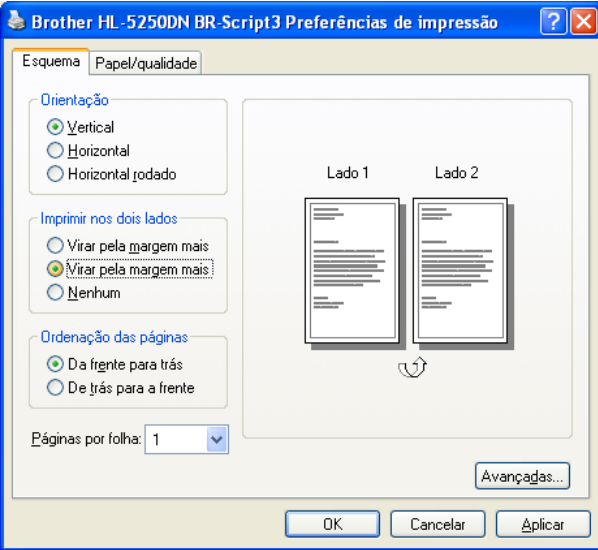

## <span id="page-30-0"></span>**Impressão de folhetos (para o controlador de impressora para Windows)**

- **1** Coloque papel na bandeja de papel ou na bandeja MF.
- **2** Abra a caixa de diálogo **Propriedades** do controlador de impressora.
- c No separador **Geral** escolha o ícone **Preferências de impressão**.
- d No separador **Avançado** escolha **Duplex** e **Utilizar unidade duplex** ou **Duplex manual**, e depois **Impressão de folhetos**.
- **6** Clique em OK. A impressora imprimirá automaticamente um folheto.

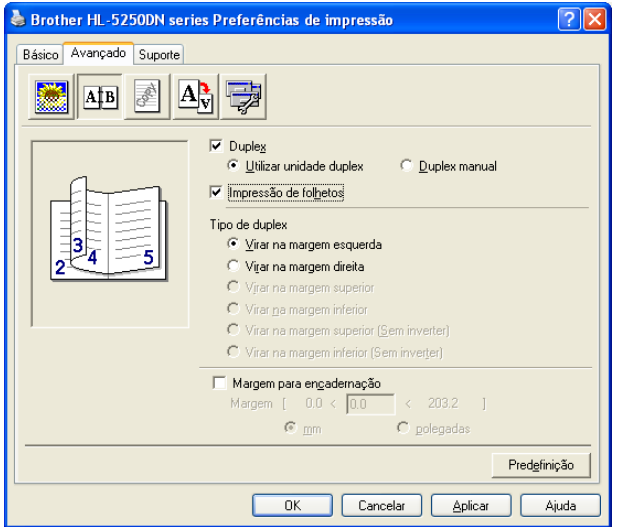

**3**

# <span id="page-31-0"></span>**Controlador e software**

## <span id="page-31-1"></span>**Controlador de impressora**

Um controlador de impressora é um programa de software que converte os dados do formato utilizado por um computador para o formato utilizado por uma impressora específica. Tipicamente, este formato é o formato PDL (Page Description Language).

Os controladores de impressora para a seguinte versão de Windows<sup>®</sup> e Macintosh<sup>®</sup> encontram-se no CD-ROM fornecido ou no Brother Solutions Center, no endereço<http://solutions.brother.com>. Instale os controladores de acordo com as instruções do Guia de instalação rápida. Pode também transferir o controlador de impressora mais recente do Brother Solutions Center, a partir do endereço [http://solutions.brother.com.](http://solutions.brother.com)

Se quiser desinstalar o controlador de impressora, consulte *[Desinstalar o controlador de impressora](#page-47-1)* na página 40.

#### **Para Windows®**

- Controlador de impressora para Windows (o controlador de impressora mais adequado para este produto)
- Controlador de impressora BR-Script (emulação da linguagem PostScript<sup>®</sup>3<sup>™</sup>)
- Controlador PCL genérico (para utilizadores de ambientes Citrix Presentation Server™ (Citrix<sup>®</sup> MetaFrame<sup>®</sup>), Windows<sup>®</sup> Terminal Server e outros ambientes Windows NT 4.0® e Windows® 2000/XP partilhados em rede, recomendamos a utilização do nosso controlador PCL genérico. Este controlador suporta apenas as funções de impressão mais básicas.)

#### **Para Macintosh®**

- Controlador Brother Laser para Macintosh<sup>®</sup>
- Controlador de impressora BR-Script (emulação da linguagem PostScript<sup>®</sup>3<sup>™</sup>)

#### **Para Linux**

- Controlador de impressora LPR
- Controlador de impressora CUPS

## **Nota**

- Para obter mais informações sobre o controlador PCL genérico e o controlador de impressora para Linux, visite-nos em <http://solutions.brother.com>.
- O controlador de impressora para Linux poderá ser lançado após o lançamento inicial deste produto.

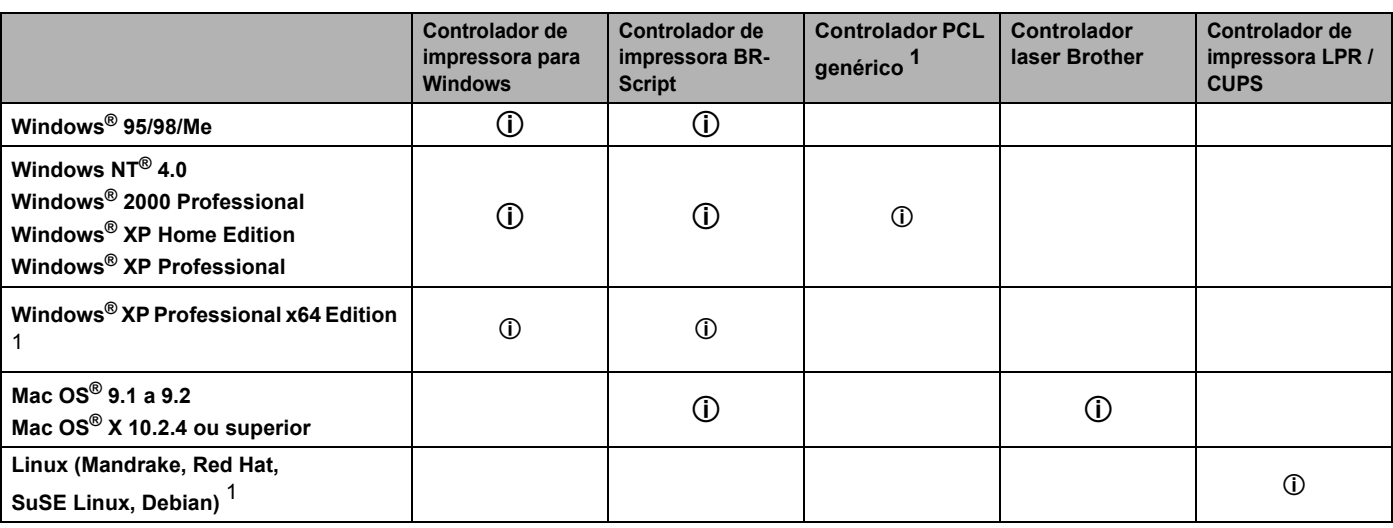

<span id="page-31-2"></span><sup>1</sup> Pode transferir o controlador de impressora a partir do endereço [http://solutions.brother.com.](http://solutions.brother.com)

Ao imprimir a partir do seu computador, pode alterar as seguintes definições da impressora.

- Formato do papel
- Múltiplas páginas
- Orientação
- Cópias
- Tipo de suporte
- Origem do papel
- Resolução
- Modo Economizar toner
- Impressão duplex (Impressão duplex manual  $1^3$  / Impressão duplex com a bandeja duplex  $^4$ )
- $\blacksquare$  Marca de água  $^{13}$
- $\blacksquare$  Trabalho de impressão em Spool  $^{13}$
- $\blacksquare$  Configuração rápida de impressão  $^{13}$
- Tempo de inactividade
- $\blacksquare$  Monitor de estado <sup>1</sup>
- $Maccro<sup>13</sup>$
- $\blacksquare$  Administrador <sup>123</sup>
- Inserir comando/ficheiro  $123$
- $\blacksquare$  Protecção de página  $^{13}$
- Imprimir data e hora  $13$
- Ajuste de densidade  $13$
- $\blacksquare$  Impressão de mensagens de erro  $^{13}$
- <span id="page-32-0"></span><sup>1</sup> Estas definições não estão disponíveis no controlador de impressora BR-script para Windows<sup>®</sup>.
- <span id="page-32-3"></span><sup>2</sup> Estas definições não estão disponíveis no Windows NT® 4.0 e Windows® 2000/XP.
- <span id="page-32-1"></span><sup>3</sup> Estas definições não estão disponíveis no controlador Brother Laser e no controlador de impressora BR-Script para Macintosh<sup>®</sup>.
- <span id="page-32-2"></span><sup>4</sup> Esta definição não está disponível na HL-5240/HL-5240L.

## <span id="page-33-1"></span><span id="page-33-0"></span>**Funcionalidades do controlador de impressora (para Windows®)**

Para obter mais informações, consulte a **Ajuda** no controlador de impressora.

## **Nota**

- Os ecrãs apresentados nesta seccão foram retirados do Windows<sup>®</sup> XP. No seu PC, os ecrãs poderão ser diferentes, conforme o sistema operativo que esteja a utilizar.
- Se estiver a utilizar o Windows® 2000 ou XP, pode aceder à caixa de diálogo **Preferências de impressão** clicando em **Preferências de impressão...** no separador **Geral** da caixa de diálogo **Propriedades da impressora**.
- Se estiver a utilizar o Windows NT® 4.0, pode aceder à caixa de diálogo **Printing Preferences** clicando em **Document Defaults...** no menu **File** da pasta **Printers**.

## **Separador Básico**

Também pode alterar algumas das definições clicando nas ilustrações apresentadas do lado esquerdo.

a Seleccione o **Formato do papel**, **Múltiplas páginas**, **Orientação** e outras definições (1).

b Na definição **Duplex / Folheto** seleccione **Nenhum**, **Duplex** ou **Folheto** (2).

### **Nota**

Tem à sua disposição definições avançadas para a impressão em duplex ou para a impressão de folhetos no separador **Avançado**. Consulte *[Impressão duplex](#page-35-0)* na página 28.

**8** Seleccione a **Origem do papel** (3).

4 Clique em OK para aplicar as definições escolhidas. Para voltar a aplicar as predefinições, clique em **Predefinição** e depois em **OK**.

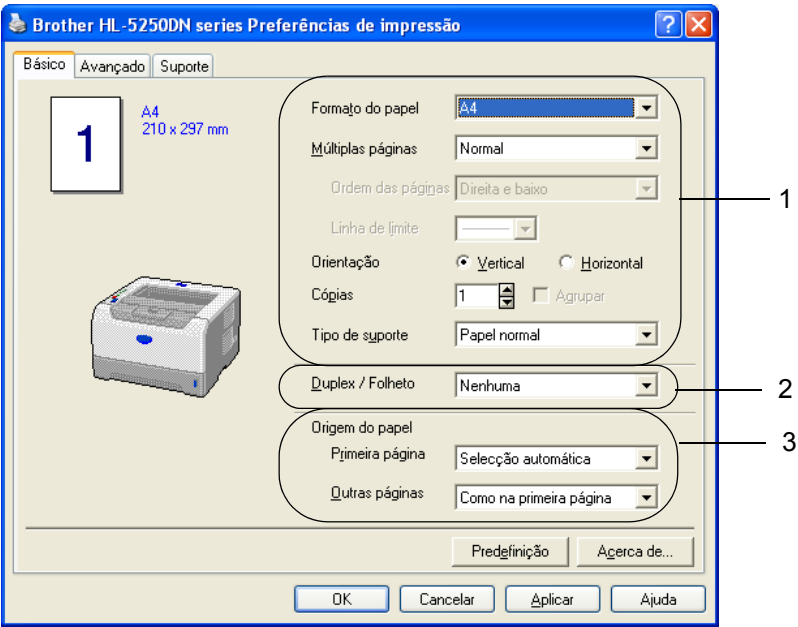

### **Separador Avançado**

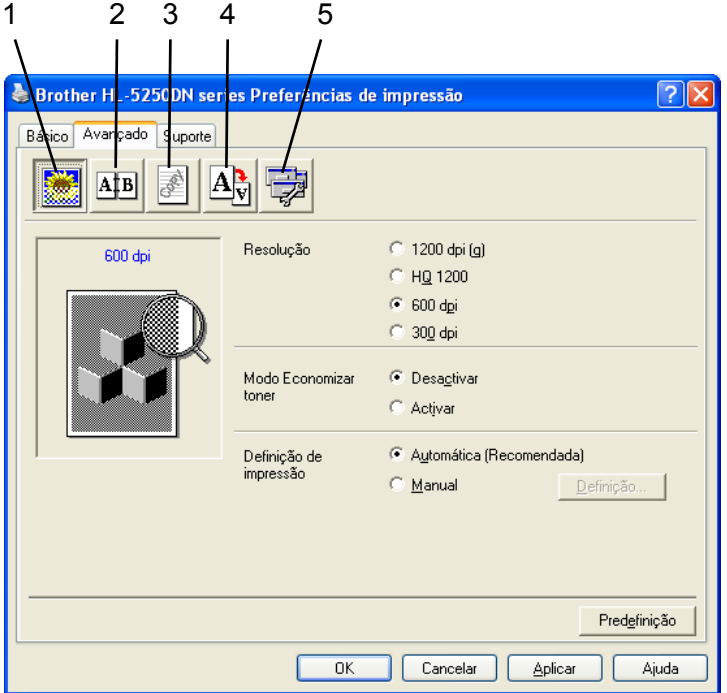

Pode alterar as definições contidas no separador clicando num dos seguintes ícones:

- Qualidade de impressão (1)
- $\blacksquare$  Impressão duplex (2)
- $Marca$  de água (3)
- Definição da página (4)
- Opções do dispositivo (5)

#### **Qualidade de impressão**

**Resolução**

Para alterar a resolução, dispõe das seguintes opções:

- 1200 dpi
- HQ 1200
- 600 dpi
- 300 dpi

## **Nota**

Se utilizar a definição de alta qualidade 1200 dpi (1200  $\times$  1200 dpi), a velocidade de impressão reduzirse-á.

#### ■ Modo Economizar toner

Pode reduzir os custos de utilização activando o **Modo Economizar toner**, que reduz a densidade de impressão.

## **Nota**

• Não recomendamos o modo de economia de toner para imprimir imagens fotográficas ou em escalas de cinzento.

• O **Modo Economizar toner** não está disponível na resolução **1200 dpi** ou **HQ 1200**.

#### **Definição de impressão**

Pode alterar manualmente a definição de impressão.

#### • **Automática**

Se seleccionar o botão **Automática**, imprimirá automaticamente com as definições mais adequadas ao seu trabalho de impressão.

#### • **Manual**

Pode alterar as definições manualmente, seleccionando o botão **Manual** e clicando no botão **Definição...**.

Pode definir o brilho, o contraste e outras definições.

#### <span id="page-35-0"></span>**Impressão duplex**

#### **Utilizar unidade duplex (para a HL-5250DN)**

Se seleccionar o botão **Utilizar unidade duplex**, aparece a caixa de diálogo das definições de impressão duplex. Para cada orientação estão disponíveis seis tipos de direcção de encadernação duplex, automaticamente.

#### **Duplex manual**

Se seleccionar o botão **Duplex manual**, abrir-se-á a caixa de diálogo de definição do duplex manual. Para cada orientação estão disponíveis seis tipos de direcção de encadernação duplex manual.

#### **Impressão de folhetos**

Utilize esta função quando pretender imprimir um folheto. Para fazer um folheto, dobre as páginas impressas ao meio, utilizando a função de impressão de folhetos.

#### **Margem para encadernação**

Se seleccionar a opção Margem para encadernação, pode também especificar a margem para encadernação em polegadas ou em milímetros.

#### **Marca de água**

Pode incluir um logotipo ou texto sob a forma de marca de água nos seus documentos.

Pode escolher uma das marcas de água predefinidas ou pode utilizar um ficheiro de mapa de bits ou um ficheiro de texto que tenha criado.

Se utilizar um ficheiro de mapa de bits como marca de água, pode alterar o tamanho da marca de água e colocá-la em qualquer local da página.

Se utilizar texto como marca de água, pode alterar as definições de tipo de letra, contraste e ângulo.
# **Definição da página**

Pode alterar o dimensionamento da imagem impressa e seleccionar as opções de **Espelho/Impressão invertida**.

# <span id="page-36-0"></span>**Opções do dispositivo**

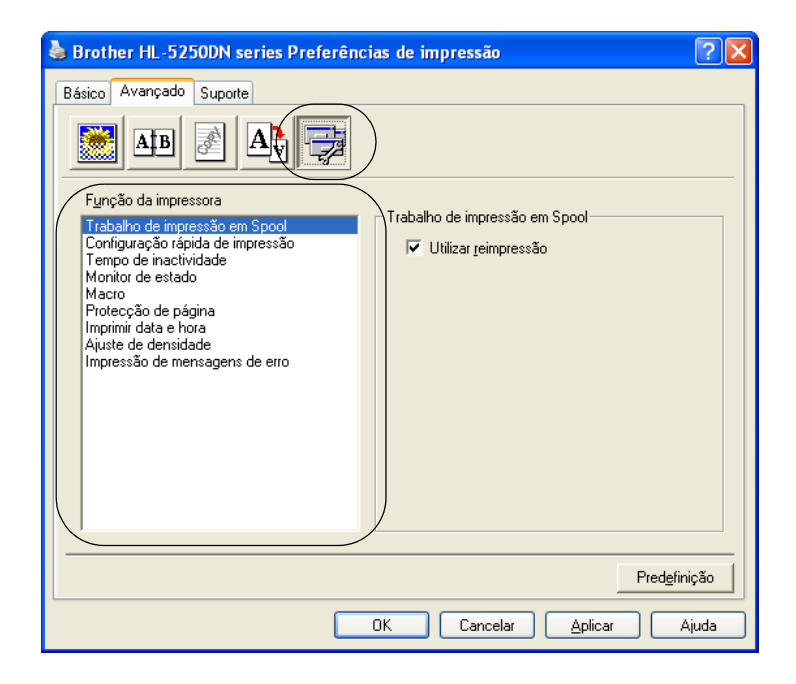

Pode definir as seguintes opções em **Função da impressora**:

(Pode saltar para a página correspondente a cada **Função da impressora** seleccionando o nome da função na lista que se segue.)

- Trabalho de impressão em Spool
- Configuração rápida de impressão
- Tempo de inactividade
- Monitor de estado
- Macro
- Administrador (apenas para Windows<sup>®</sup> 95/98/Me)
- Inserir comando/ficheiro (apenas para Windows<sup>®</sup> 95/98/Me)
- Protecção de página
- Imprimir data e hora
- Ajuste de densidade
- Impressão de mensagens de erro

## **Nota**

A lista **Função da impressora** pode diferir conforme o modelo.

#### **Trabalho de impressão em Spool**

A impressora guarda em memória o último trabalho enviado.

Para reimprimir o último documento, prima e mantenha premido o botão **Go** durante cerca de 4 segundos, até que todos os LEDs se acendam, por ordem (**Toner**, **Drum**, **Paper**, **Status**), e, em seguida, solte o botão **Go**. Num prazo de 2 segundos, prima **Go** o número de vezes que pretende reimprimir. Se não premir o botão **Go** num prazo de 2 segundos, será impressa uma só cópia.

# **Nota**

Se não quiser que outras pessoas imprimam os seus dados através da função de reimpressão, desmarque a opção **Utilizar reimpressão** nas definições de trabalho de impressão em spool.

#### **Configuração rápida de impressão**

Esta função permite-lhe escolher rapidamente as definições do controlador. Para ver as definições, clique no ícone da barra de tarefas.

Pode activar ou desactivar a função de configuração rápida de impressão. Uma pequena janela de selecção aparecerá no seu PC. Nesta, poderá alterar as definições das seguintes funções:

- Múltiplas páginas
- Impressão duplex
- Modo Economizar toner
- Origem do papel
- Tipo de suporte

#### **Tempo de inactividade**

Quando a impressora não recebe dados durante um determinado período de tempo, entra em modo de inactividade. No modo de inactividade, a impressora fica como se estivesse desligada. Se seleccionar a opção **Predefinição da impressora** a definição de tempo de espera será de 5 minutos. O Modo de inactividade inteligente ajusta automaticamente a definição de tempo de espera mais adequada, consoante a frequência de utilização da sua impressora. Quando a impressora está inactiva, os LEDs ficam todos apagados, mas a impressora continua a poder receber dados. Ao receber um ficheiro de impressão ou documento, ou se premir o botão **Go**, a impressora activa-se automaticamente para iniciar a impressão.

Para desactivar o modo de inactividade, no separador **Avançado** clique no ícone **Opções do dispositivo** e escolha **Tempo de inactividade**. Clique duas vezes nas palavras **Tempo de inactividade** e a função Desactivar tempo de inactividade aparecerá. Clique em **Desactivar** para que a impressora não entre em modo de inactividade. Pode ocultar a função Desactivar tempo de inactividade clicando novamente duas vezes nas palavras Tempo de inactividade. Recomendamos que mantenha o modo de inactividade activado, para poupar energia.

#### **Monitor de estado**

Indica o estado da impressora (eventuais erros que possam ocorrer) durante a impressão. A predefinição do monitor de estado é estar desactivado. Se quiser activar o monitor de estado, no separador **Avançado** clique no ícone **Opções do dispositivo** e, em seguida, escolha **Monitor de estado**.

#### **Macro**

Pode guardar uma página de um documento como uma macro na memória da impressora. Também pode executar a macro guardada (pode utilizar a macro guardada como uma sobreposição noutros documentos). Isto vai poupar tempo e vai acelerar a velocidade de impressão relativamente a informações utilizadas com muita frequência como, por exemplo, formulários, logotipos de empresas, cabeçalhos de cartas ou facturas.

#### ■ **Administrador** (apenas para Windows<sup>®</sup> 95/98/Me)

Os administradores têm autorização para limitar a função do número de cópias, a definição de dimensionamento e a definição de marca de água.

• Palavra-passe

Introduza a palavra-passe nesta caixa.

• Definir palavra-passe

Clique aqui para alterar a palavra-passe.

• BLOQUEIO DE CÓPIA

Bloqueia a opção de cópia de páginas para evitar a impressão de múltiplas cópias.

- BLOQUEIO DE MARCA DE ÁGUA
- Bloqueia as definições actuais da opção Marca de água, para evitar que se façam alterações.
- BLOQUEIO DE DIMENSIONAMENTO

Bloqueia a opção de dimensionamento tal como exemplificado a seguir:

1 em 1

100%

#### ■ Inserir comando/ficheiro (apenas para Windows<sup>®</sup> 95/98/Me)

Esta função permite-lhe efectuar as seguintes acções:

- Inserir um ficheiro de impressão ou um ficheiro tiff num trabalho de impressão.
- Inserir uma cadeia de texto num trabalho de impressão.
- Inserir uma macro, guardada na memória da impressora, num trabalho de impressão.

#### **Protecção de página**

Protecção de página refere-se a uma definição que reserva memória adicional para criação de imagens das páginas inteiras.

As selecções possíveis são **AUTO**, **DESACTIVADA** e **Predefinição da impressora**.

A funcionalidade de protecção de página permite que a impressora crie na memória a imagem da página inteira antes de o papel entrar na impressora. Utilize esta função quando a imagem for muito complexa e a impressora tiver que aguardar para processar a imagem.

#### **Imprimir data e hora**

Quando esta funcionalidade está activada, a data e a hora são impressas no seu documento.

#### **Ajuste de densidade**

Aumentar ou diminuir a densidade da impressão.

## **Nota**

A opção de **Ajuste de densidade** não está disponível quando define a **resolução HQ 1200**.

#### **Impressão de mensagens de erro**

Pode determinar se a impressora deve ou não imprimir um relatório dos erros que possam surgir. Para obter informações detalhadas, consulte *[Impressão de mensagens de erro](#page-88-0)* na página 81.

As selecções possíveis são **Predefinição da impressora** (ACTIVADA), **ACTIVADA** e **DESACTIVADA**.

# **Separador Acessórios**

# **Nota**

No menu **Iniciar**, seleccione **Painel de controlo** e, em seguida, **Impressoras**1. Clique com o botão direito do rato no ícone **Brother HL-5240/5250DN series** e seleccione **Propriedades** para aceder ao separador **Acessórios**.

<sup>1</sup> **Impressoras e faxes** para utilizadores de Windows® XP.

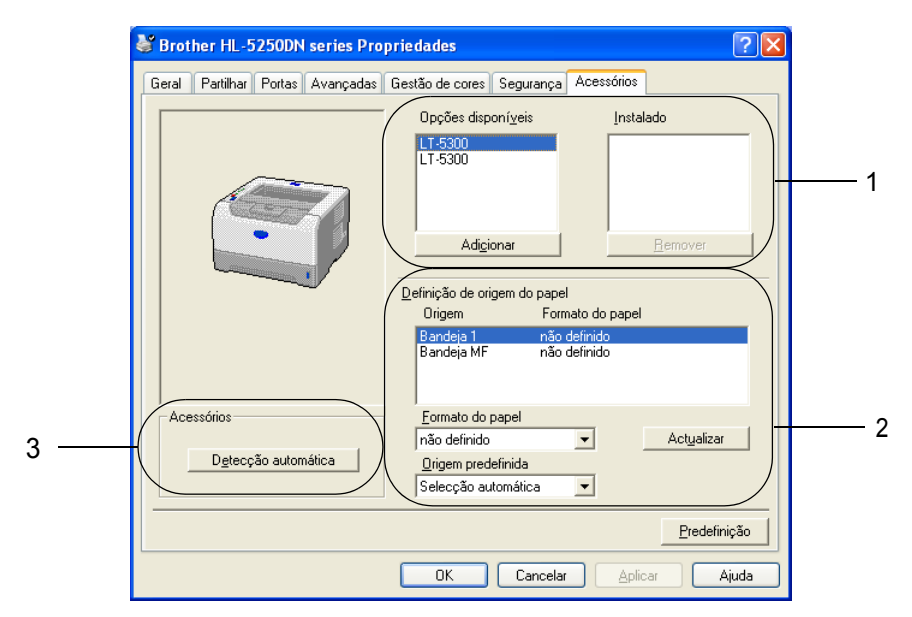

#### **Opções disponíveis** (1)

Pode adicionar e remover manualmente as opções instaladas na impressora.

#### **Definição de origem do papel** (2)

Esta funcionalidade identifica o formato do papel definido para cada bandeja.

#### • **Formato do papel**

Esta definição permite-lhe definir o formato do papel utilizado para cada bandeja. Seleccione a bandeja que pretende definir e em seguida escolha o formato do papel no menu pendente. Clique em **Actualizar** para aplicar a definição à bandeja. Se utilizar mais do que um formato de papel, tem de definir o formato do papel para cada bandeja, para que seja utilizado o papel da bandeja certa.

#### • **Origem predefinida**

Esta definição permite-lhe escolher a origem predefinida do papel para a impressão dos documentos. Escolha **Origem predefinida** no menu pendente e clique em **Actualizar** para guardar a definição. A definição **Selecção automática** utilizará automaticamente papel de qualquer bandeja cujo formato de papel definido corresponda ao do documento.

#### **Detecção automática de opções da impressora** (3)

A função de **Detecção automática** localiza os dispositivos de unidade opcionais actualmente instalados e apresenta as definições disponíveis no controlador de impressora. Ao clicar no botão **Detecção automática**, aparecerá uma lista das opções instaladas na impressora. Pode adicionar ou remover opções manualmente.

# **Nota**

A função de **Detecção automática** não estará disponível sob determinadas condições da impressora.

# **Separador Suporte**

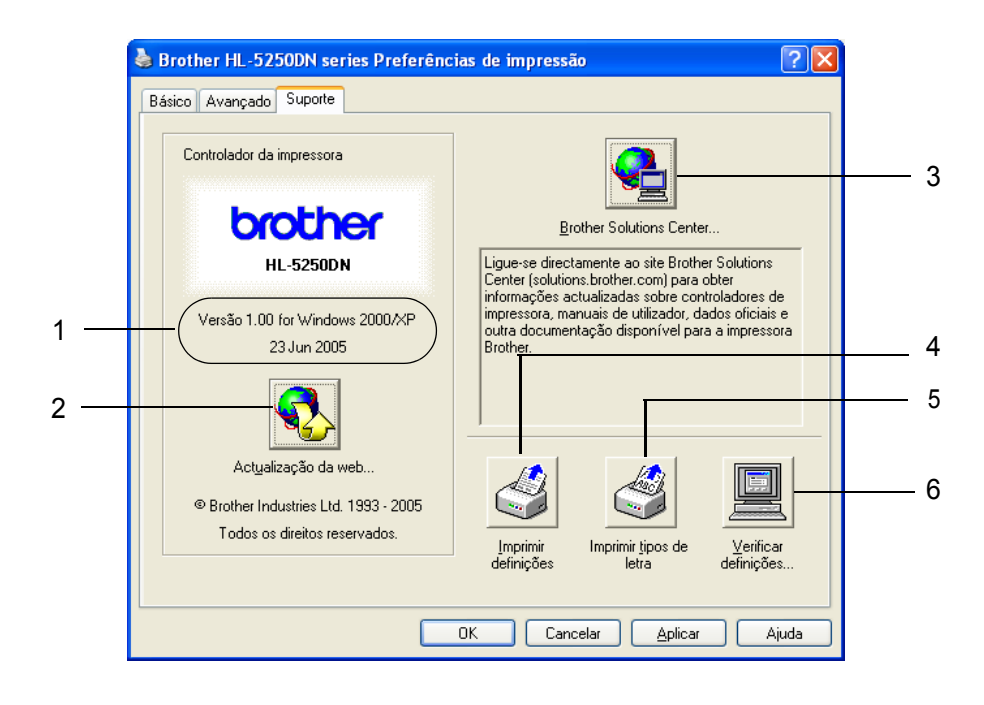

# **Versão** (1)

Apresenta a versão do controlador de impressora.

## **Actualização da web** (2)

Pode consultar o site da web para saber quais são os controladores mais recentes e para transferir e actualizar automaticamente o controlador no seu PC.

## ■ Brother Solutions Center (3)

O Brother Solutions Center (<http://solutions.brother.com>) é um site que fornece informações sobre o produto Brother, incluindo FAQs (perguntas mais frequentes), manuais de utilizador, actualizações de controladores e sugestões para utilização da impressora.

# **Definições de impressão** (4)

Imprimirá as páginas que mostram como foram configuradas as definições internas da impressora.

## **Tipos de letra da impressora** (5)

Imprimirá as páginas que mostram todos os tipos de letra internos da impressora.

## **Verificar definições** (6)

Mostra as definições actuais do controlador de impressora.

# **Funcionalidades do controlador de impressora BR-Script (emulação da linguagem PostScript® 3™) (para Windows®)**

Para obter mais informações, consulte a **Ajuda** no controlador de impressora.

# **Nota**

Os ecrãs apresentados nesta secção foram retirados da HL-5250DN e do Windows® XP.

No seu PC, os ecrãs poderão ser diferentes, conforme o modelo de impressora e o sistema operativo que esteja a utilizar.

## **Separador Definições de dispositivo**

Escolha as opções que instalou.

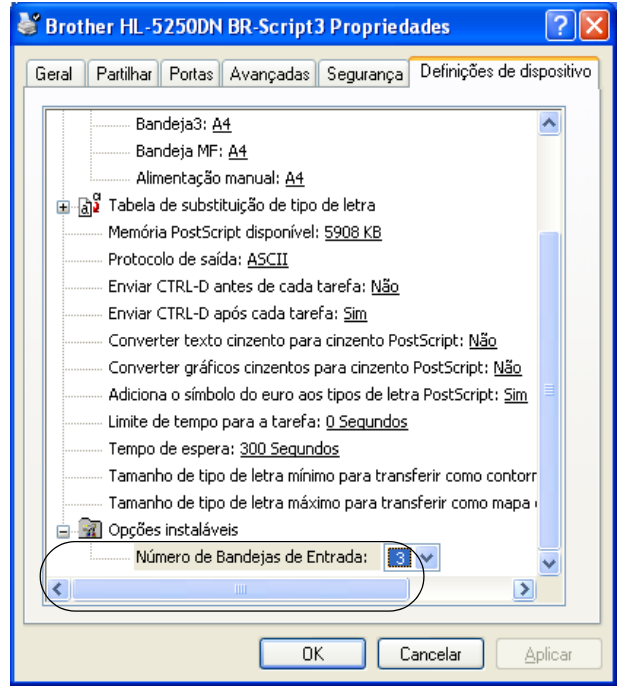

# **Preferências de impressão**

# **Nota**

Se estiver a utilizar o Windows NT® 4.0, Windows® 2000 ou XP, pode aceder à caixa de diálogo Preferências de impressão clicando em **Preferências de impressão** no separador **Geral** da caixa de diálogo **Propriedades de Brother HL-5240/HL-5250DN BR-Script3**.

#### Separador Esquema

Pode alterar a definição de esquema escolhendo as definições de **Orientação**, **Imprimir nos dois lados** (Duplex), **Ordenação das páginas** e **Páginas por folha**.

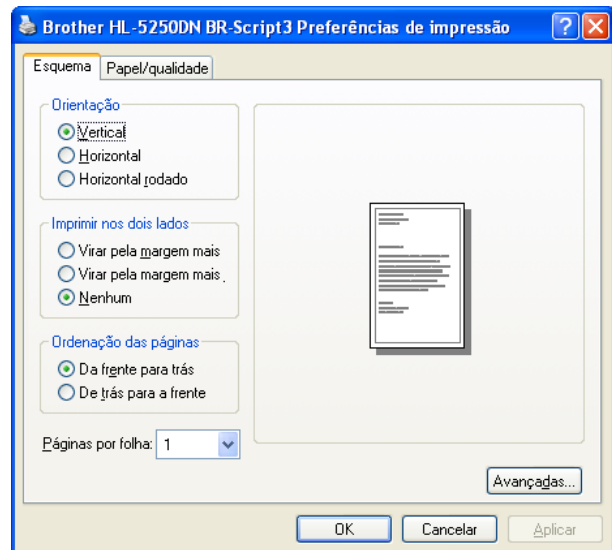

■ Separador Papel/qualidade

Escolha a **Origem do papel**.

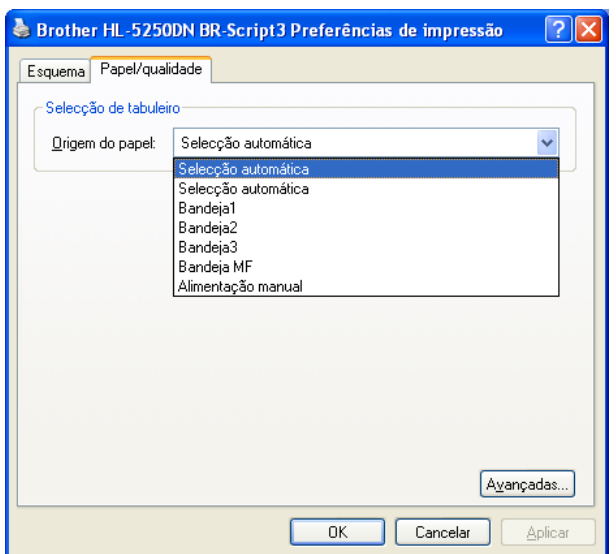

## **Opções avançadas**

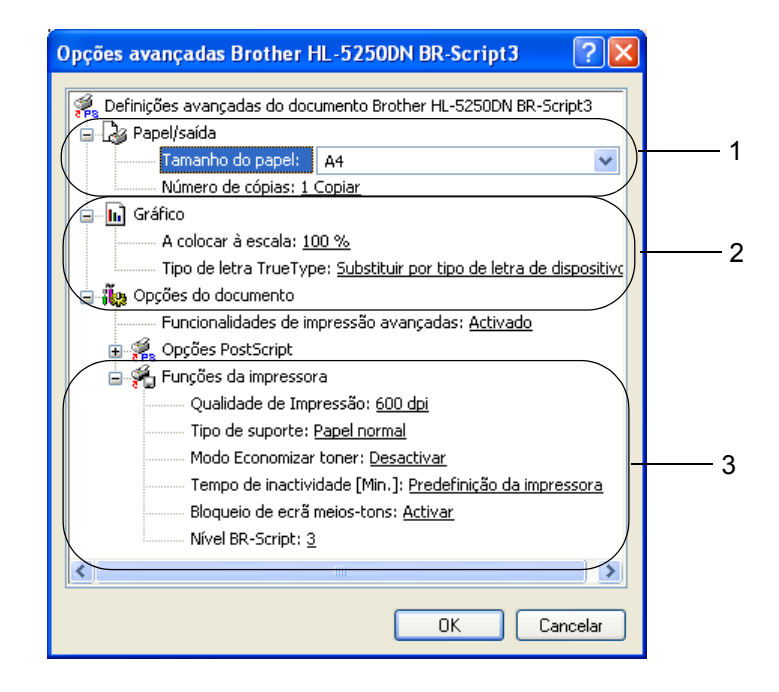

- a Escolha o **Formato do papel** e o **Número de cópias** (1).
- **2** Defina a Escala e o Tipo de letra TrueType (2).
- **3** Pode alterar as definições seleccionando a definição pretendida na lista de **Funções da impressora** (3): Qualidade de impressão
	- Tipo de suporte
	- Economizar toner

Pode reduzir os custos de utilização activando o **Modo Economizar toner**, que reduz a densidade de impressão.

- Tempo de inactividade Consulte *[Opções do dispositivo](#page-36-0)* na página 29.
- Bloqueio de ecrã meios-tons
- Nível de BR-Script

# **Funcionalidades do controlador de impressora (para Macintosh®)**

Esta impressora suporta os sistemas Mac OS® 9.1 a 9.2 e Mac OS® X 10.2.4 ou superior.

# **Nota**

Os ecrãs apresentados nesta secção foram retirados do Mac OS<sup>®</sup> X 10.4. No seu Macintosh<sup>®</sup> os ecrãs poderão ser diferentes, conforme o sistema operativo que esteja a utilizar.

# **Configuração de página**

Pode definir o **Formato do papel**, a **Orientação** e a **Escala**.

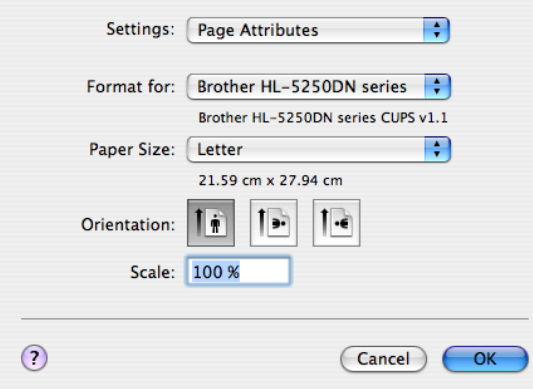

# **Esquema**

Seleccione as definições de **Páginas por folha**, **Direcção do esquema** e **Limites**.

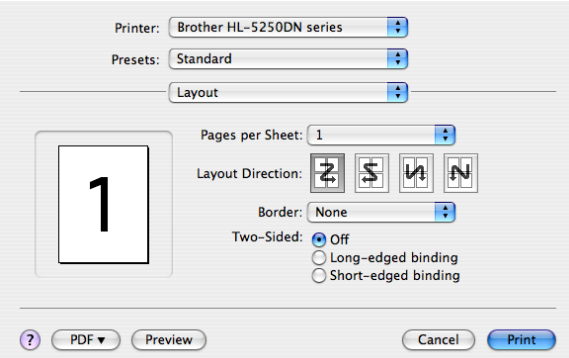

#### **Páginas por folha**

Seleccione a quantidade de páginas que aparecerão em cada lado do papel.

## **Direcção do esquema**

Ao especificar as páginas por folha, pode também especificar a direcção do esquema.

## **Limites**

Se quiser adicionar um limite, utilize esta função.

3. Controlador e software

# **Definições de impressão**

Pode alterar as definições seleccionando a definição pretendida na lista de **Definições de impressão**: Separador **Básico**

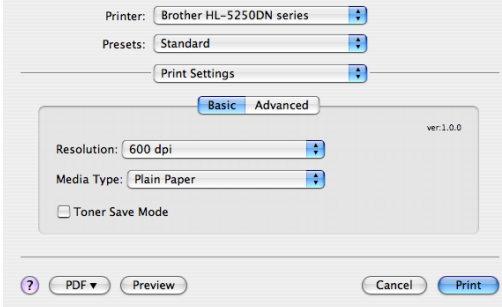

## **Resolução**

Para alterar a resolução, dispõe das seguintes opções:

- 300 dpi
- 600 dpi
- HQ 1200
- 1200 dpi

# **Nota**

Se utilizar a definição de alta qualidade 1200 dpi (1200 × 1200 dpi), a velocidade de impressão reduzirse-á.

## **Tipo de suporte**

Para alterar o tipo de suporte, dispõe das seguintes opções:

- Papel normal
- Papel fino
- Papel grosso
- Papel mais grosso
- Papel bond
- Transparências
- Envelopes
- Env.Grosso
- Env.Fino
- Papel reciclado

#### ■ Modo Economizar toner

Pode reduzir os custos de utilização activando o Modo Economizar toner, que reduz a densidade de impressão.

# **Nota**

• Não recomendamos o modo de economia de toner para imprimir imagens fotográficas ou em escalas de cinzento.

• O **Modo Economizar toner** não está disponível na resolução **1200 dpi** ou **HQ 1200**.

#### Separador **Avançado**

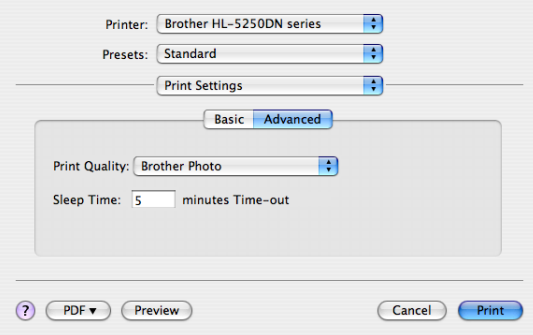

#### **Qualidade de impressão**

Para alterar a qualidade da impressão, dispõe das seguintes opções:

• Brother Photo

Trata-se de um modo fotográfico (prioridade para a gradação). Escolha esta definição para imprimir fotografias com uma gradação contínua. Pode representar contrastes suaves entre vários tons de cinzento.

• Brother Graphics

Trata-se de um modo gráfico (prioridade para o contraste). Escolha esta definição para imprimir texto e números, como documentos empresariais e apresentações. Pode representar contrastes fortes entre áreas sombreadas.

• Generic

Trata-se de um padrão de meios tons para o Mac® OS X. Se escolher este modo para imprimir documentos de texto, a velocidade de impressão aumentará. Utilize este modo para Mac<sup>®</sup>s com menos memória.

#### ■ Tempo de inactividade

Quando a impressora não recebe dados durante um determinado período de tempo (tempo de espera), entra em modo de inactividade. No modo de inactividade, a impressora fica como se estivesse desligada. O tempo de espera predefinido é 5 minutos. Quando a impressora está inactiva, os LEDs ficam todos apagados, mas a impressora continua a poder receber dados. Ao receber um ficheiro de impressão ou documento, ou se premir o botão **Go**, a impressora activa-se automaticamente para iniciar a impressão.

# **Monitor de estado (para utilizadores de Mac® X 10.2.4 ou superior)**

Se quiser activar o monitor de estado, execute o ficheiro **BrStatusMonitor.app** (em **Macintosh HD** (Disco de Inicialização), escolha **Library**, **Printers**, **Brother**, **Utilities**).

# **Desinstalar o controlador de impressora**

Pode desinstalar o controlador de impressora que instalou, executando os seguintes passos.

# **Nota**

- Estas instruções não são válidas se tiver instalado o controlador de impressora através da função Adicionar impressora do Windows.
- Depois de desinstalar, recomendamos que reinicie o computador para remover todos os ficheiros que estavam em utilização durante a desinstalação.

# **Controlador de impressora para Windows®**

## **Para Windows® XP**

**1** Clique no botão **Iniciar**, aponte para **Todos os programas** e, em seguida, para o nome da impressora.

## **2** Escolha **Desinstalar**.

**3** Siga as instruções que aparecem no ecrã.

# **Para Windows® 95/98/Me/2000 e Windows NT® 4.0**

- **1** Clique no botão **Iniciar**, aponte para **Programas** e, em seguida, para o nome da impressora.
- b Escolha **Desinstalar**.
- Siga as instruções que aparecem no ecrã.

# **Controlador Brother Laser para Macintosh®**

# **Para Mac OS® X 10.2.4 ou superior**

- **1** Desligue o cabo USB do Macintosh e da impressora.
- b Reinicie o Macintosh**®**.
- c Inicie sessão como **'**Administrator**'**.
- d Abra o **Printer Setup Utility**1 (no menu **Go**, escolha **Applications**, **Utilities**), escolha a impressora que pretende remover e remova-a clicando no botão **Delete**.
- **(5)** Arraste a pasta **HL-MFLPro** (em **Macintosh HD** (Disco de Inicialização), escolha Library, Printers, **Brother**) para o caixote do lixo e, em seguida, esvazie o lixo.
- **6** Reinicie o Macintosh<sup>®</sup>.

<sup>1</sup> **Print Center** para utilizadores de Mac OS**®** X 10.2

#### **Para Mac OS® 9.1 a 9.2**

- a Abra a pasta **Extensions** que se encontra na pasta **System Folder** em **Macintosh HD**.
- b Arraste os ficheiros que se seguem de dentro da pasta **Extensions** para o **caixote do lixo**. **BR** PrintMonitor(laser)
	- Brother Laser
	- Brother Laser(IP)

## **Nota**

Pode haver várias extensões dos ficheiros USB Print Driver(BRXXX)<sup>1</sup> e BR\_PrintMonitor(BXX)<sup>1</sup> com diferentes terminações.

- <span id="page-48-0"></span><sup>1</sup> O 'x' corresponde ao modelo da sua máquina.
- Reinicie o Macintosh<sup>®</sup>.
- $\overline{4}$  Quando o computador tiver reiniciado, pode esvaziar o lixo.

# **Software**

# **Software para redes (apenas para HL-5250DN)**

# **BRAdmin Professional (para Windows®)**

O BRAdmin Professional é um utilitário para gestão de impressoras Brother ligadas em rede, nos sistemas Windows<sup>®</sup> 95/98/Me/2000/XP e Windows NT<sup>®</sup> 4.0. Permite-lhe configurar e verificar facilmente o estado da impressora na rede.

# **BRAdmin Light (para Macintosh®)**

O utilitário Brother BRAdmin Light é uma aplicação Java concebida para ambientes Apple® Mac OS®X. Suporta algumas das funcionalidades do software BRAdmin para Windows<sup>®</sup>. Por exemplo, utilizando o software BRAdmin Light, pode alterar algumas das definições da rede e actualizar o firmware em impressoras de rede e dispositivos multifunção Brother.

# **Assistente de instalação do controlador (para Windows®)**

Este programa de instalação inclui o controlador de impressora para Windows® e o controlador da porta de rede da Brother (LPR e NetBIOS). Se o administrador instalar o controlador da impressora e o controlador da porta utilizando este software, pode guardar o ficheiro no servidor de ficheiros ou enviar o ficheiro por correio electrónico para os utilizadores. Em seguida, cada utilizador clicará nesse ficheiro para copiar automaticamente o controlador da impressora, o controlador da porta, o endereço IP, etc. para o respectivo computador.

# **Software de impressão em rede (para Windows®)**

Este programa de instalação inclui os monitores de porta (software de impressão ponto-a-ponto). Estes permitem-lhe imprimir através da rede (LAN) em Windows<sup>®</sup>

# **Web BRAdmin (para Windows®)**

O utilitário Web BRAdmin Professional foi concebido para gerir todos os dispositivos Brother ligados a uma rede LAN/WAN. Ao instalar o utilitário de servidor Web BRAdmin num PC com IIS<sup>1</sup>, o administrador pode, via web browser, ligar-se ao servidor Web BRAdmin e, em seguida, comunicar com o dispositivo. Ao contrário do utilitário BRAdmin Professional, concebido apenas para sistemas Windows®, o utilitário de servidor Web BRAdmin pode ser acedido a partir de qualquer PC cliente com um web browser que suporte Java 2.

Pode transferir o Web BRAdmin a partir do nosso site. Visite-nos no endereço [http://solutions.brother.com](http://solutions.brother.com/).

<span id="page-49-0"></span><sup>1</sup> Internet Information Server 4.0 ou 5.0

O Web BRAdmin e o Internet Information Server 4.0 são suportados nos seguintes sistemas operativos:

Windows  $NT^{\circledR}$  4.0 Server

O Web BRAdmin e o Internet Information Service 5.0 são suportados nos seguintes sistemas operativos:

- Windows<sup>®</sup> 2000 Server
- Windows $^{\circledR}$  2000 Advanced Server
- Windows<sup>®</sup> 2000 Professional

O Web BRAdmin e o Internet Information Service 5.1 são suportados nos seguintes sistemas operativos:

 $\blacksquare$  Windows<sup>®</sup> XP Professional

# **Acerca de modos de emulação**

Esta impressora tem os seguintes modos de emulação. Pode alterar a definição utilizando o Remote Printer Console ou um Web browser.

Modo HP LaserJet

O modo HP LaserJet (ou o modo HP) é o modo de emulação em que esta impressora suporta a linguagem

PCL6 da impressora a laser Hewlett-Packard**®** LaserJet. A maior parte das aplicações suporta este tipo de impressora a laser. Se utilizar este modo a sua impressora pode ter o melhor desempenho através dessas aplicações.

■ Modo BR-Script 3

O BR-Script é uma linguagem de descrição de páginas original da Brother e é um intérprete de emulação da

linguagem PostScript**®**. Esta impressora suporta o nível 3. O intérprete BR-Script desta impressora permitelhe controlar totalmente textos e gráficos nas páginas.

Para obter informações técnicas sobre os comandos PostScript**®**, consulte os seguintes manuais:

- Adobe Systems Incorporated. PostScript**®** Language Reference, terceira edição. Addison-Wesley Professional, 1999. ISBN: 0-201-37922-8
- Adobe Systems Incorporated. PostScript**®** Language Program Design. Addison-Wesley Professional, 1988. ISBN: 0-201-14396-8
- Adobe Systems Incorporated. PostScript**®** Language Tutorial and Cookbook. Addison-Wesley Professional, 1985. ISBN: 0-201-10179-3
- Modo EPSON FX**-**850 e IBM Proprinter XL

Os modos EPSON FX**-**850 e IBM Proprinter XL são os modos de emulação que esta impressora suporta para corresponder ao padrão industrial das impressoras de matriz por pontos. Algumas aplicações suportam estas emulações de impressoras de matriz de pontos. Utilize estes modos de emulação para utilizar a sua impressora com este tipo de aplicações.

# **Selecção automática de emulação**

A impressora dispõe de uma funcionalidade de selecção de emulação automática que está activada por predefinição. Esta funcionalidade permite que a impressora altere automaticamente o modo de emulação de acordo com o tipo de dados recebidos.

Pode alterar a definição utilizando o Remote Printer Console ou um Web browser.

A impressora pode optar por uma das seguintes combinações:

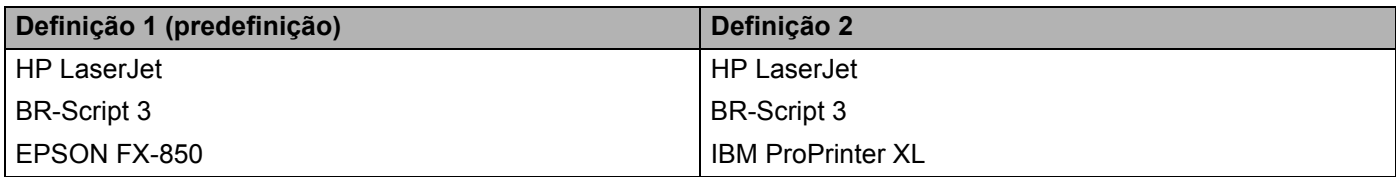

# **Selecção automática da interface**

A impressora dispõe de uma funcionalidade de selecção de interface automática que está activada por predefinição. Esta funcionalidade permite que a impressora altere automaticamente a interface para paralela IEEE 1284, USB ou Ethernet, consoante a interface que está a receber os dados.

Quando utiliza a interface paralela, pode activar ou desactivar as comunicações paralelas de alta velocidade e bidireccionais utilizando a Consola da impressora remota. (Consulte *[Consola de impressora remota](#page-51-0)* nesta página.) Uma vez que a predefinição para o modo de selecção automática da interface é Activada, basta ligar o cabo de interface à impressora. Antes de ligar ou desligar o cabo, desligue sempre o computador e a impressora.

# **Nota**

Esta função demora alguns segundos a ficar activa. Se quiser acelerar a impressão, escolha manualmente a interface requerida utilizando a Consola da impressora remota. (Consulte *[Consola de](#page-51-0)  [impressora remota](#page-51-0)* nesta página.)

Se costuma utilizar apenas uma interface, recomendamos que escolha essa interface, utilizando a Consola da impressora remota. (Consulte *[Consola de impressora remota](#page-51-0)* nesta página.) Se só estiver seleccionada uma interface, a impressora atribui todo o buffer de entrada a essa mesma interface.

# <span id="page-51-0"></span>**Consola de impressora remota**

O Remote Printer Console é um software concebido para alterar a maior parte das definições da impressora, independentemente da aplicação utilizada. Por exemplo, pode alterar as definições de margens da impressora, modo de inactividade, conjunto de caracteres, etc. Estas definições são, então, memorizadas e utilizadas pela impressora.

#### **Como utilizar e instalar o software Remote Printer Console.**

Para utilizar o software Remote Printer Console, proceda do seguinte modo.

#### **Para Windows®**

- Insira o CD-ROM na unidade de CD-ROM e feche o ecrã de abertura quando este aparecer.
- Abra o Explorador do Windows $^{\circledR}$  e escolha a unidade de CD-ROM.
- c Clique duas vezes na pasta **RPC**.
- d Consulte o manual **RPC\_User's\_Guide.pdf** para saber como instalar e utilizar o Remote Printer Console.

## **Para Macintosh®**

- **1** Insira o CD-ROM na unidade do CD-ROM. Clique duas vezes no ícone **HL5200** no ambiente de trabalho.
- b Clique duas vezes na pasta **RPC**.
- c Consulte o manual **RPC\_User's\_Guide.pdf** para saber como instalar e utilizar o Remote Printer Console.

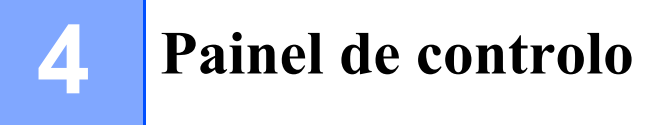

# **LEDs (diodos emissores de luz)**

Esta secção descreve os quatro LEDs **Toner**, **Drum**, **Paper** e **Status**, e os dois botões **Go** e **Job Cancel** do painel de controlo.

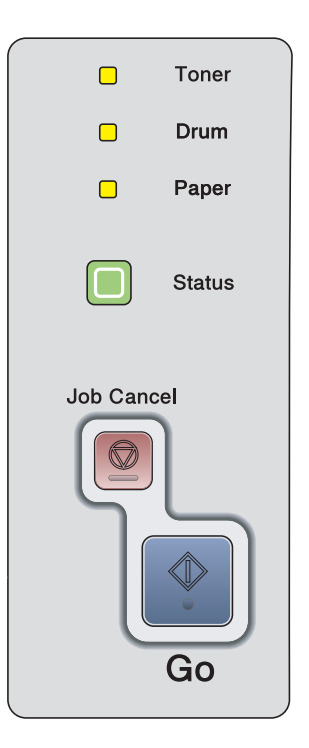

As indicações relativas aos LEDs apresentadas na tabela que se segue são utilizadas nas ilustrações deste capítulo.

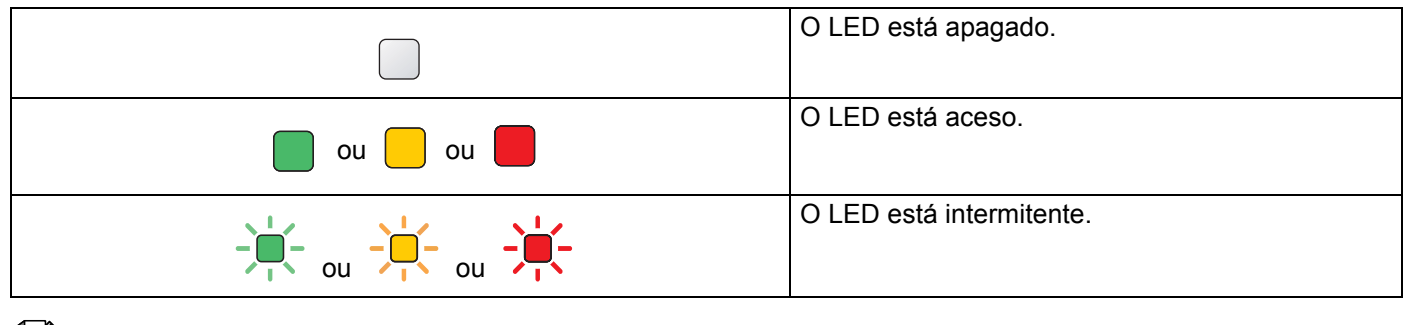

# **Nota**

Quando a impressora está desligada ou em modo de inactividade, os LEDs ficam todos apagados.

4. Painel de controlo

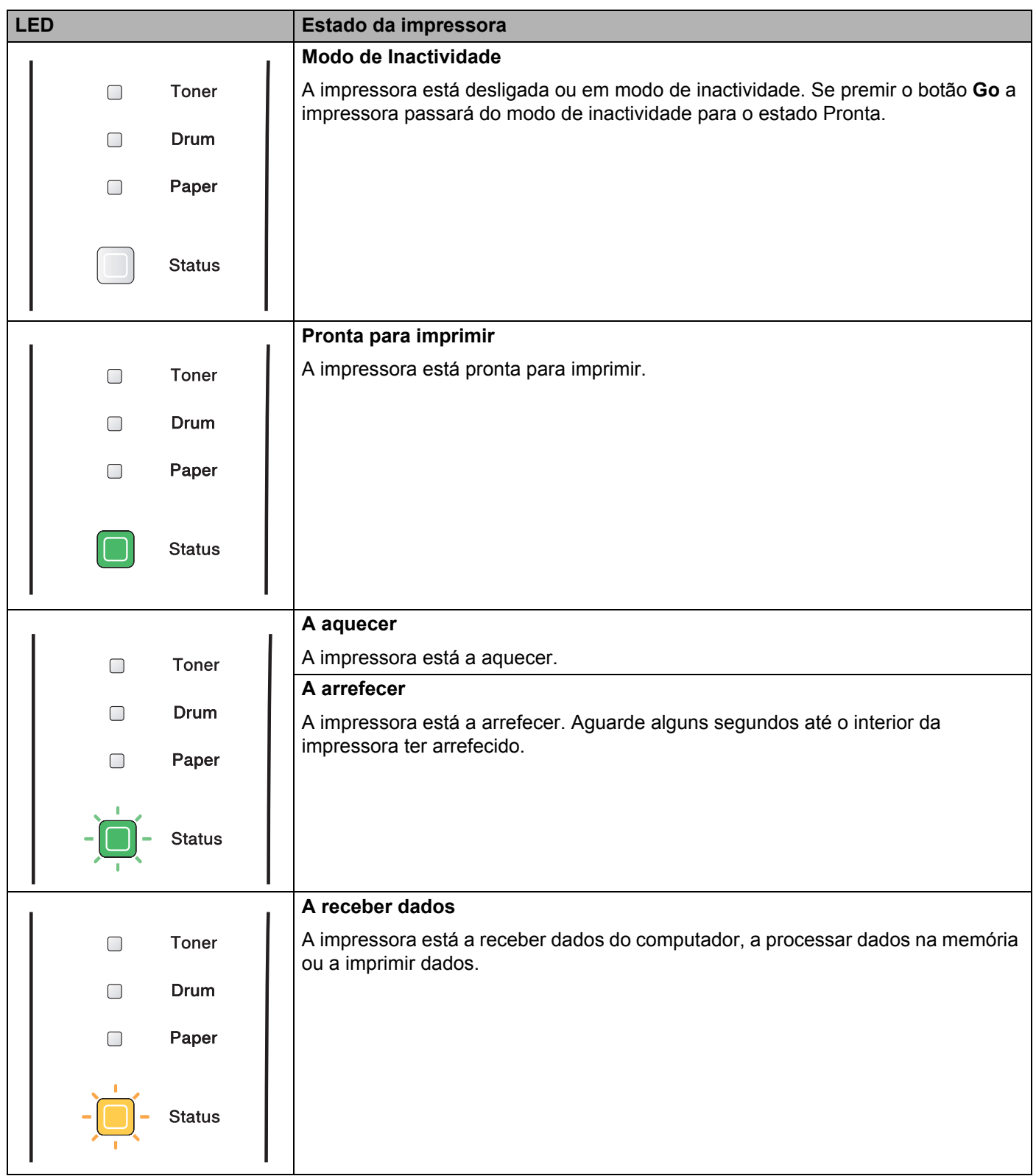

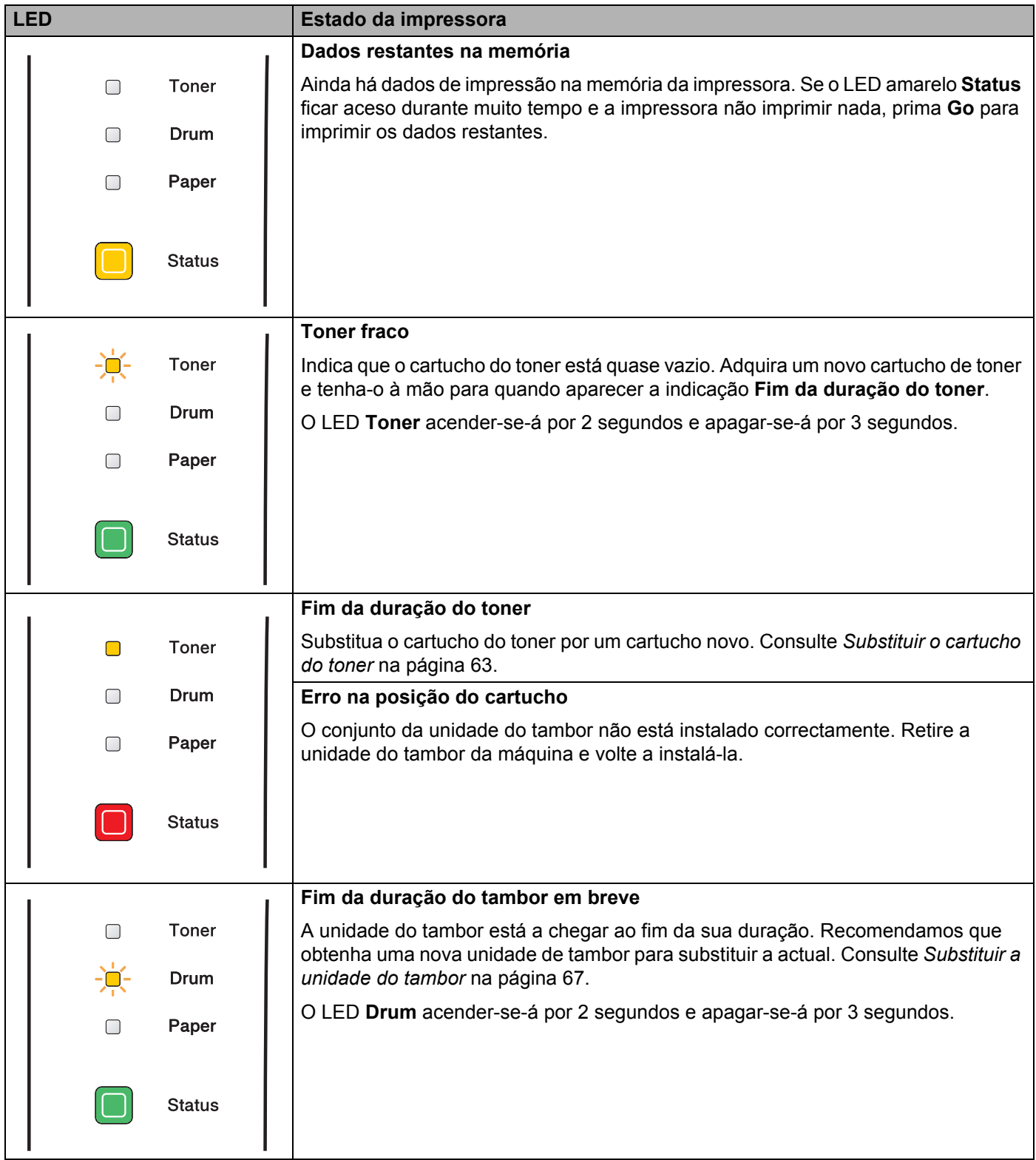

4. Painel de controlo

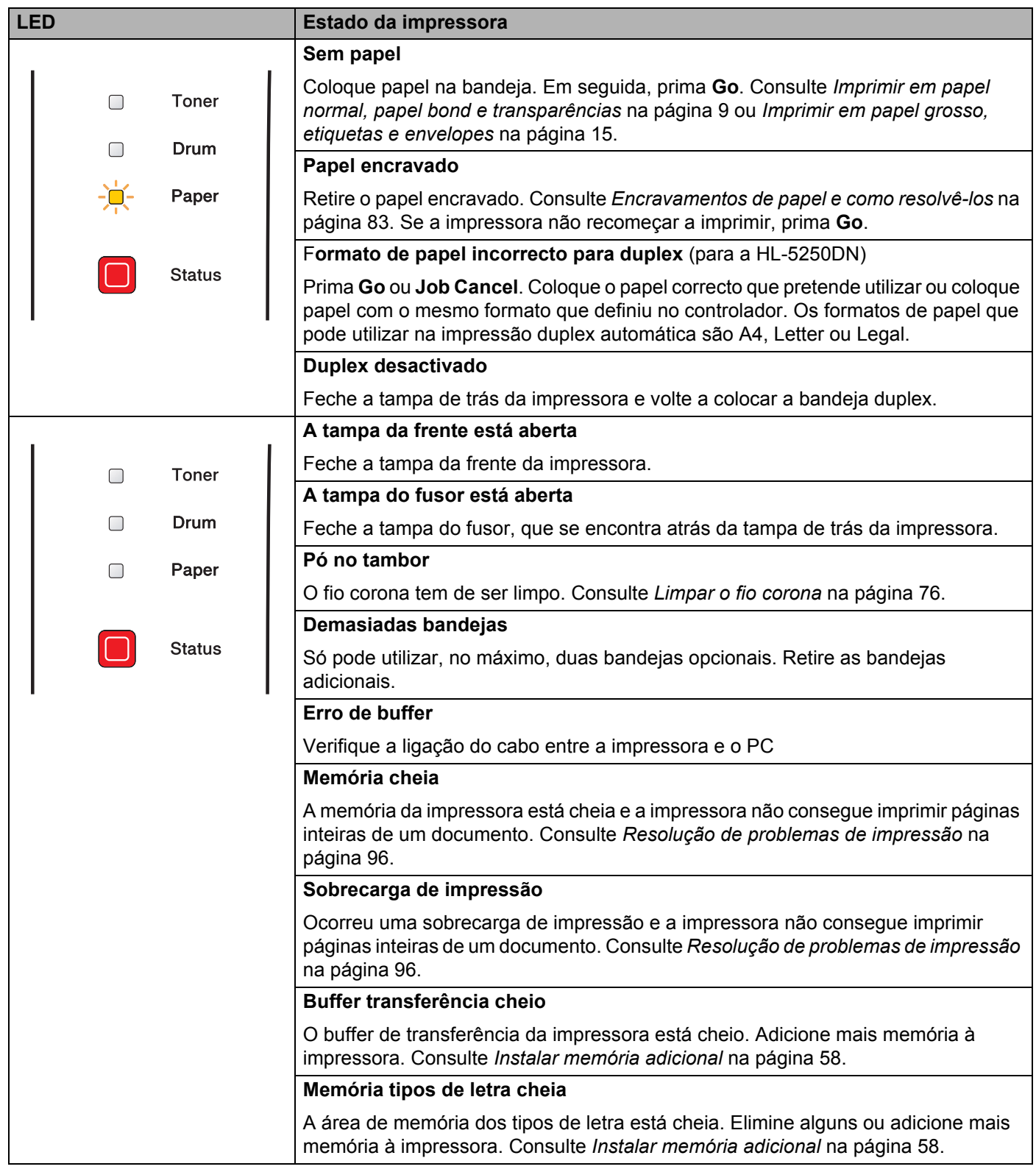

# **Indicações de chamada de assistência**

Se ocorrer algum erro que o utilizador não consiga resolver, a impressora indicará que é necessária uma chamada de assistência, acendendo todos os LEDs, conforme ilustrado abaixo.

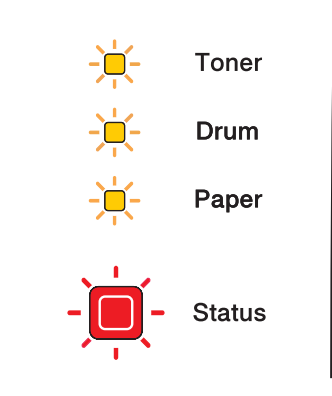

Se aparecer esta indicação de chamada de assistência, desligue a impressora, aguarde alguns segundos e, em seguida, ligue-a novamente e tente imprimir outra vez.

Se não conseguir resolver o problema e se vir a mesma indicação de chamada de assistência quando voltar a ligar a impressora, contacte o seu fornecedor ou um representante autorizado da Brother.

Quando premir simultaneamente os botões **Go** e **Job Cancel**, os LEDs acender-se-ão como indicado na tabela, para assinalar o erro.

| <b>LEDs</b>   | <b>Falha no PCB</b><br>principal | Falha na<br>unidade do<br>fusor <sup>1</sup> | Falha na<br>unidade laser | <b>Falha no</b><br>motor<br>principal | Falha de alta<br>voltagem | Erro de DIMM <sup>2</sup> |
|---------------|----------------------------------|----------------------------------------------|---------------------------|---------------------------------------|---------------------------|---------------------------|
| <b>Toner</b>  |                                  |                                              |                           |                                       |                           |                           |
| Drum          |                                  |                                              |                           |                                       |                           |                           |
| Paper         |                                  |                                              |                           |                                       |                           |                           |
| <b>Status</b> |                                  |                                              |                           |                                       |                           |                           |

 **Indicações dos LEDs ao premir os botões Go e Job Cancel**

<span id="page-56-0"></span> $1$  Se este erro ocorrer, desligue a impressora, aguarde alguns segundos e, depois, ligue-a novamente. Deixe a impressora ligada durante 10 minutos. Se o problema ocorrer novamente, contacte o seu revendedor ou um representante autorizado do serviço de assistência da Brother.

<span id="page-56-1"></span><sup>2</sup> Se este erro ocorrer, certifique-se de que instalou o DIMM correctamente. Consulte *[Instalar memória adicional](#page-65-0)* na página 58.

Por exemplo, a indicação de LED que se segue indica uma falha na unidade do fusor.

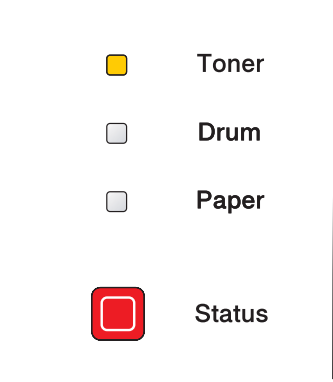

Tome nota da indicação e transmita o estado de erro ao seu fornecedor ou a um representante autorizado da Brother, consultando a tabela.

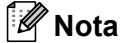

Certifique-se de que a tampa da frente está bem fechada antes de comunicar uma chamada de assistência.

4. Painel de controlo

# **Botões do painel de controlo**

Os botões do painel de controlo têm as seguintes funções:

#### **Cancelar impressão**

Se premir **Job Cancel** durante uma impressão, a impressora interromperá imediatamente a impressão e ejectará o papel.

#### **Activar**

Se a impressora estiver em modo de inactividade, prima **Go** ou **Job Cancel** para activar a impressora e colocá-la no estado Pronta.

#### **Recuperação de erros**

Se ocorrer algum erro, a impressora poderá recuperá-lo automaticamente. Se algum erro não for automaticamente eliminado, prima **Go** para eliminar o erro e continuar a utilizar a impressora.

#### **Alimentação**

Se o LED amarelo **Status** ficar aceso durante muito tempo, prima **Go**. A impressora imprimirá todos os dados que ainda estejam na memória.

## **Reimprimir**

Para reimprimir o último documento, prima e mantenha premido o botão **Go** durante cerca de 4 segundos, até que todos os LEDs se acendam, por ordem (**Toner**, **Drum**, **Paper**, **Status**), e, em seguida, solte o botão **Go**. Num prazo de 2 segundos, prima **Go** o número de vezes que pretende reimprimir. Se não premir o botão **Go** num prazo de 2 segundos, será impressa uma só cópia.

# **Imprimir uma página de teste**

Pode utilizar o botão **Go** ou o controlador de impressora para imprimir uma página de teste.

## **Através do botão do painel de controlo**

- **1** Deslique a impressora.
- 2 Certifique-se de que a tampa da frente está fechada e que o cabo de alimentação está ligado.
- **3** Mantenha o botão **Go** premido, enquanto liga a impressora. Primeiro, acendem-se todos os LEDs e, em seguida, o LED **Status** apaga-se. Solte o botão **Go**. Certifique-se de que todos os LEDs se apagaram.
- d Prima novamente o botão **Go**. A impressora imprime uma página de teste.

#### **Através do controlador de impressora**

Se estiver a utilizar o controlador de impressora para Windows® da Brother, clique no botão **Imprimir página de teste** no separador **Geral** do controlador de impressora para Windows®.

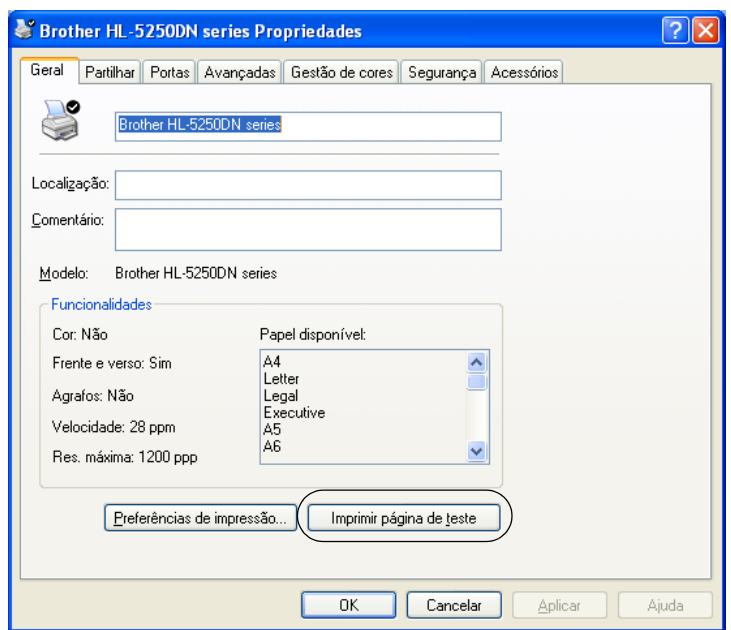

# <span id="page-60-0"></span>**Imprimir uma página de definições da impressora**

Pode imprimir as definições actuais utilizando o botão do painel de controlo ou o controlador de impressora.

#### **Através do botão do painel de controlo**

- **1)** Certifique-se de que a tampa da frente está fechada e que o cabo de alimentação está ligado.
- Ligue a impressora e aguarde que fique no estado Pronta.
- c Prima três vezes o botão **Go** nos 2 segundos seguintes. A impressora imprimirá a página de definições actual.

#### **Através do controlador de impressora**

Se estiver a utilizar o controlador de impressora para Windows<sup>®</sup> da Brother, pode imprimir a página de definições actual da impressora clicando no botão **Definições de impressão** no separador **Suporte**.

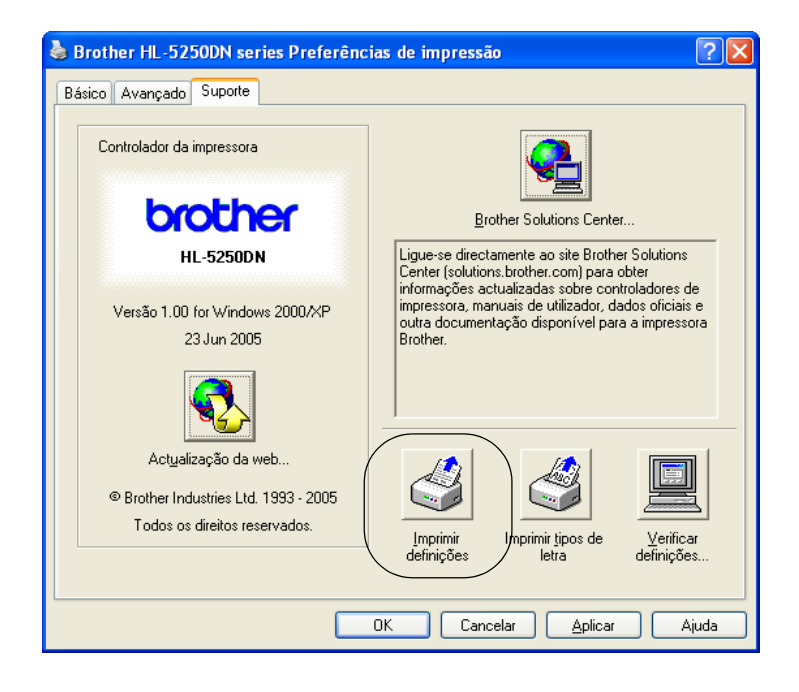

# **Tipos de letra da impressora**

Pode imprimir uma lista dos tipos de letra internos utilizando o botão do painel de controlo ou o controlador de impressora.

#### **Através do botão do painel de controlo**

- **1** Desligue a impressora.
- b Certifique-se de que a tampa da frente está fechada e que o cabo de alimentação está ligado.
- c Mantenha o botão **Go** premido, enquanto liga a impressora. Primeiro, acendem-se todos os LEDs e, em seguida, o LED **Status** apaga-se. Solte o botão **Go**. Certifique-se de que todos os LEDs se apagaram.
- d Prima duas vezes o botão **Go**. A impressora imprimirá uma lista dos tipos de letra internos.

#### **Através do controlador de impressora**

Se estiver a utilizar o controlador de impressora para Windows<sup>®</sup> da Brother, pode imprimir uma lista dos tipos de letra internos clicando no botão **Tipos de letra da impressora** no separador **Suporte**.

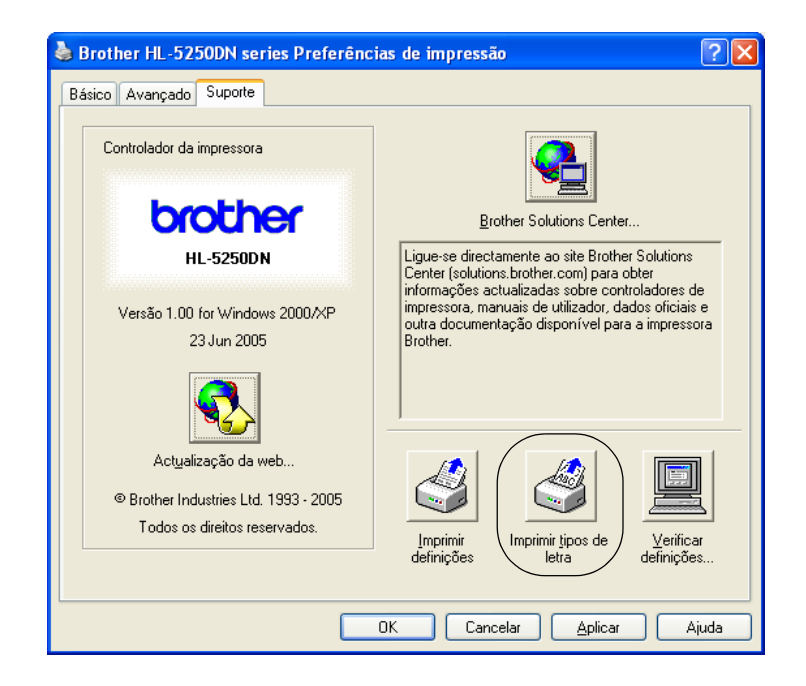

# **Predefinição de rede (para a HL-5250DN)**

Se quiser repor as predefinições do servidor de impressão (repor todas as informações, como a palavrapasse e o endereço IP), execute os seguintes passos:

- **D** Deslique a impressora.
- 2) Certifique-se de que a tampa da frente está fechada e que o cabo de alimentação está ligado.
- c Mantenha o botão **Go** premido, enquanto liga a impressora. Primeiro, acendem-se todos os LEDs e, em seguida, o LED **Status** apaga-se. Solte o botão **Go**. Certifique-se de que todos os LEDs se apagaram.
- d Prima seis vezes o botão **Go**. Certifique-se de que todos os LEDs se acenderam, indicando que as predefinições do servidor de impressão foram repostas.

# **Predefinição de rede com o protocolo APIPA desactivado (para a HL-5250DN)**

Se quiser repor as predefinições do servidor de impressão com o protocolo APIPA desactivado, execute os seguintes passos:

- **Desligue a impressora.**
- 2) Certifique-se de que a tampa da frente está fechada e que o cabo de alimentação está ligado.
- c Mantenha o botão **Go** premido, enquanto liga a impressora. Primeiro, acendem-se todos os LEDs e, em seguida, o LED **Status** apaga-se. Solte o botão **Go**. Certifique-se de que todos os LEDs se apagaram.
- d Prima sete vezes o botão **Go**. Certifique-se de que todos os LEDs se acenderam, indicando que as predefinições do servidor de impressão foram repostas.

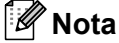

- Para mais informações sobre o APIPA, consulte o Manual do utilizador de rede.
- Também pode desactivar o protocolo APIPA utilizando um web browser, o BRAdmin Professional, o BRAdmin Light ou o Web BRAdmin.

**5 Opções**

Esta impressora tem os seguintes acessórios opcionais. Pode aumentar as capacidades da impressora com estes itens.

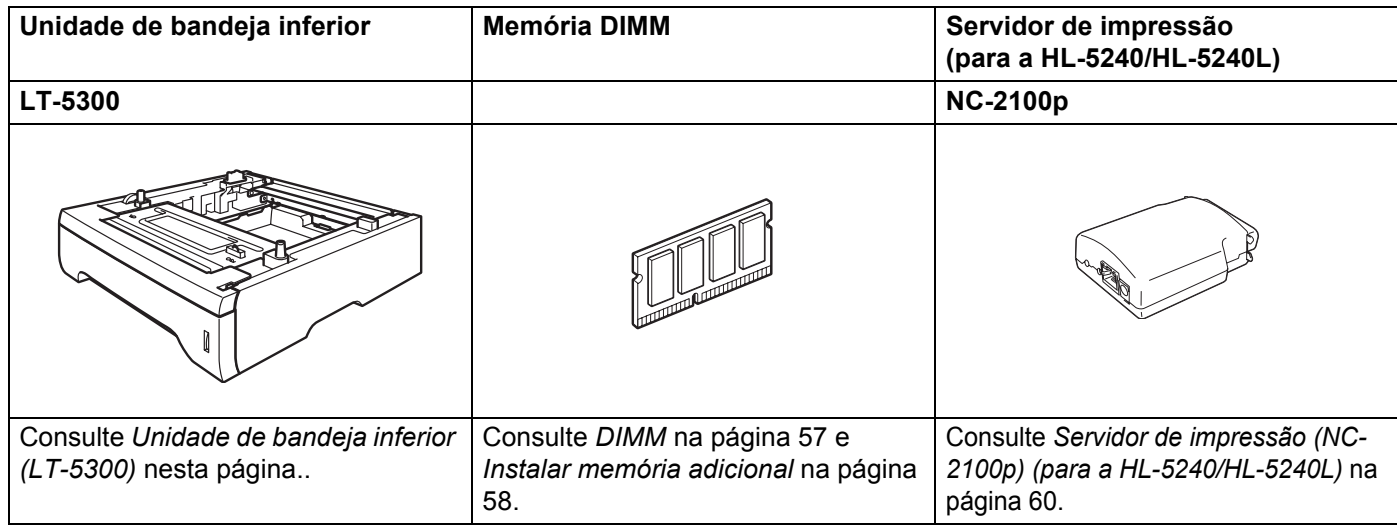

# <span id="page-63-0"></span>**Unidade de bandeja inferior (LT-5300)**

Pode instalar duas bandejas inferiores opcionais (Bandeja 2 ou Bandeja 3), podendo, cada uma delas, suportar até 250 folhas de papel de 80 g/m<sup>2</sup> ou 21 lb.

Se tiver as duas bandejas opcionais instaladas, a impressora pode ter até 800 folhas de papel normal. Se quiser adquirir uma unidade de bandeja inferior opcional, contacte o fornecedor a quem adquiriu a impressora.

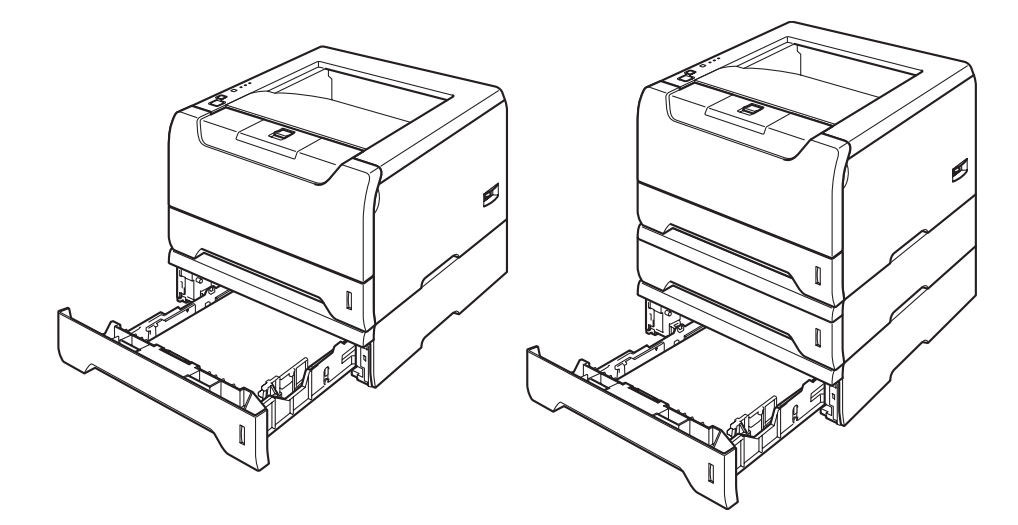

Para obter informações sobre a configuração, consulte o Manual do utilizador fornecido com a unidade de bandeja inferior.

# <span id="page-64-0"></span>**DIMM**

#### **Para a HL-5240/HL-5240L**

A impressora HL-5240/HL-5240L tem 16 MB de memória padrão e uma ranhura para um módulo de expansão de memória opcional. Pode expandir a memória até 528 MB instalando módulos de memória (DIMMs).

#### **Para a HL-5250DN**

A impressora HL-5250DN tem 32 MB de memória padrão e uma ranhura para um módulo de expansão de memória opcional. Pode expandir a memória até 544 MB instalando módulos de memória (DIMMs).

# **Tipos de DIMM**

Pode instalar os seguintes DIMMs:

- 128 MB Buffalo Technology VN133-D128 / VN133-X128
- 256MB Buffalo Technology VN133-D256
- 512MB Buffalo Technology VN133-D512
- 64 MB TechWorks 12165-0004
- 128 MB TechWorks 12462-0001
- 256MB TechWorks 12485-0001
- 512MB TechWorks 12475-0001

# **Nota**

- Para obter mais informações, visite o site da Buffalo Technology no endereço [http://www.buffalotech.com](http://www.buffalotech.com/).
- Para obter mais informações, visite o site da Techworks no endereço <http://www.techworks.com>.

Normalmente, a memória DIMM tem de ter as seguintes especificações:

Tipo: 144 pinos e 64 bits de saída Latência CAS: 2 Frequência de relógio: 100 MHz ou mais Capacidade: 64, 128, 256 ou 512 MB Altura: 31.75 mm (1,25 pol.)

Tipo Dram: SDRAM 2 Bank

SDRAM pode ser utilizada.

# **Nota**

- Alguns módulos DIMM poderão não funcionar nesta impressora.
- Para obter mais informações, contacte o fornecedor a quem adquiriu a impressora ou o Serviço ao cliente da Brother.

# <span id="page-65-1"></span><span id="page-65-0"></span>**Instalar memória adicional**

**a Desligue a impressora e, em seguida, desligue-a da corrente. Desligue o cabo de interface da impressora.** 

**Nota**

Certifique-se de que desligou a impressora da corrente antes de instalar ou remover a memória DIMM.

Retire a tampa do DIMM.

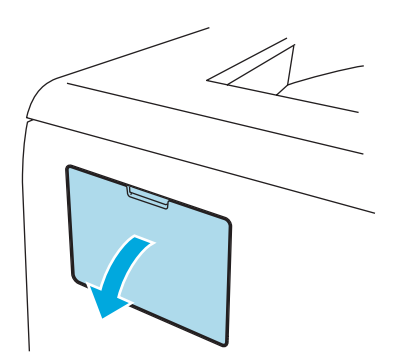

Desembale a memória DIMM e puxe-a pelas extremidades.

#### **A** AVISO

Para evitar danos na impressora devido à electricidade estática, NÃO toque nos chips de memória nem na superfície da placa.

Segure no DIMM pelas extremidades e alinhe os entalhes do DIMM com as protuberâncias da ranhura. Insira o DIMM na diagonal (1) e, em seguida, incline-o na direcção da placa de interface, até se encaixar (2).

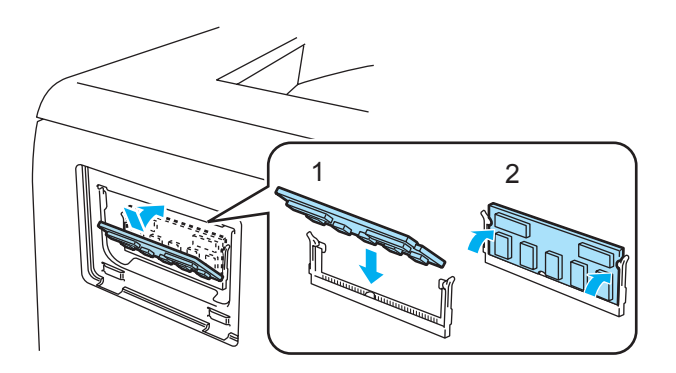

**b** Volte a colocar a tampa do DIMM.

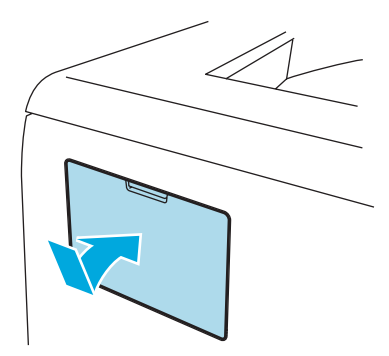

f Ligue novamente o cabo de interface à impressora. Ligue novamente o cabo de alimentação e, em seguida, ligue a impressora.

# **Nota**

Para verificar se a memória DIMM ficou bem instalada, pode imprimir a página de definições da impressora que mostra o tamanho da memória actual. Consulte *[Imprimir uma página de definições da](#page-60-0)  impressora* [na página 53](#page-60-0).

# <span id="page-67-0"></span>**Servidor de impressão (NC-2100p) (para a HL-5240/HL-5240L)**

Um servidor de impressão opcional (NC-2100p) permite-lhe ligar a uma rede através da interface paralela.

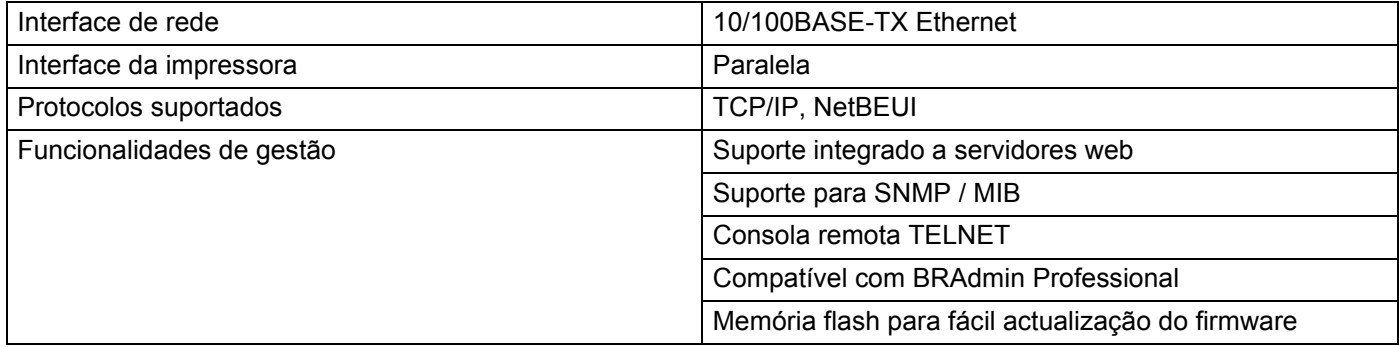

# **Nota**

A HL-5250DN já tem integrado um servidor de impressão 10/100BASE-TX Ethernet.

# **6**

# **Manutenção de rotina**

Terá de substituir algumas peças e limpar a impressora regularmente.

# **ADVERTÊNCIA**

Quando substituir determinadas peças da impressora ou quando proceder à limpeza da mesma, lembrese do seguinte:

- Se as suas roupas ficarem manchadas de toner, retire imediatamente o toner com um pano seco e lave as roupas em água fria para evitar que as manchas perdurem.
- Tenha cuidado para não inalar toner.
- Depois de utilizar a impressora, algumas das peças internas da impressora estarão extremamente quentes. Quando abrir a tampa da frente ou de trás da impressora, NÃO toque nas partes sombreadas apresentadas nas imagens.

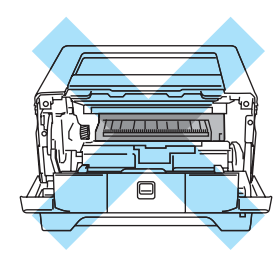

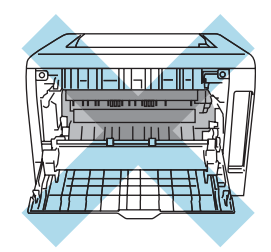

# **Substituir os consumíveis**

Terá de substituir os consumíveis com frequência.

# **Nota**

Esta instruções vêm também indicadas em *[Melhorar a qualidade de impressão](#page-97-0)* na página 90.

# **Consumíveis**

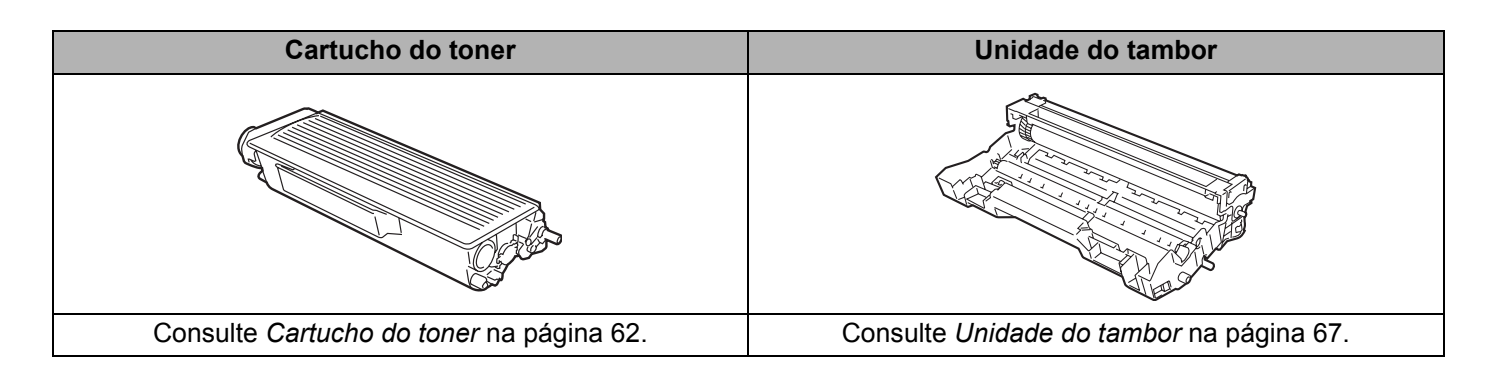

# <span id="page-69-0"></span>**Cartucho do toner**

Um cartucho de toner novo pode imprimir cerca de 3500 (cartucho padrão) ou cerca de 7000 (cartucho de alto rendimento) páginas A4 ou Letter, de um só lado, com 5% de cobertura.

# **Nota**

- A quantidade de toner utilizado varia de acordo com aquilo que é impresso na página e com a definição de densidade de impressão.
- Se alterar a definição de densidade de impressão para uma impressão mais escura ou mais clara, a quantidade de toner utilizado variará.
- Desembale o cartucho do toner apenas quando pretender colocá-lo na impressora.

## **Mensagem Toner fraco**

O LED **Toner** acender-se-á por 2 segundos e apagar-se-á por 3 segundos.

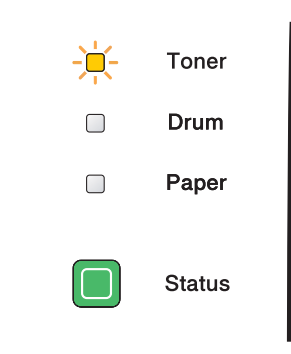

Se o LED indicar esta mensagem, a impressora está praticamente sem toner. Adquira um novo cartucho de toner e coloque-o antes de aparecer a mensagem Fim da duração do toner. Para substituir o cartucho do toner, consulte *[Substituir o cartucho do toner](#page-70-1)* na página 63.

O LED **Toner** ficará intermitente se o cartucho do toner estiver quase vazio.

# **Mensagem de Fim da duração do toner**

A impressora interromperá a impressão até substituir o cartucho do toner por um novo.

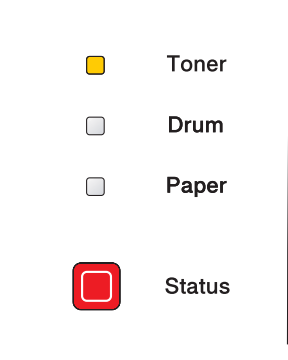

**Nota**

# <span id="page-70-1"></span><span id="page-70-0"></span>**Substituir o cartucho do toner**

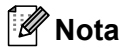

- Para obter uma maior qualidade na impressão, recomendamos que utilize apenas cartuchos de toner genuínos da Brother. Se pretende adquirir cartuchos de toner, contacte a pessoa que lhe vendeu a impressora ou o Serviço ao cliente da Brother.
- Recomendamos que limpe a impressora quando substituir o cartucho do toner. Consulte *[Limpeza](#page-79-0)* na [página 72](#page-79-0).
- a Prima o botão de libertação da tampa da frente e, em seguida, abra-a.

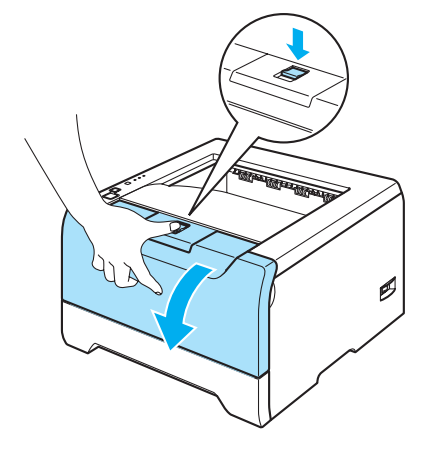

 $\overline{2}$  Retire o conjunto da unidade do tambor e do cartucho de toner.

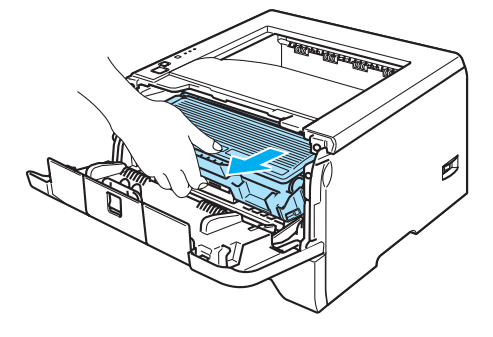

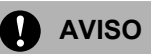

Recomendamos que coloque o conjunto da unidade do tambor e do cartucho de toner numa folha de papel ou sobre um pano, para o caso de derramar toner.

Para evitar uma descarga de electricidade estática, NÃO toque nos eléctrodos apresentados na ilustração.

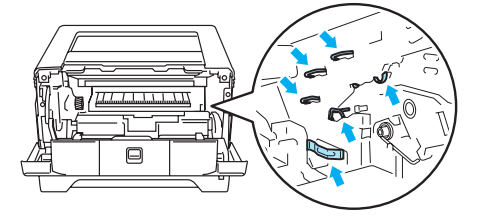

Empurre a alavanca de bloqueio azul para baixo e retire o cartucho do toner da unidade do tambor.

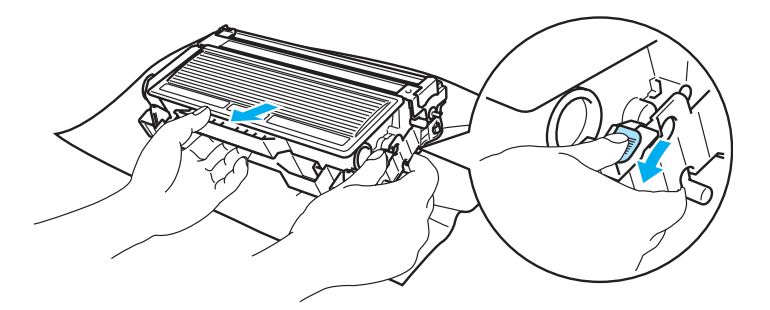

# **A** AVISO

Manuseie cuidadosamente o cartucho do toner. Se o toner cair para as suas mãos ou roupa, retire-o e lave imediatamente com água fria.

Para evitar problemas de impressão, NÃO toque nas partes sombreadas apresentadas nas ilustrações.

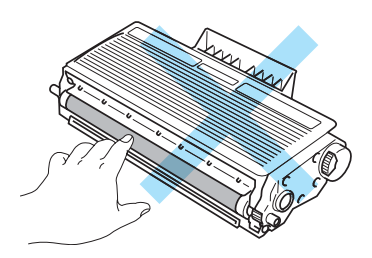

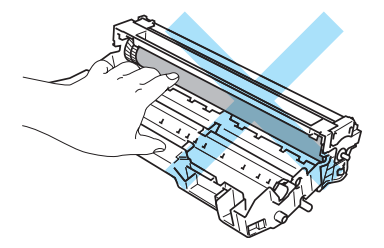

# **Nota**

- Certifique-se de que sela correctamente o cartucho do toner num saco para que o pó do toner não se espalhe pelo cartucho.
- Deite fora o cartucho de toner usado de acordo com as normas de tratamento de lixo locais, mantendo-o separado do lixo doméstico. Se tiver alguma dúvida, ligue para a câmara municipal da sua área.
- 4. Desembale o novo cartucho do toner. Peque no cartucho com ambas as mãos e abane-o suavemente cinco ou seis vezes para distribuir uniformemente o toner dentro do cartucho.

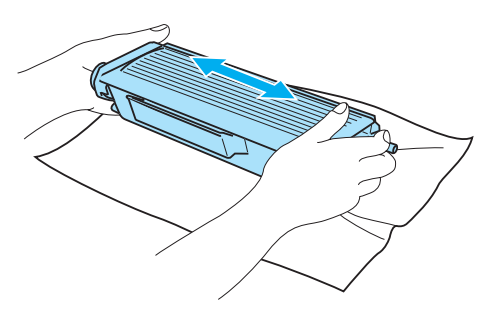
## **A** AVISO

Desembale o cartucho do toner apenas quando pretender colocá-lo na impressora. Se deixar um cartucho de toner desembalado durante muito tempo, a duração do cartucho reduzir-se-á.

Se colocar uma unidade de tambor desembalada directamente ao sol ou à luz, a unidade pode ficar danificada.

A Brother recomenda vivamente que não recarregue o cartucho de toner fornecido com a impressora. Recomendamos ainda que continue a utilizar apenas cartuchos de toner de substituição genuínos da Brother. Se utilizar ou tentar utilizar toner e/ou cartuchos de toner potencialmente incompatíveis na sua impressora, poderá danificar a impressora e/ou obter resultados de impressão insatisfatórios. A garantia não cobre problemas causados pela utilização de toner e cartuchos de toner de outras marcas, não autorizadas. Para proteger o seu investimento e garantir a melhor qualidade de impressão, quando precisar de substituir o cartucho do toner, utilize apenas acessórios genuínos da Brother.

Coloque o cartucho de toner na unidade do tambor assim que retirar a tampa de protecção. Para evitar uma degradação da qualidade da impressão, NÃO toque nas partes sombreadas apresentadas nas ilustrações.

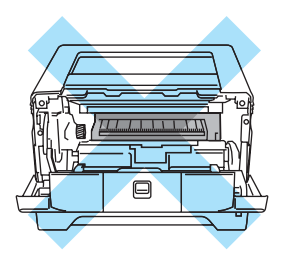

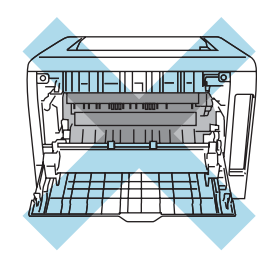

Retire a tampa de protecção.

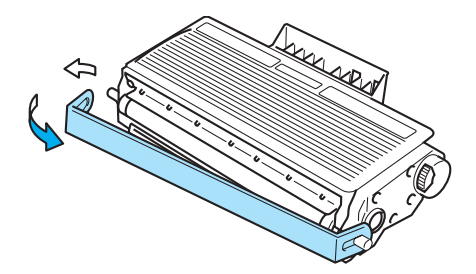

6 Coloque o novo cartucho de toner na unidade do tambor, até que fique encaixado. Se o encaixar convenientemente, a alavanca de bloqueio levantar-se-á automaticamente.

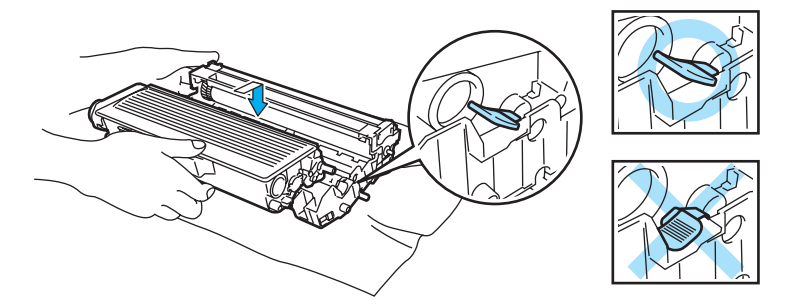

#### **AVISO** n

Certifique-se de que colocou correctamente o cartucho do toner, caso contrário, o cartucho poderá separar-se da unidade do tambor.

Limpe o fio corona primário que se encontra no interior da unidade do tambor, deslizando a patilha azul várias vezes para a direita e para a esquerda.

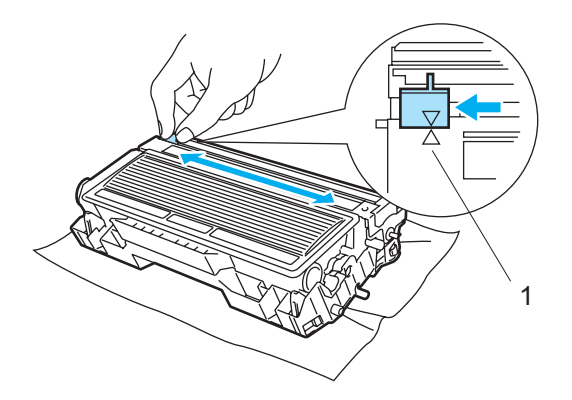

## **A** AVISO

Não se esqueça de colocar a patilha na posição inicial (A) (1). Se não o fizer, as páginas impressas podem ficar com uma linha vertical.

8 Volte a colocar o conjunto da unidade do tambor e do cartucho de toner na impressora. Feche a tampa da frente.

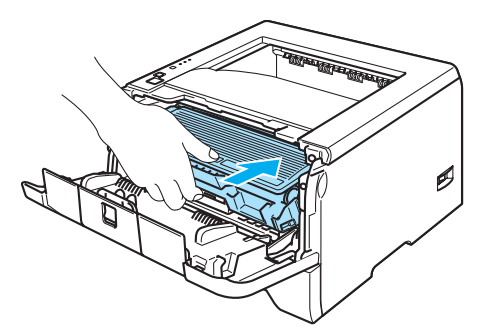

## **Unidade do tambor**

Uma unidade de tambor nova pode imprimir cerca de 25000 páginas de formato A4 ou Letter com 5% de cobertura.

### **Nota**

- Existem vários factores que afectam a duração da unidade do tambor como, por exemplo, a temperatura, humidade, tipo de papel, tipo de toner utilizado, o número de páginas de cada trabalho de impressão, etc. Em condições ideais, a duração média de um tambor é de cerca de 25000 páginas. O número real de páginas que o tambor vai imprimir pode ser ligeiramente diferente do que foi mencionado. Uma vez que não existe controlo sobre os vários factores que afectam o tempo de vida útil do tambor, não podemos garantir um número de páginas mínimo para serem impressos pelo tambor.
- Para um melhor desempenho, utilize apenas toner da Brother. Deve apenas utilizar a impressora num ambiente limpo e sem poeiras e com uma boa ventilação.
- Se imprimir com unidades de tambor de outras marcas poderá não só reduzir a qualidade da impressão como comprometer a qualidade e a duração da impressora em si. A garantia não cobre problemas causados pela utilização de unidades de tambor de outras marcas.

#### **Mensagem Mudar tambor**

Se o LED indicar a seguinte mensagem, significa que a unidade do tambor está praticamente a acabar. Recomendamos que substitua a unidade do tambor por uma unidade nova, antes que a qualidade de impressão diminua.

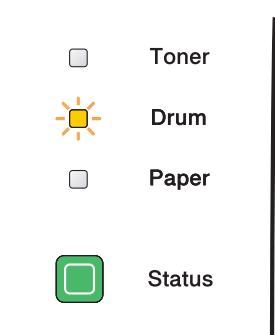

#### <span id="page-74-0"></span>**Substituir a unidade do tambor**

### **AVISO**

Ao remover a unidade do tambor, manuseie-a com cuidado, pois pode conter toner.

Sempre que substituir a unidade do tambor, deve limpar o interior da impressora. Consulte *[Limpeza](#page-79-0)* na [página 72.](#page-79-0)

Quando substituir a unidade do tambor por uma nova, terá de repor o contador do tambor a zero, executando os seguintes passos:

**1** Certifique-se de que a impressora está ligada e que o LED Drum está a piscar. Prima o botão de libertação da tampa da frente e, em seguida, abra-a.

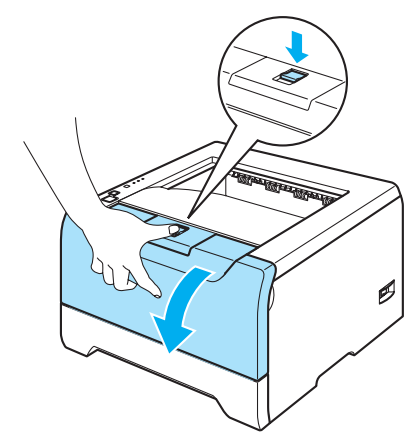

**2** Mantenha o botão Go premido durante cerca de 4 segundos até que todos os LEDs se acendam. Quando os quatro LEDs estiverem acesos, solte o botão **Go**.

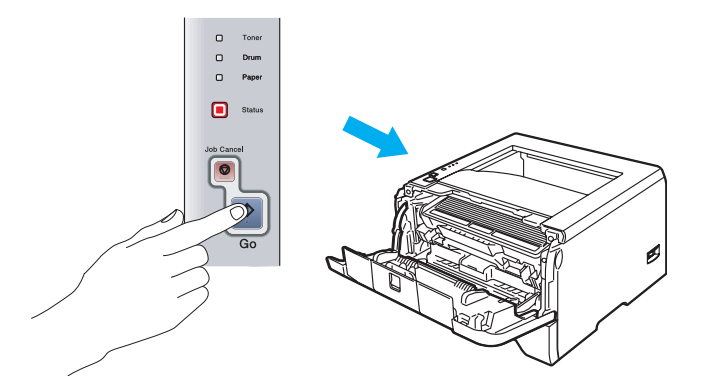

#### **Configuração incorrecta**

Não reponha o contador do tambor a zero se substituir apenas o cartucho do toner.

Retire o conjunto da unidade do tambor e do cartucho de toner.

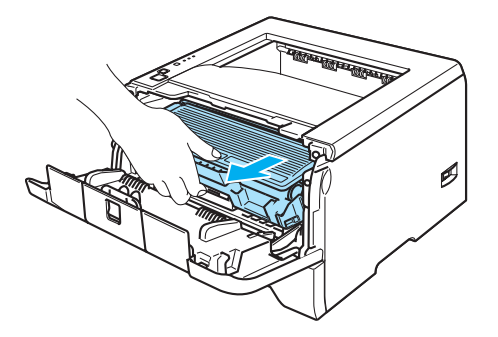

### **AVISO**

Recomendamos que coloque o conjunto da unidade do tambor e do cartucho de toner numa folha de papel ou sobre um pano, para o caso de derramar toner.

Para evitar uma descarga de electricidade estática, NÃO toque nos eléctrodos apresentados na ilustração.

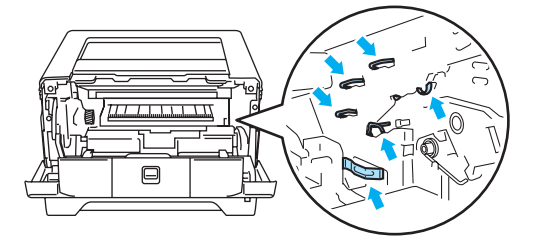

4) Empurre a alavanca de bloqueio azul para baixo e retire o cartucho do toner da unidade do tambor.

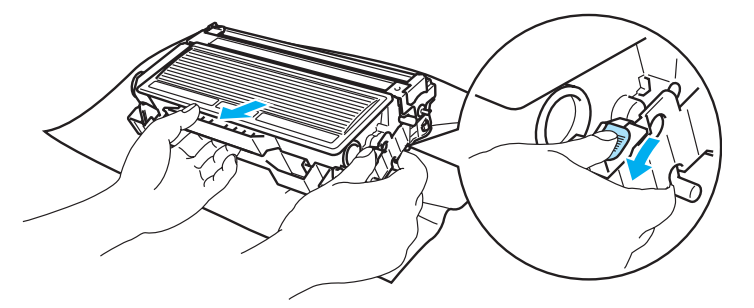

### **A** AVISO

Manuseie cuidadosamente o cartucho do toner. Se o toner cair para as suas mãos ou roupa, retire-o e lave imediatamente com água fria.

Para evitar problemas de impressão, NÃO toque nas partes sombreadas apresentadas nas ilustrações.

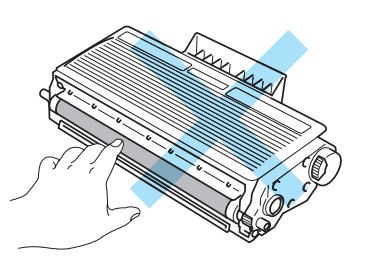

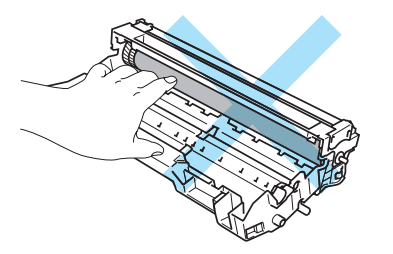

## **Nota**

- Envolva a unidade do tambor num saco e vede-o bem, para que o pó do toner não possa sair.
- Deite fora a unidade de tambor usada de acordo com as normas de tratamento de lixo locais, mantendoa separada do lixo doméstico. Se tiver alguma dúvida, ligue para a câmara municipal da sua área.

**b** Desembale a nova unidade do tambor.

#### **A** AVISO

Desembale a unidade do tambor apenas quando pretender colocá-la na impressora. A exposição directa ao sol ou à luz pode danificar a unidade do tambor.

6 Coloque o cartucho de toner na nova unidade do tambor, até que fique encaixado. Se encaixar convenientemente o cartucho, a alavanca de bloqueio azul levantar-se-á automaticamente.

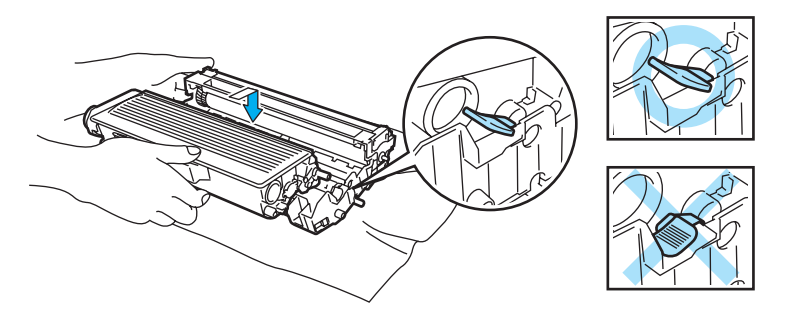

### **AVISO**

Certifique-se de que colocou correctamente o cartucho do toner, caso contrário, o cartucho poderá separar-se da unidade do tambor.

7 Volte a colocar o conjunto da unidade do tambor e do cartucho de toner na impressora.

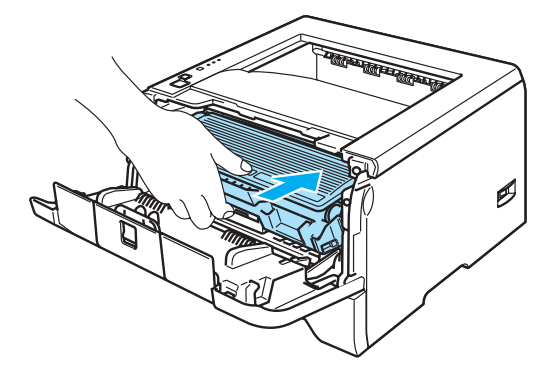

Feche a tampa da frente.

i Certifique-se de que o LED **Drum** está apagado.

## **Substituir peças de manutenção periódica**

Tem de substituir as peças de manutenção periódica com frequência, para manter a qualidade da impressão. Deverá substituir as peças indicadas a seguir, depois de imprimir as seguintes quantidades de páginas.

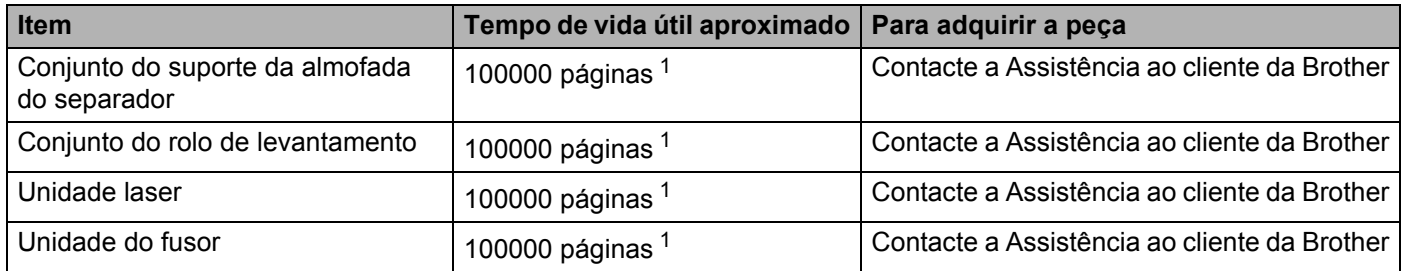

<span id="page-78-0"></span><sup>1</sup> Com uma impressão em 5% do papel (formato A4 ou Letter). O número real de páginas impressas variará de acordo com os trabalhos de impressão e o papel utilizado.

## <span id="page-79-1"></span><span id="page-79-0"></span>**Limpeza**

Limpe o exterior e o interior da impressora regularmente com um pano seco e macio. Quando substituir o cartucho do toner ou a unidade do tambor, aproveite para limpar o interior da impressora. Se as páginas impressas aparecerem manchadas de toner, limpe o interior da impressora com um pano seco e macio.

## **Limpar o exterior da impressora**

## **AVISO**

Utilize detergentes neutros. Se proceder à limpeza com líquidos solúveis, como diluente ou benzina, irá danificar a superfície da impressora.

NÃO utilize materiais de limpeza que contenham amoníaco.

Desligue a impressora e, em seguida, desligue-a da corrente.

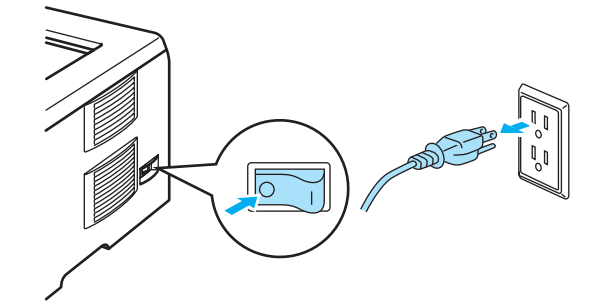

2 Puxe a bandeja de papel totalmente para fora.

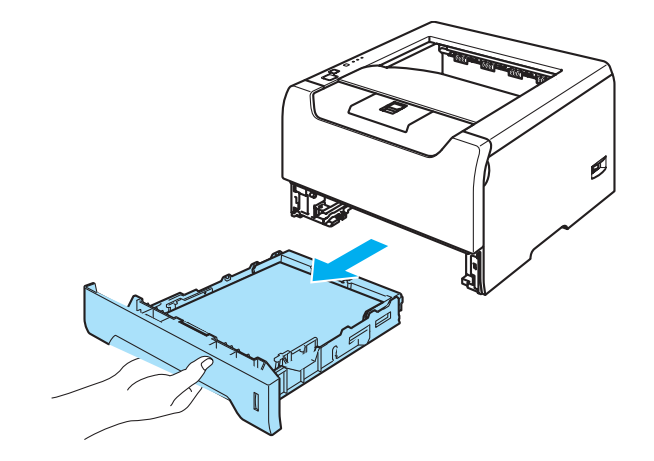

Passe o exterior da impressora com um pano seco e macio para remover o pó.

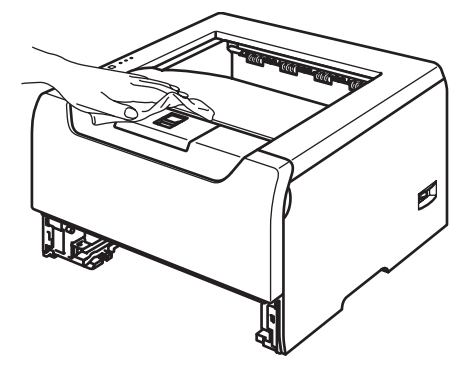

- 4) Remova tudo o que esteja preso dentro da bandeja do papel.
- 5) Passe o interior da bandeja de papel com um pano seco e macio para remover o pó.

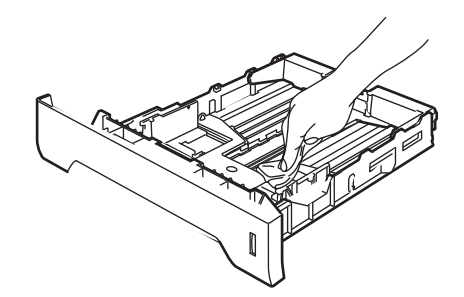

- **6** Volte a colocar a bandeja do papel na impressora.
- Ligue novamente o cabo de alimentação e, em seguida, ligue a impressora.

### <span id="page-80-0"></span>**Limpar o interior da impressora**

**1** Desligue a impressora e, em seguida, desligue-a da corrente.

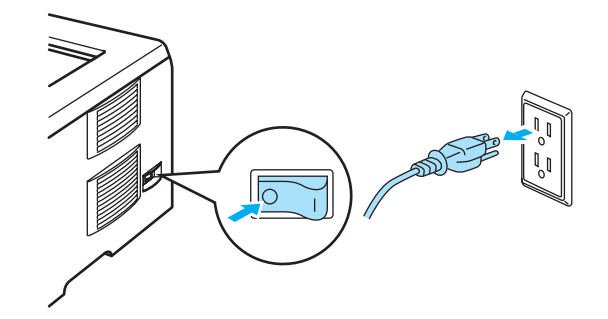

b Prima o botão de libertação da tampa da frente e, em seguida, abra-a.

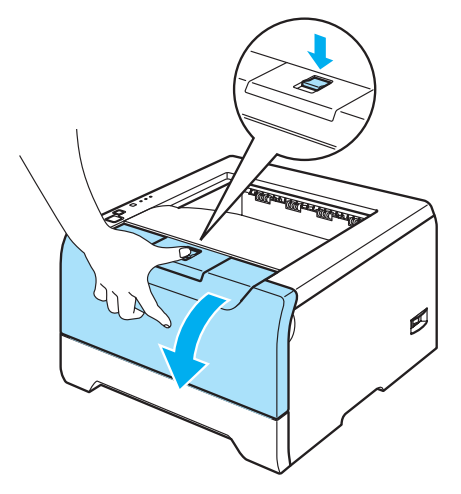

Retire o conjunto da unidade do tambor e do cartucho de toner.

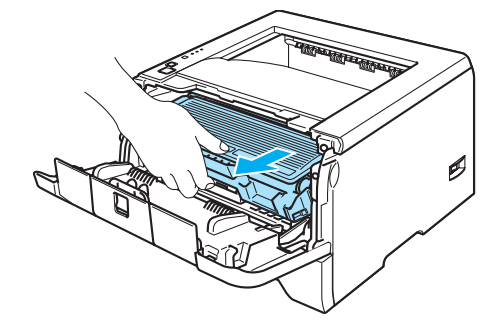

#### **SUPERFÍCIE QUENTE**

Depois de utilizar a impressora, algumas das peças internas da impressora estarão extremamente quentes. Espere que a impressora fique fria antes de tocar nas peças internas da impressora.

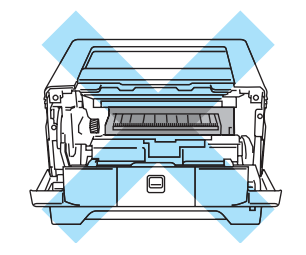

## **AVISO**

Recomendamos que coloque o conjunto da unidade do tambor e do cartucho de toner numa folha de papel ou sobre um pano, para o caso de derramar toner.

Manuseie cuidadosamente o cartucho do toner. Se o toner cair para as suas mãos ou roupa, retire-o e lave imediatamente com água fria.

Para evitar uma descarga de electricidade estática, NÃO toque nos eléctrodos apresentados na ilustração.

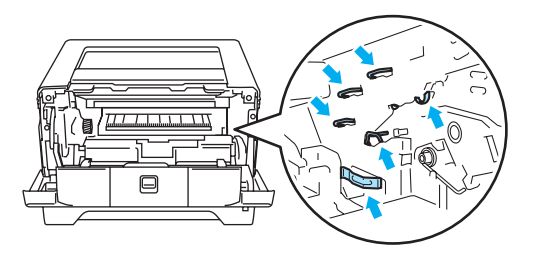

4) Limpe cuidadosamente a janela de varrimento com um pano seco e macio.

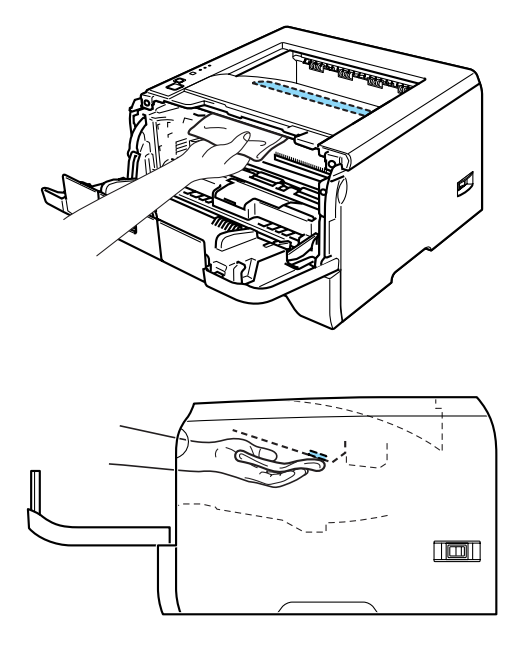

- 6 Volte a colocar o conjunto da unidade do tambor e do cartucho de toner na impressora.
- **6** Feche a tampa da frente.
- **7** Ligue novamente o cabo de alimentação e, em seguida, ligue a impressora.

## <span id="page-83-0"></span>**Limpar o fio corona**

Se estiver com problemas de qualidade da impressão, limpe os fios corona da seguinte forma:

**1** Prima o botão de libertação da tampa da frente e, em seguida, abra-a.

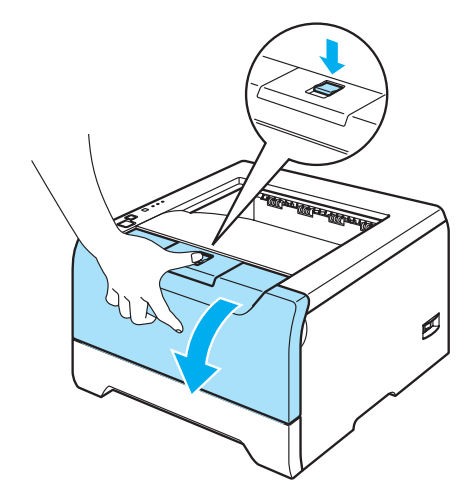

Retire o conjunto da unidade do tambor e do cartucho de toner.

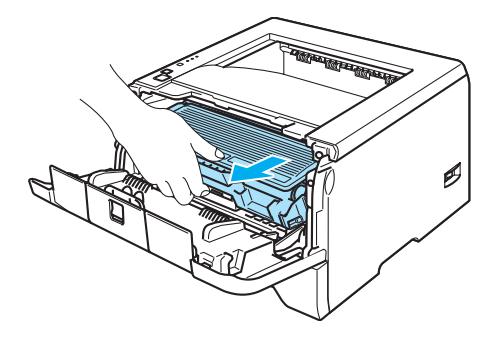

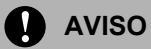

Recomendamos que coloque o conjunto da unidade do tambor e do cartucho de toner numa folha de papel ou sobre um pano, para o caso de derramar toner.

Para evitar uma descarga de electricidade estática, NÃO toque nos eléctrodos apresentados na ilustração.

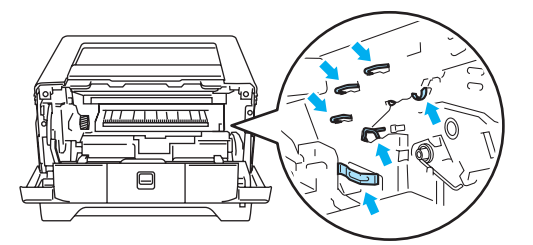

<sup>8</sup> Limpe o fio corona primário que se encontra no interior da unidade do tambor, deslizando a patilha azul várias vezes para a direita e para a esquerda.

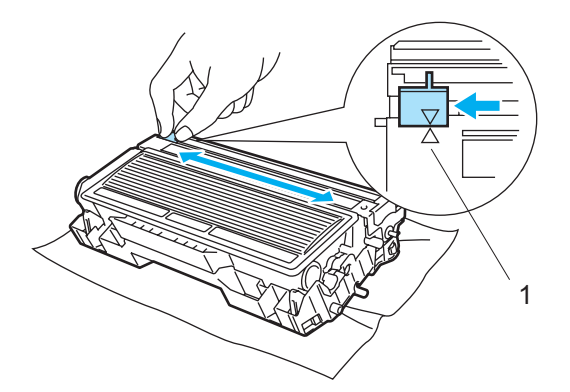

### **A** AVISO

Não se esqueça de colocar a patilha na posição inicial (A) (1). Se não o fizer, as páginas impressas podem ficar com uma linha vertical.

4 Volte a colocar o conjunto da unidade do tambor e do cartucho de toner na impressora. Feche a tampa da frente.

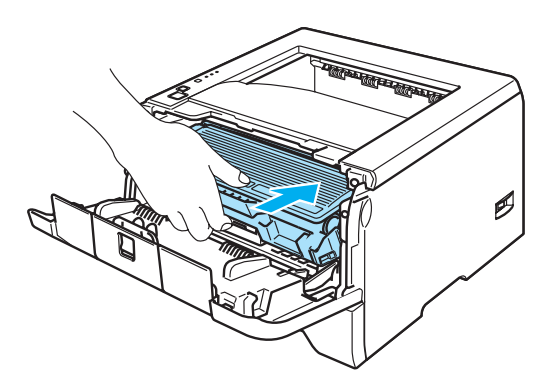

# **Resolução de problemas**

Pode corrigir a maior parte dos problemas sem mais ajuda. Se necessitar de mais ajuda, o Brother Solutions Center oferece as FAQs e sugestões de resolução de problemas mais recentes. Visite-nos no endereço <http://solutions.brother.com>.

## **Identificar o problema**

**7**

#### **Antes de mais, verifique os seguintes pontos:**

- O cabo de alimentação e a impressora estão correctamente ligados.
- Removeu todas as peças de protecção.
- O cartucho do toner e a unidade do tambor estão correctamente instalados.
- As tampas da frente e de trás estão completamente fechadas.
- O papel está correctamente colocado na bandeja.
- O cabo de interface está correctamente ligado à impressora e ao computador.
- Escolheu e instalou o controlador correcto para a impressora.
- O PC está configurado para ligar à porta de impressora correcta.

#### **A impressora não imprime:**

Se não conseguiu resolver o problema verificando os pontos acima indicados, identifique o problema e, em seguida, consulte a página sugerida abaixo.

#### **O LED da impressora está intermitente**

Consulte *[LEDs \(diodos emissores de luz\)](#page-52-0)* na página 45.

#### **Aparece uma mensagem de erro no monitor de estado**

Consulte *[Mensagens de erro no monitor de estado](#page-86-0)* na página 79.

#### **A impressora imprimiu uma mensagem de erro**

Consulte *[Impressão de mensagens de erro](#page-88-0)* na página 81.

#### **Capacidade para papel**

Consulte *[Capacidade para papel](#page-89-0)* na página 82 e *[Encravamentos de papel e como resolvê-los](#page-90-0)* na página [83](#page-90-0).

#### **Outros problemas**

Consulte *[Outros problemas](#page-104-0)* na página 97.

#### **As páginas são impressas, mas apresentam problemas:**

#### **Qualidade de impressão**

Consulte *[Melhorar a qualidade de impressão](#page-97-0)* na página 90.

#### **A impressão é incorrecta**

Consulte *[Resolução de problemas de impressão](#page-103-0)* na página 96.

## <span id="page-86-0"></span>**Mensagens de erro no monitor de estado**

O monitor de estado indicará eventuais problemas que ocorram na impressora. Execute a acção apropriada, consultando a seguinte tabela.

A predefinição do monitor de estado é estar desactivado. Se quiser activá-lo, pode alterar a definição do monitor de estado na secção **Opções do dispositivo** do separador **Avançado**. Consulte Opções do dispositivo na página 3-6.

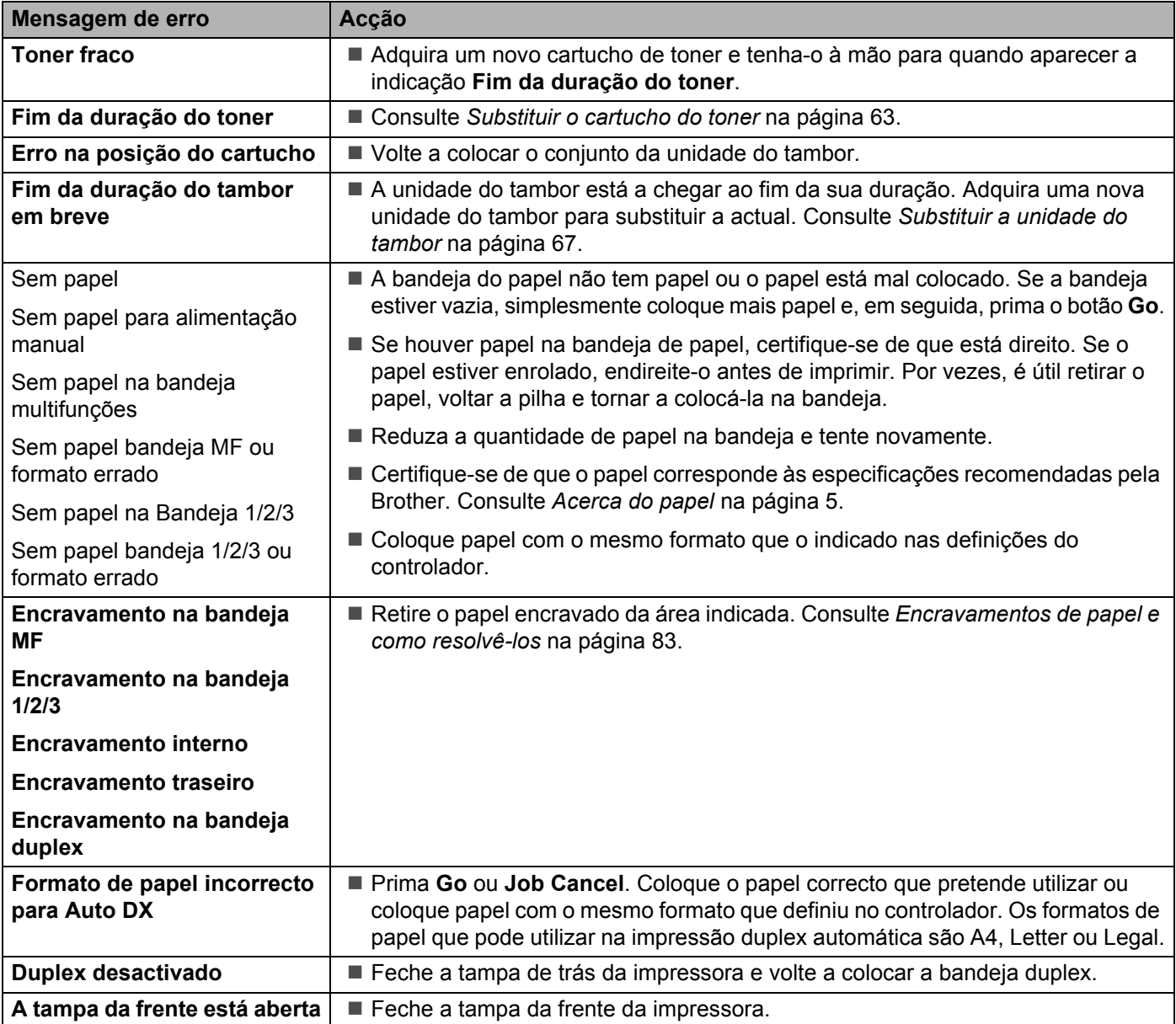

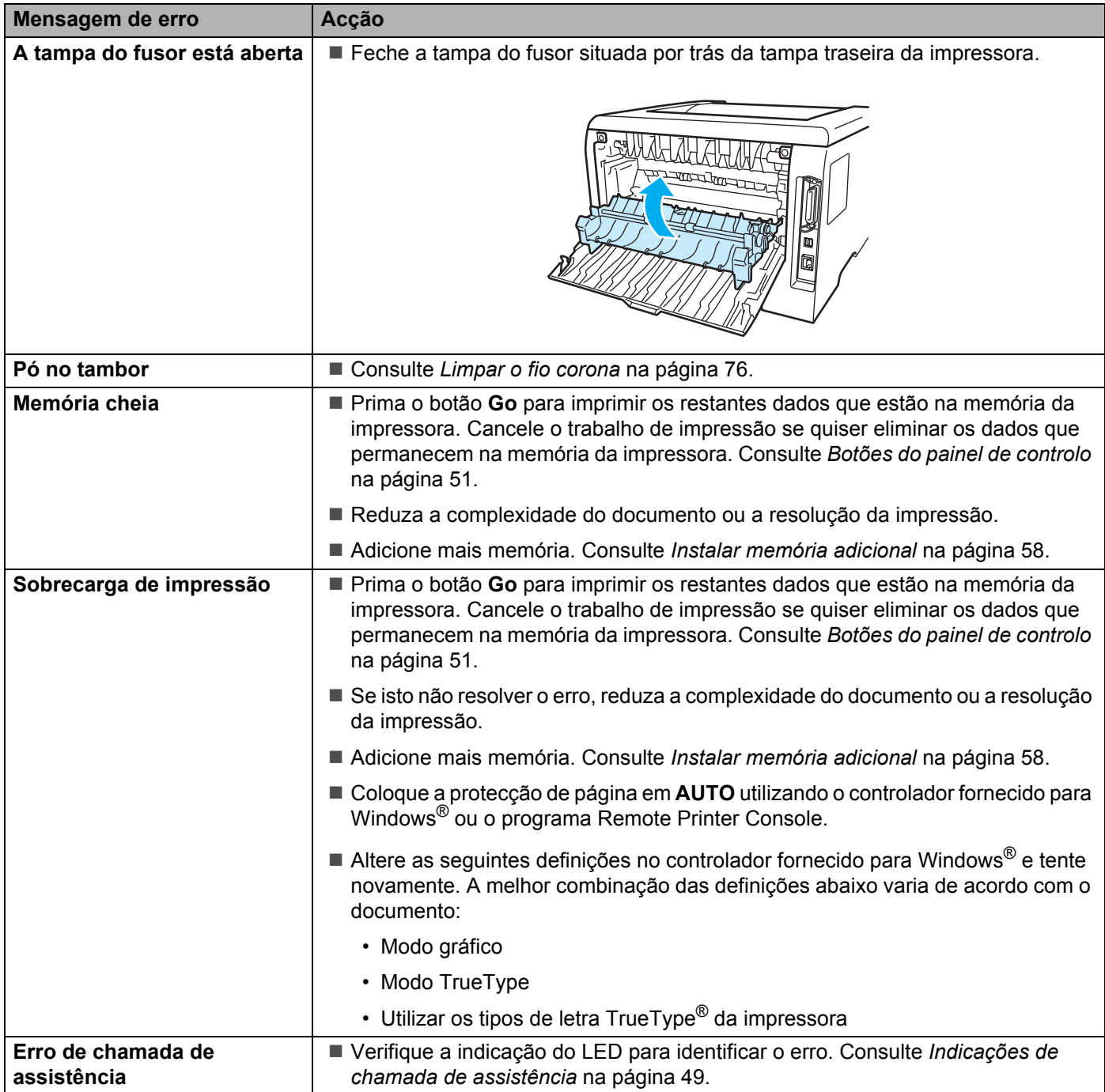

## <span id="page-88-0"></span>**Impressão de mensagens de erro**

A impressora pode também imprimir uma mensagem de erro a indicar algum problema de impressão. Utilize a tabela que se segue para identificar e resolver o erro.

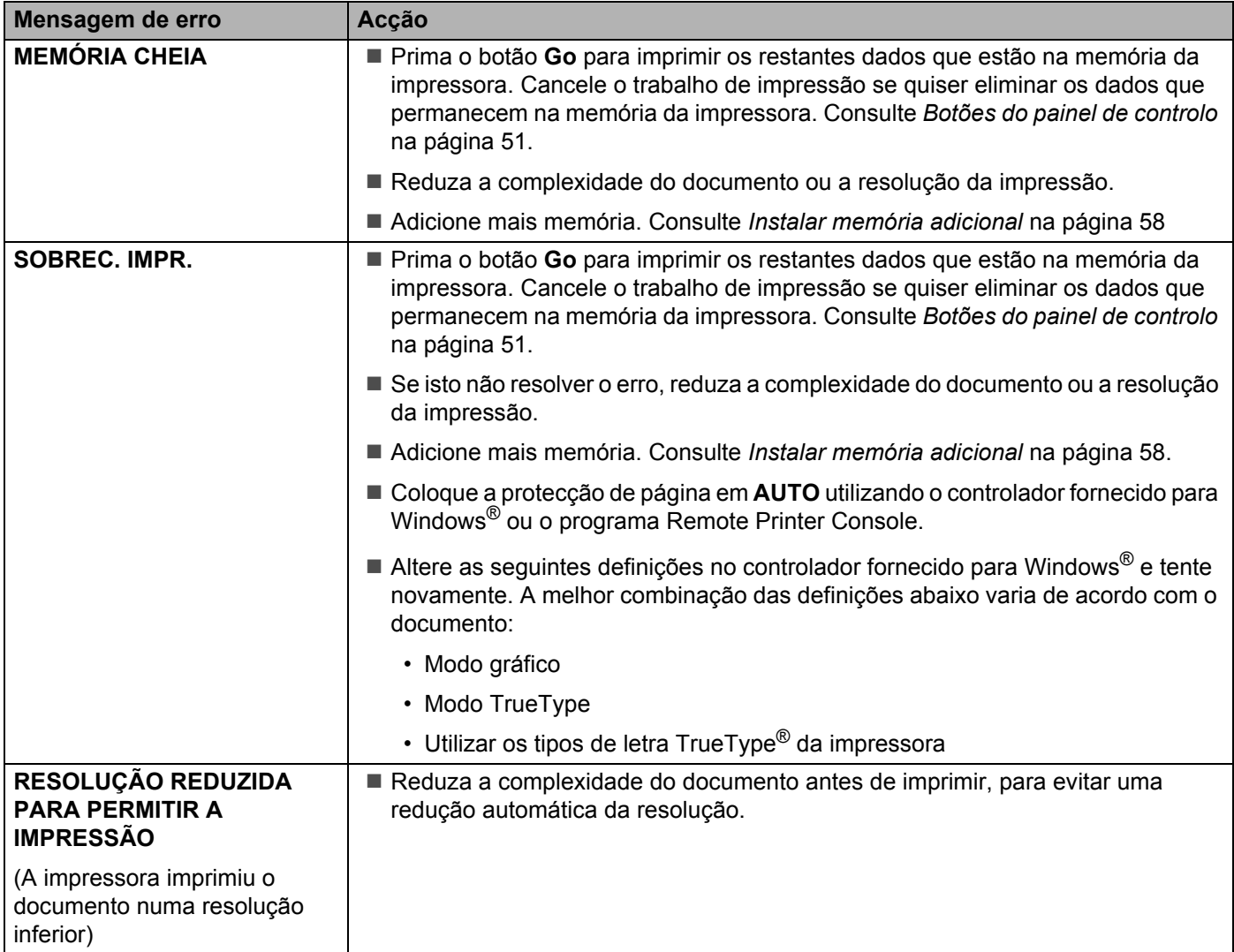

# <span id="page-89-0"></span>**Capacidade para papel**

Em primeiro lugar, certifique-se de que o papel corresponde às especificações recomendadas pela Brother. Consulte *[Acerca do papel](#page-12-0)* na página 5.

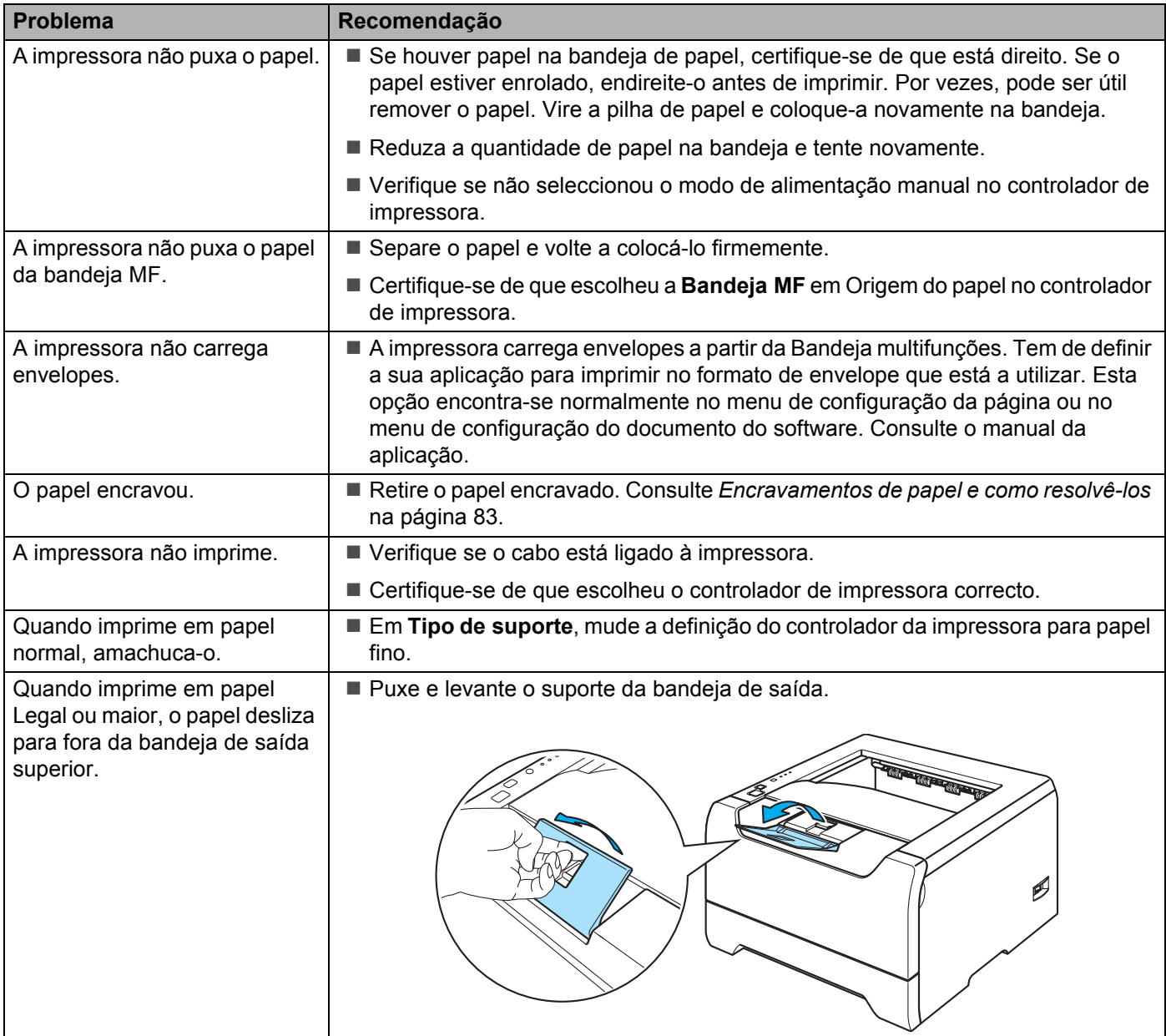

7. Resolução de problemas

## <span id="page-90-0"></span>**Encravamentos de papel e como resolvê-los**

Se o papel encravar, o LED Paper da impressora ficará a piscar, como ilustrado em baixo.

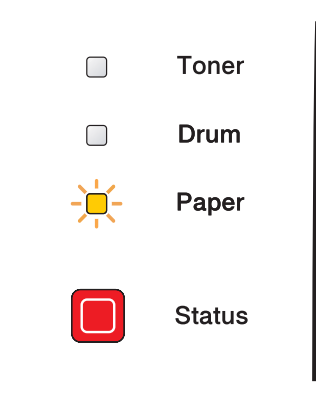

#### **SUPERFÍCIE QUENTE**

Depois de utilizar a impressora, algumas das peças internas da impressora estarão extremamente quentes. Quando abrir a tampa da frente ou de trás da impressora, NÃO toque nas partes sombreadas apresentadas nas imagens.

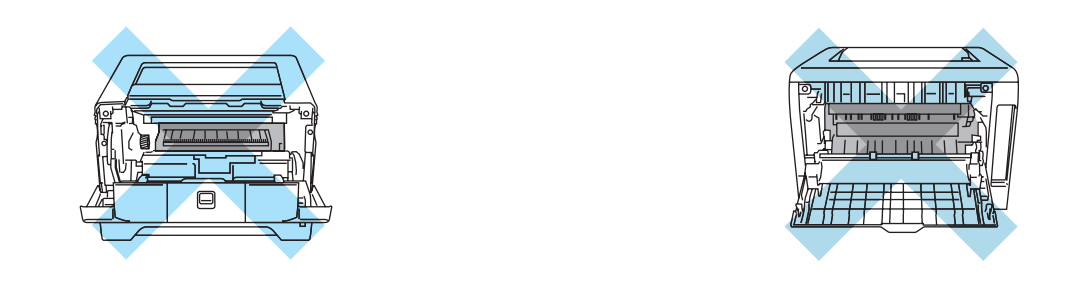

Retire o papel encravado da seguinte forma.

Se conseguir retirar completamente o papel encravado utilizando as instruções que se seguem, pode instalar a bandeja de papel primeiro e, em seguida, fechar a tampa da frente. A impressora recomeçará a imprimir automaticamente.

Se a impressora não recomeçar a imprimir automaticamente, prima **Go**. Se, ainda assim, a impressora não recomeçar a imprimir, verifique se não ficou nenhum pedaço de papel encravado na impressora. Tente imprimir novamente.

### **Nota**

Remova sempre todo o papel da bandeja e coloque a nova pilha de papel correctamente. Desta forma, evitará que a impressora puxe várias folhas ao mesmo tempo e que o papel encrave.

**a Prima o botão de libertação da tampa e, em seguida, abra a tampa da frente.** 

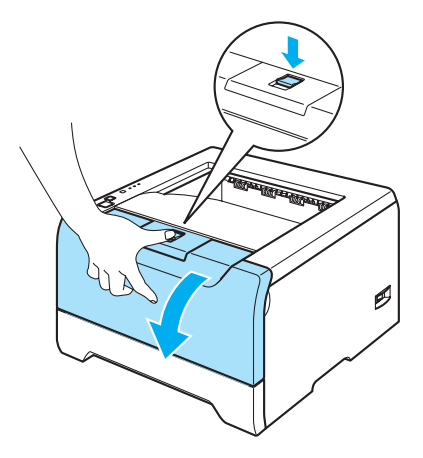

<sup>2</sup> Retire lentamente o conjunto da unidade do tambor e do cartucho de toner. O papel encravado sairá juntamente com a unidade do tambor e o cartucho de toner.

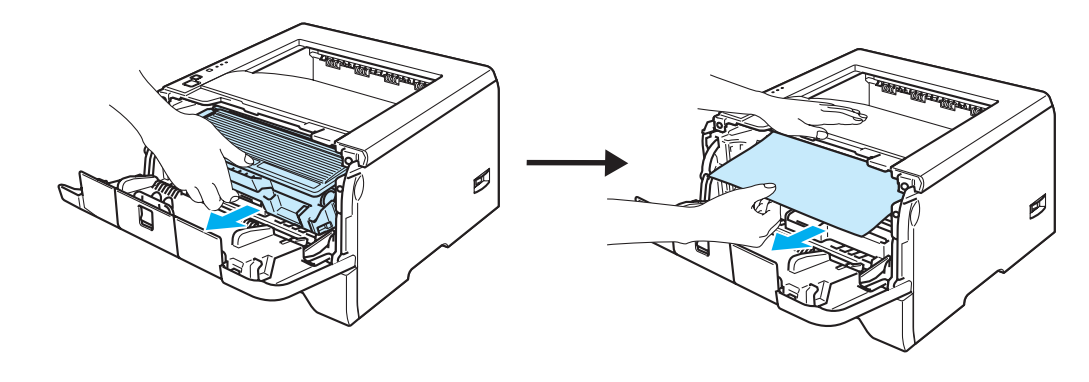

**AVISO** 

Para evitar uma descarga de electricidade estática, NÃO toque nos eléctrodos apresentados na ilustração.

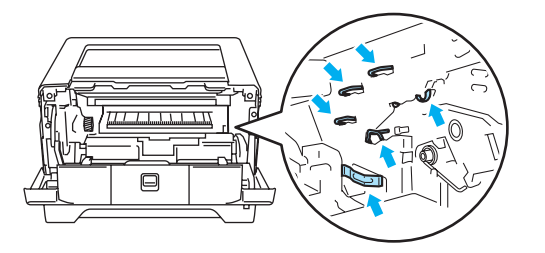

7. Resolução de problemas

<sup>8</sup> Puxe a bandeja de papel totalmente para fora.

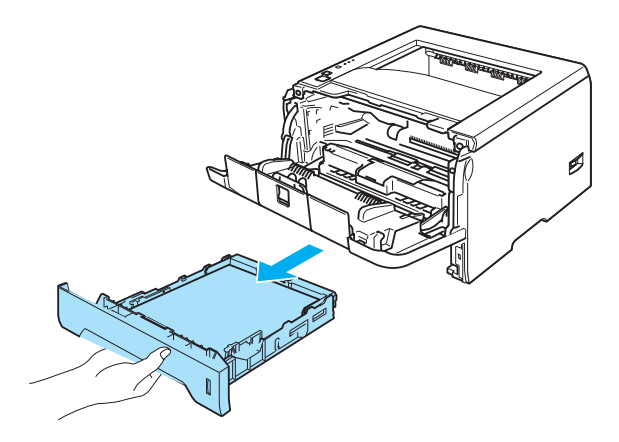

- 4 Feche a tampa da frente.
- **6** Puxe o papel encravado para cima e para fora da impressora.

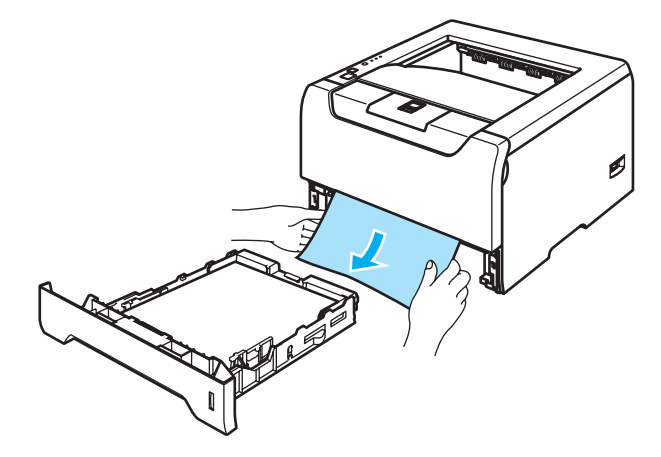

**6** Abra novamente a tampa da frente.

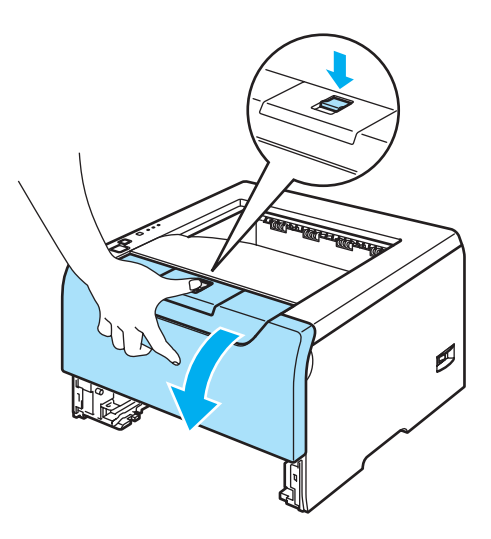

7. Resolução de problemas

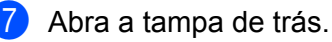

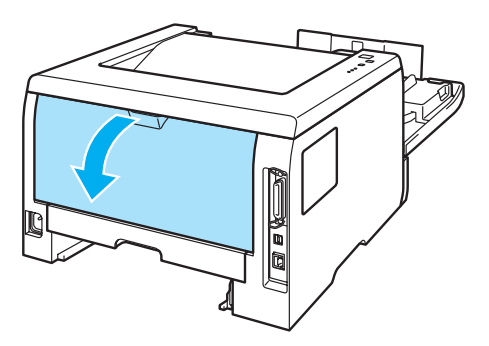

8 Puxe as patilhas que se encontram de ambos os lados, para abrir a tampa do fusor (1).

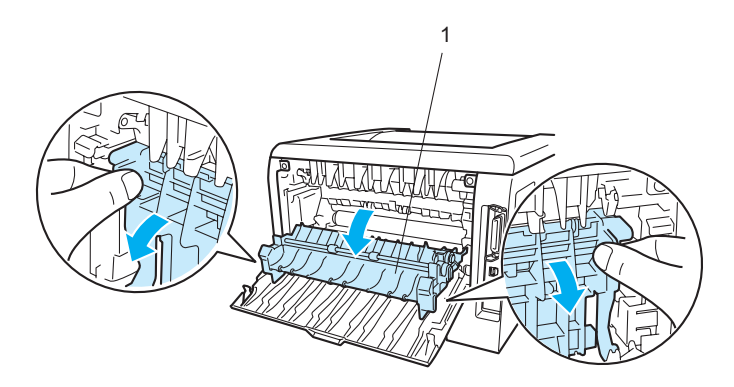

<sup>9</sup> Utilizando as duas mãos, retire com cuidado o papel encravado da unidade do fusor.

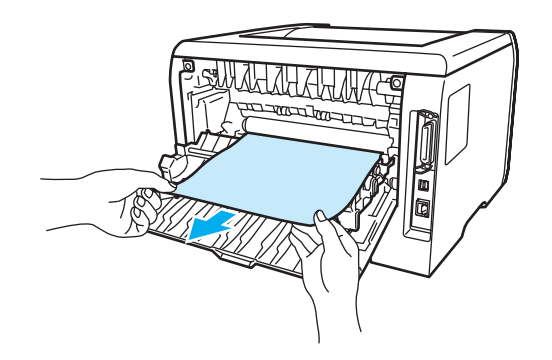

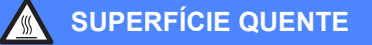

Depois de utilizar a impressora, algumas das peças internas da impressora estarão extremamente quentes. Espere que a impressora fique fria antes de tocar nas peças internas da impressora.

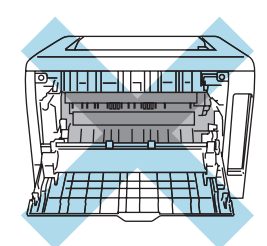

- <sup>10</sup> Feche completamente a tampa de trás.
- **k** Puxe a bandeja duplex totalmente para fora.

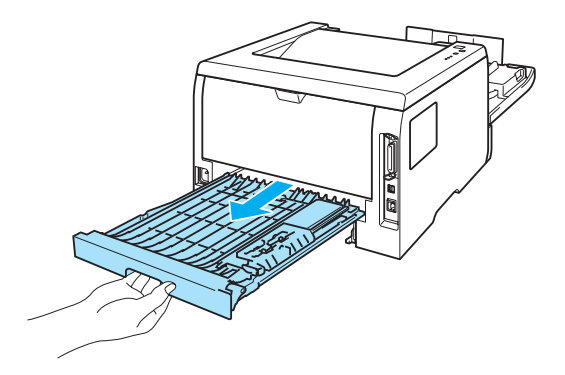

12 Puxe o papel encravado para fora da impressora ou da bandeja duplex. Volte a colocar a bandeja duplex na impressora.

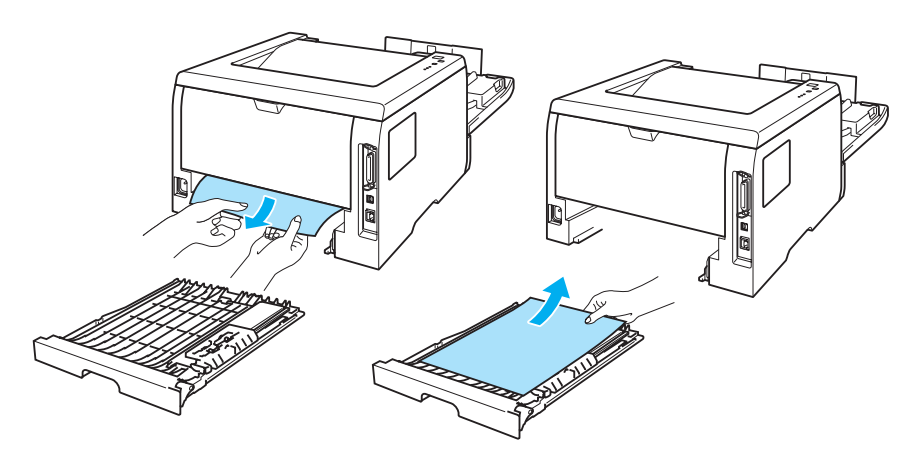

13 Empurre a alavanca de bloqueio azul para baixo e retire o cartucho do toner da unidade do tambor. Remova eventuais pedaços de papel encravado de dentro da unidade do tambor.

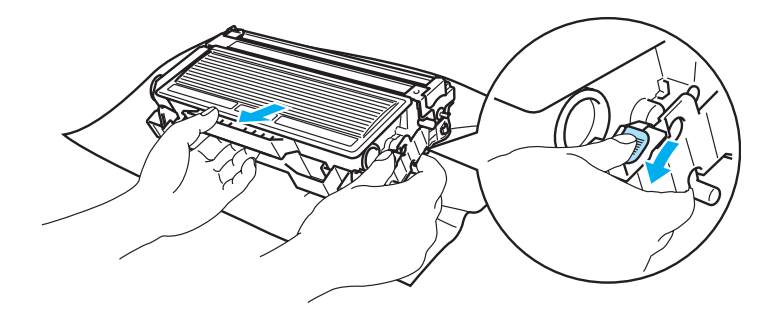

### **A** AVISO

Manuseie cuidadosamente o cartucho do toner. Se o toner cair para as suas mãos ou roupa, retire-o e lave imediatamente com água fria.

Para evitar problemas de impressão, NÃO toque nas partes sombreadas apresentadas nas ilustrações.

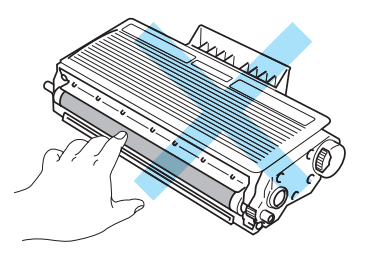

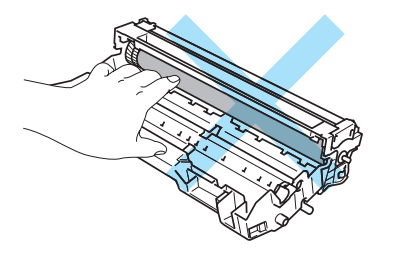

14 Volte a colocar o cartucho de toner na nova unidade do tambor, até que fique encaixado. Se encaixar convenientemente o cartucho, a alavanca de bloqueio azul levantar-se-á automaticamente.

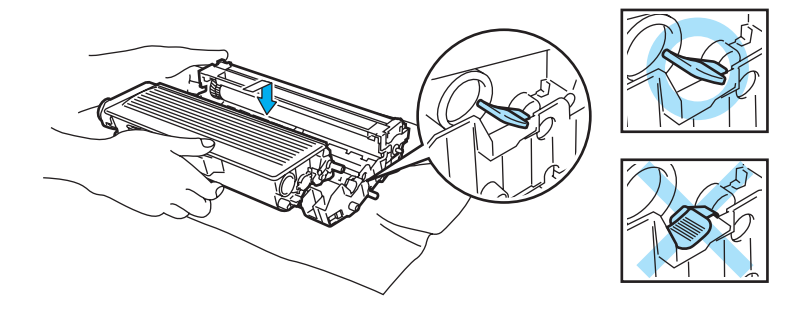

15 Volte a colocar o conjunto da unidade do tambor e do cartucho de toner na impressora.

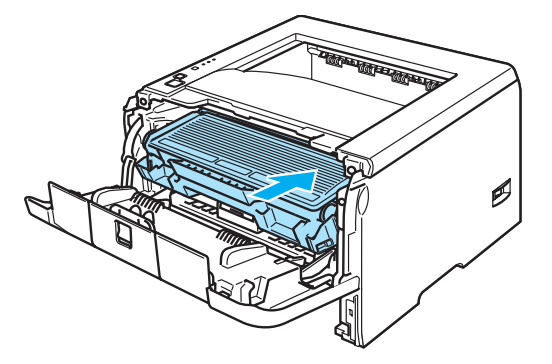

- **16** Volte a colocar a bandeja do papel na impressora.
- **q** Feche a tampa da frente.
- **<sup>13</sup>** Certifique-se de que o LED **Paper** está desligado e que a impressora está pronta.

## <span id="page-97-0"></span>**Melhorar a qualidade de impressão**

Se tiver um problema de qualidade de impressão, comece por imprimir uma página de teste (consulte *[Imprimir uma página de teste](#page-59-0)* na página 52). Se a impressão ficar boa, o problema, provavelmente, não é da impressora. Verifique a ligação do cabo de interface ou tente utilizar a impressora noutro PC. Esta secção fornece informações sobre os seguintes tópicos.

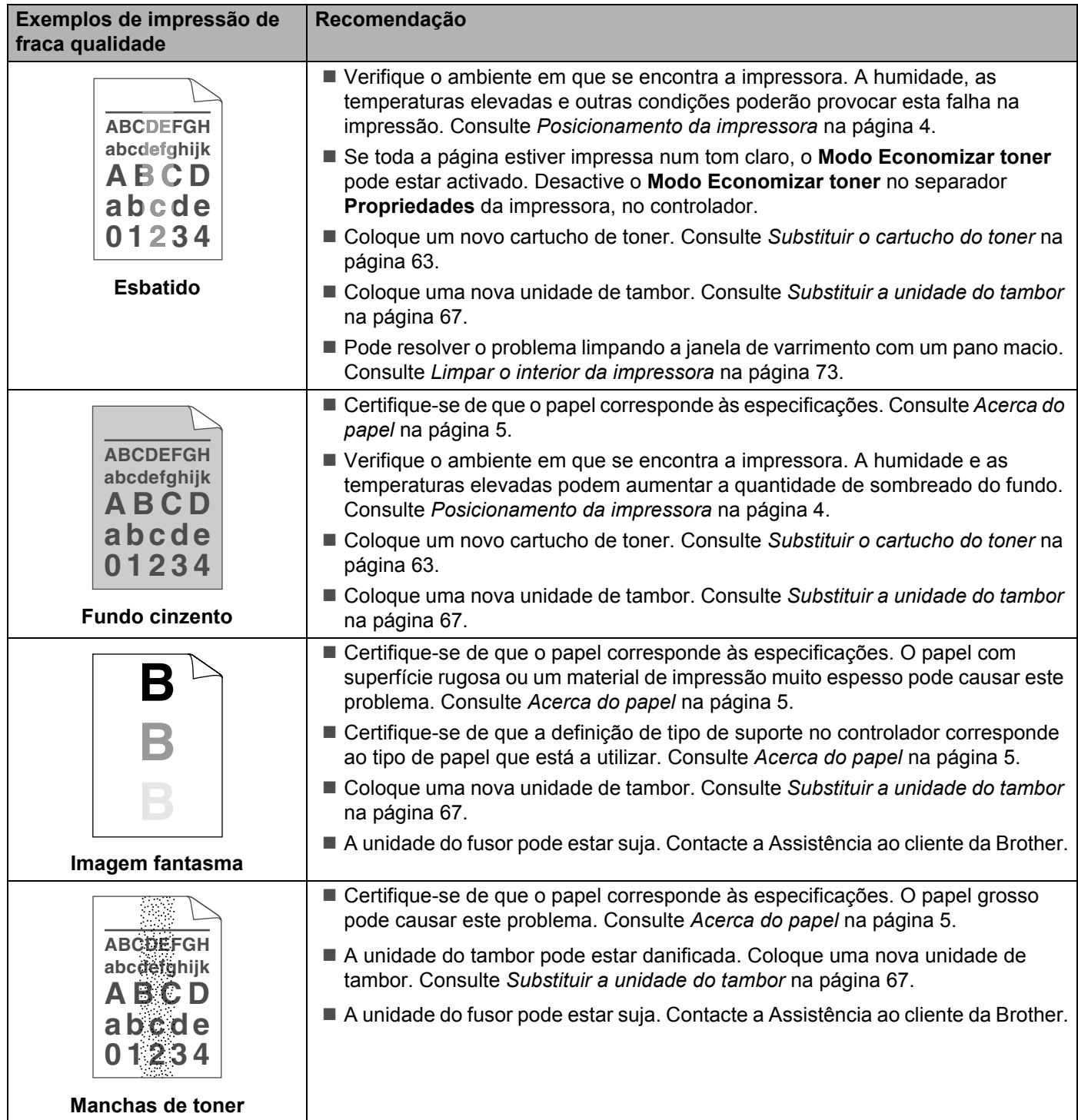

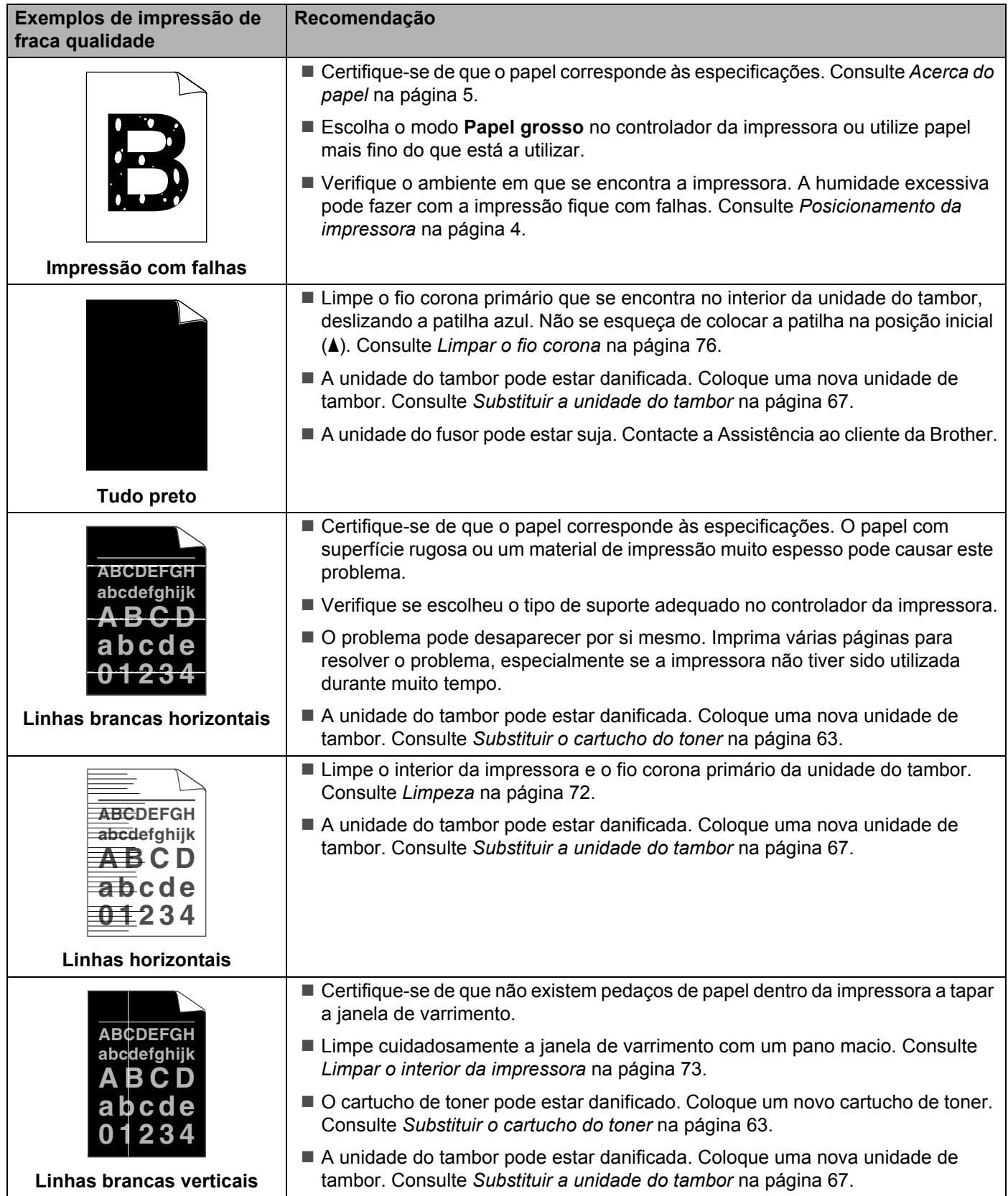

<span id="page-99-0"></span>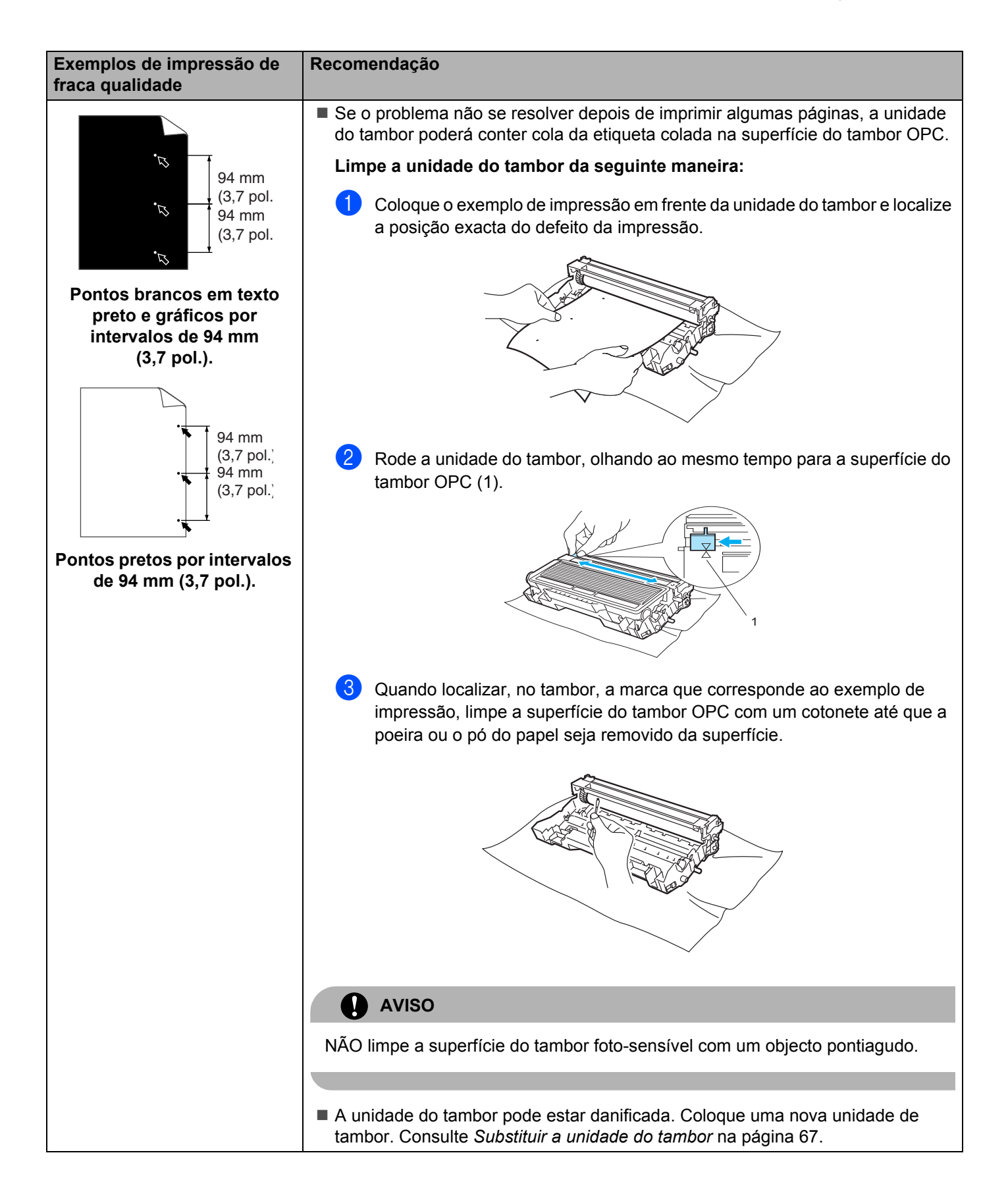

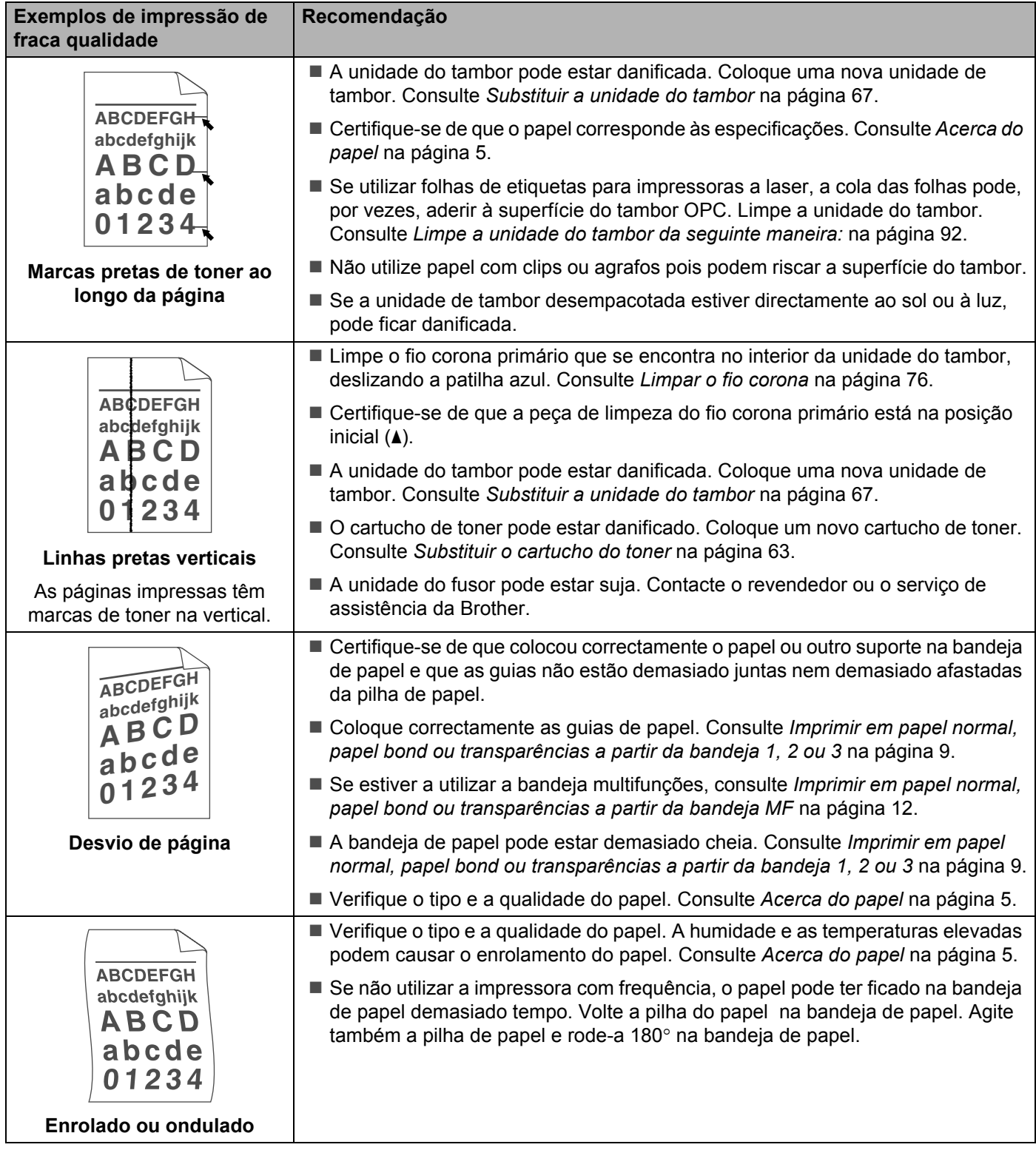

#### 7. Resolução de problemas

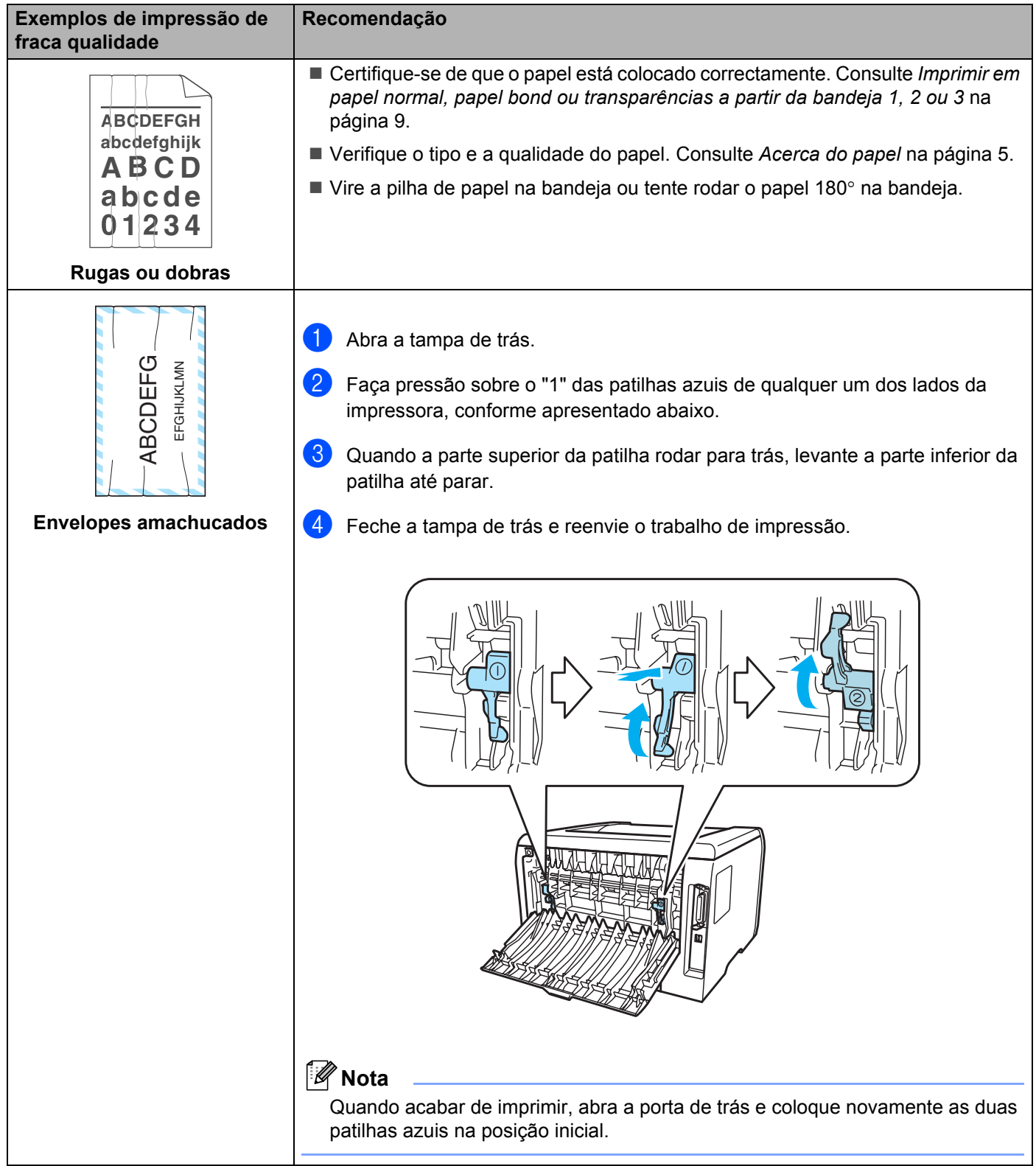

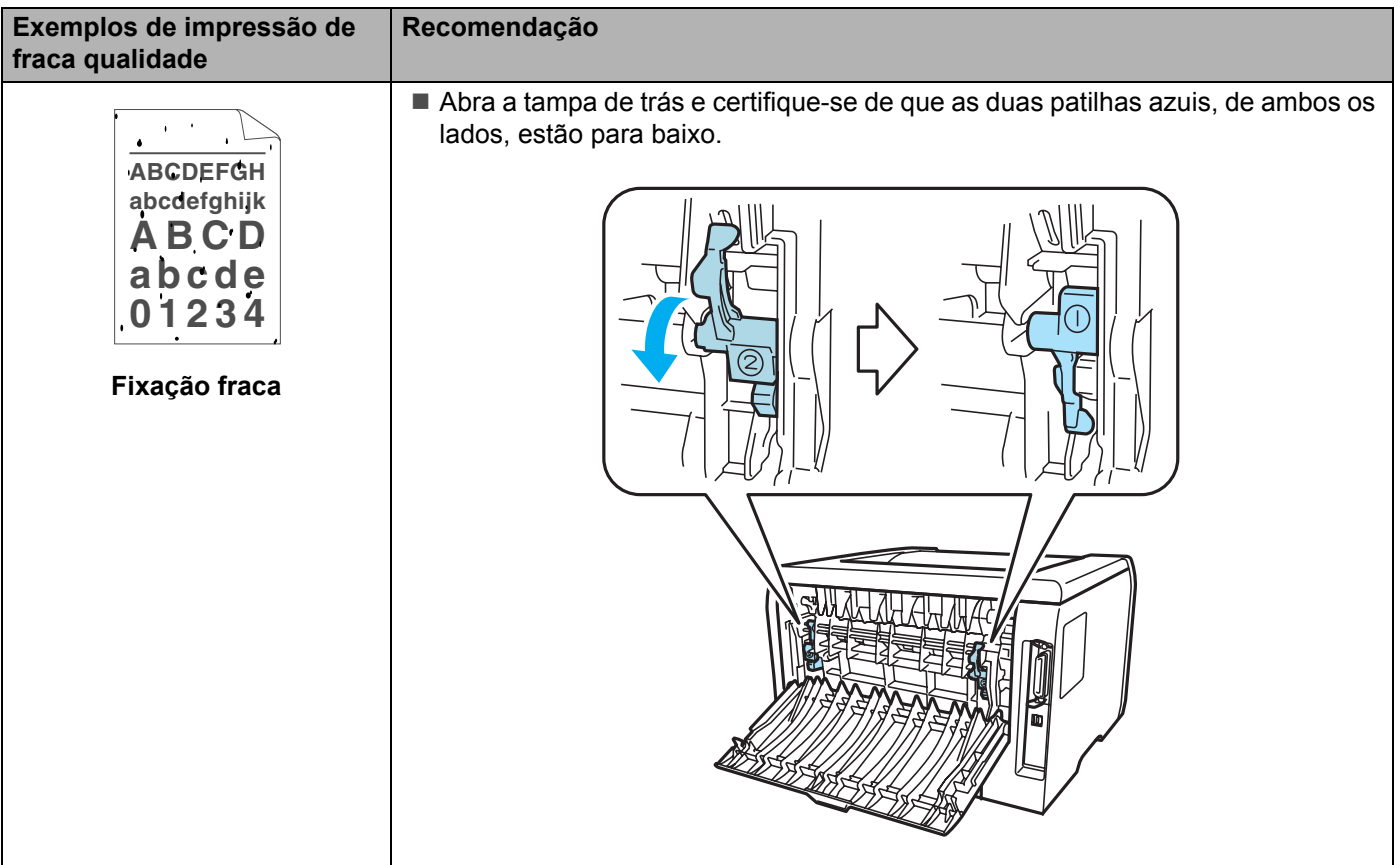

# <span id="page-103-0"></span>**Resolução de problemas de impressão**

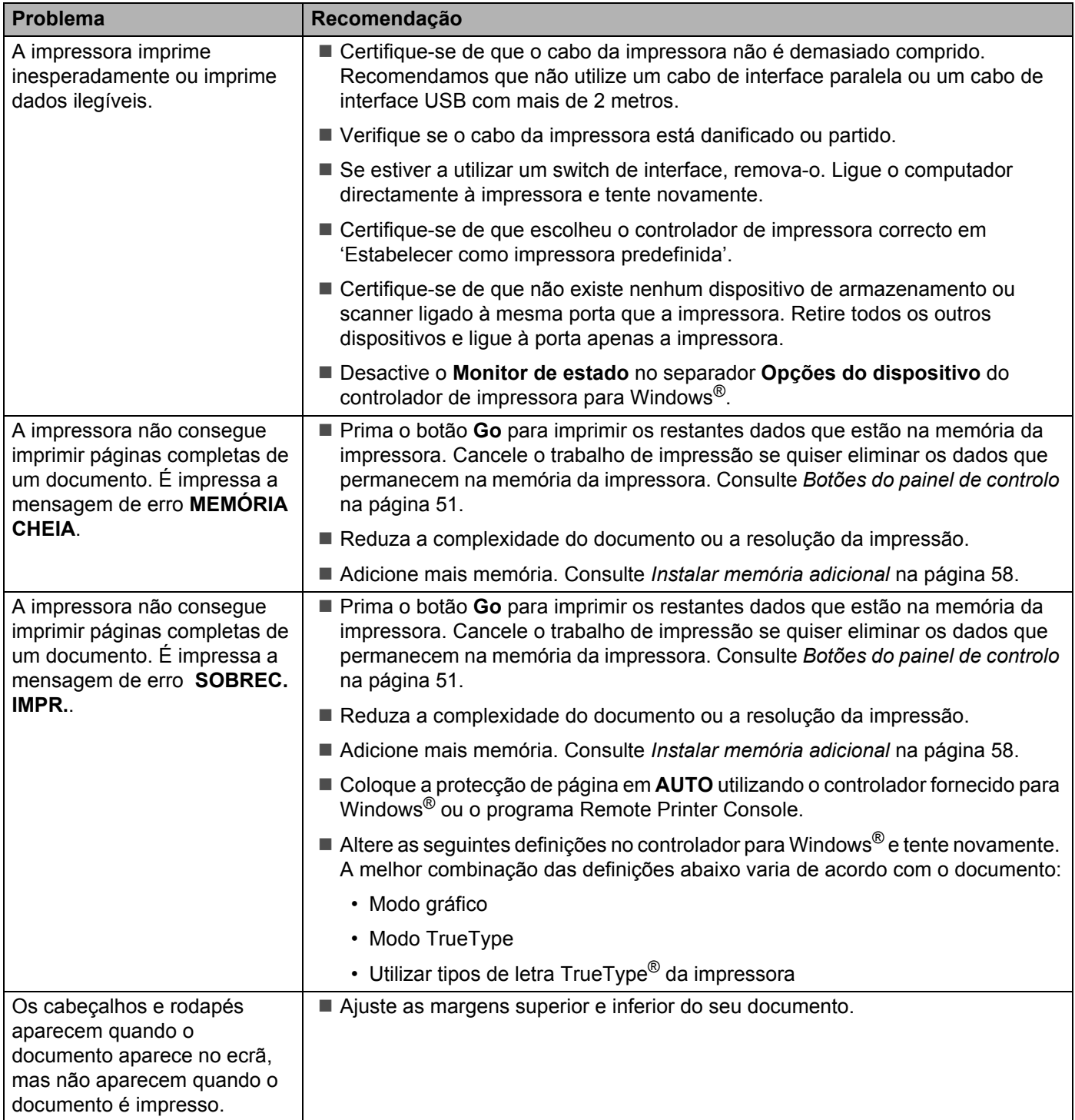

## **Problemas na rede**

Para problemas relacionados com a utilização da impressora numa rede, consulte o Manual do utilizador de rede incluído no CD-ROM fornecido.

## <span id="page-104-0"></span>**Outros problemas**

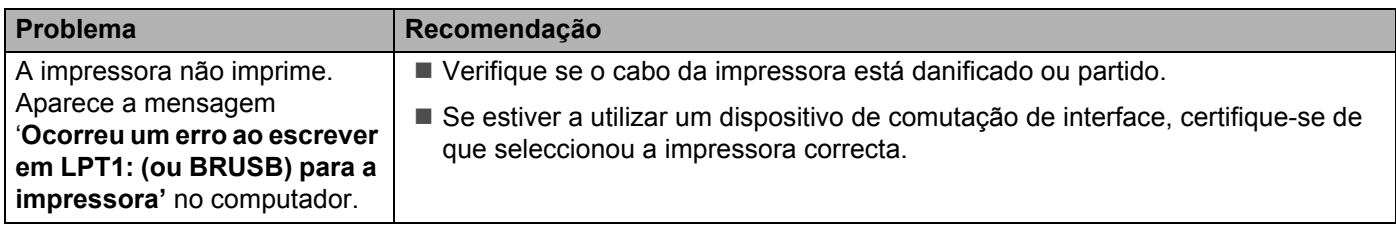

## **Para Macintosh® com USB**

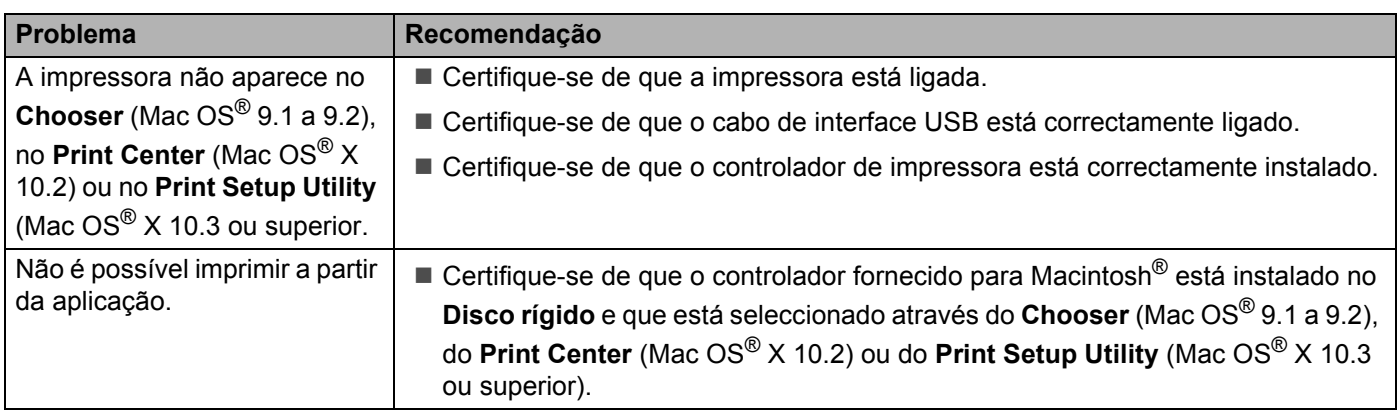

## **Imprimir a partir do DOS**

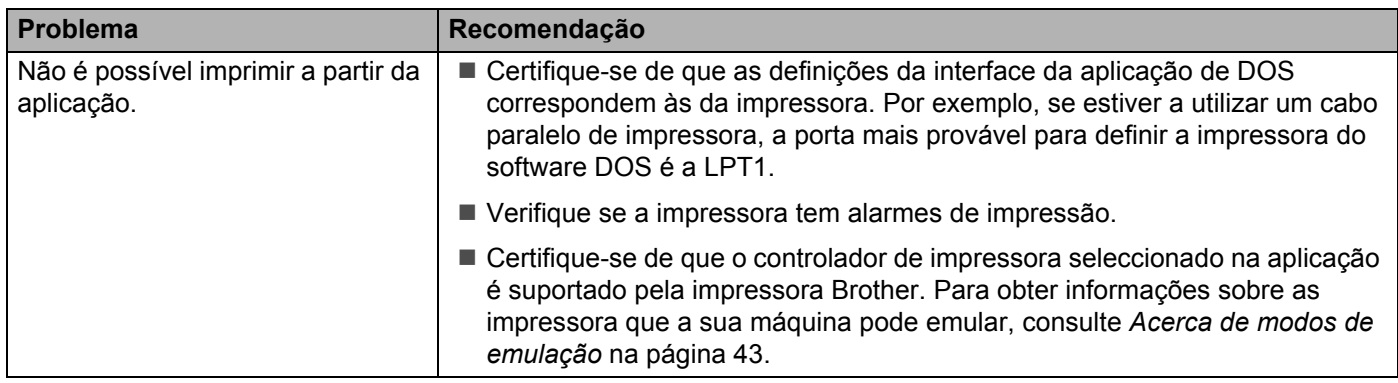

## **BR-Script 3**

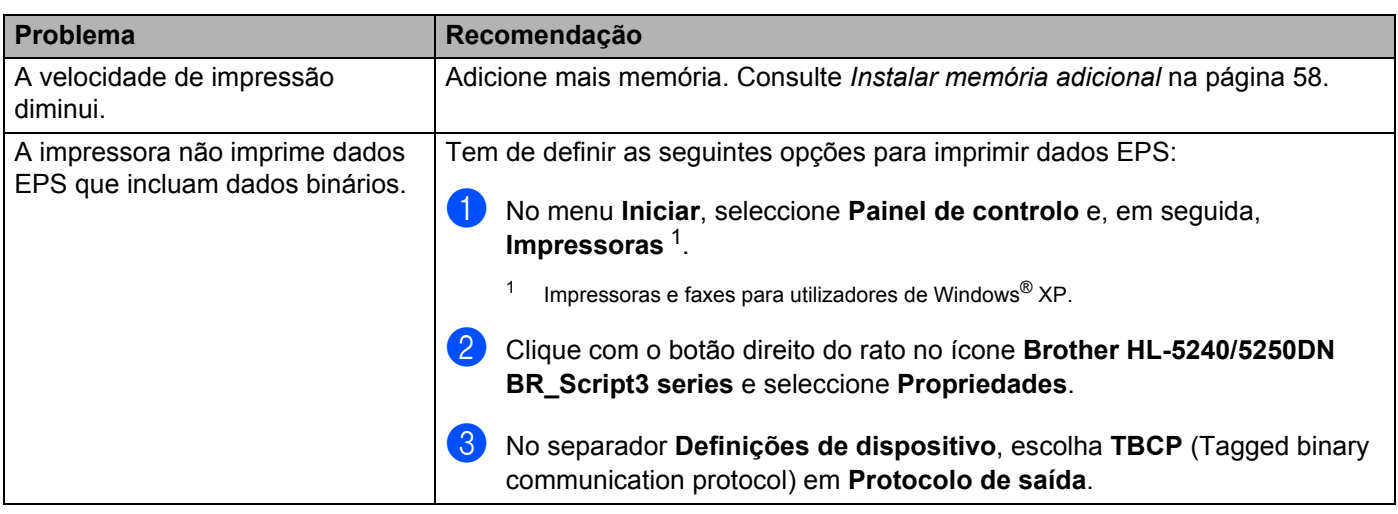

<span id="page-105-0"></span>**AVISO** 

Se não seguir as instruções de utilização da impressora, eventuais reparações poderão ficar a seu cargo.

# **Especificações da impressora**

### **Motor**

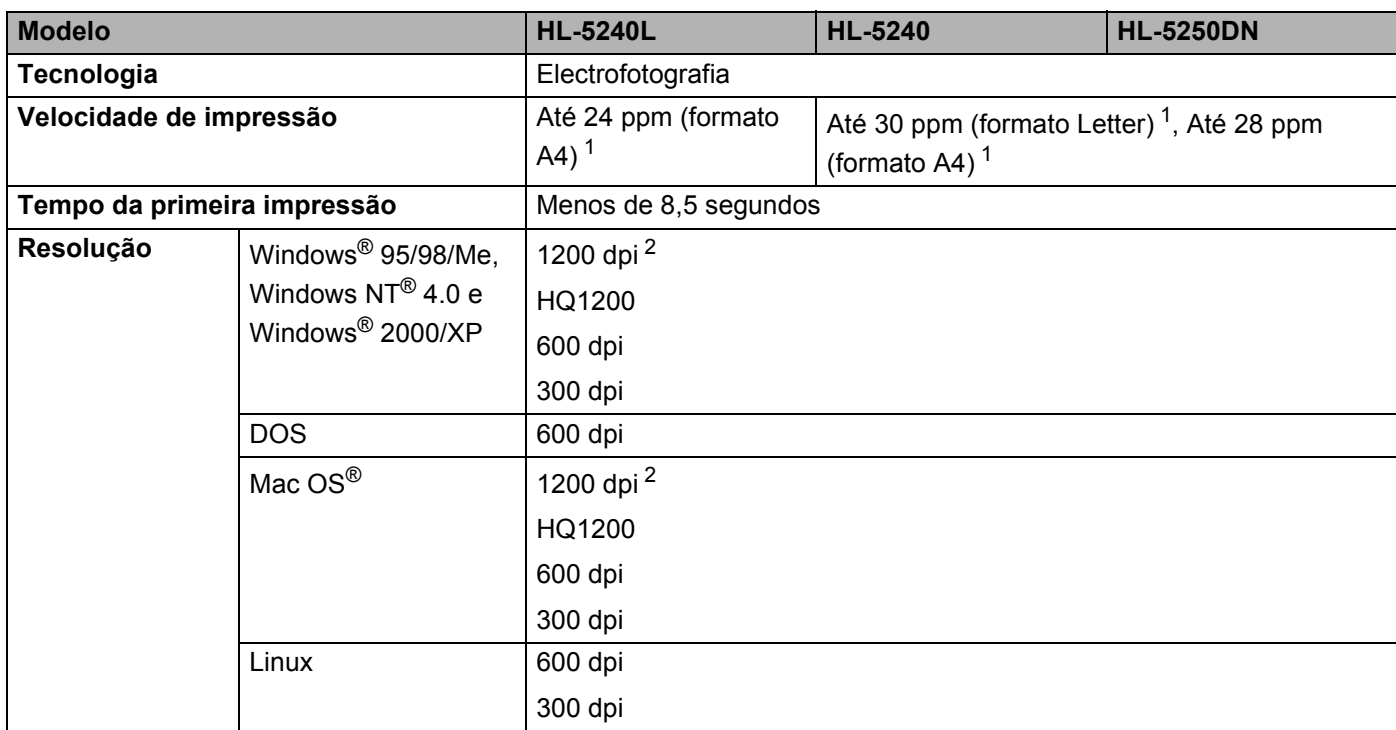

<span id="page-106-0"></span> $1$  A partir da bandeja de papel padrão e da bandeja de papel opcional 2

<span id="page-106-1"></span><sup>2</sup> Se utilizar a definição de alta qualidade 1200 dpi (1200 x 1200 dpi), a velocidade de impressão reduzir-se-á.

## **Controlador**

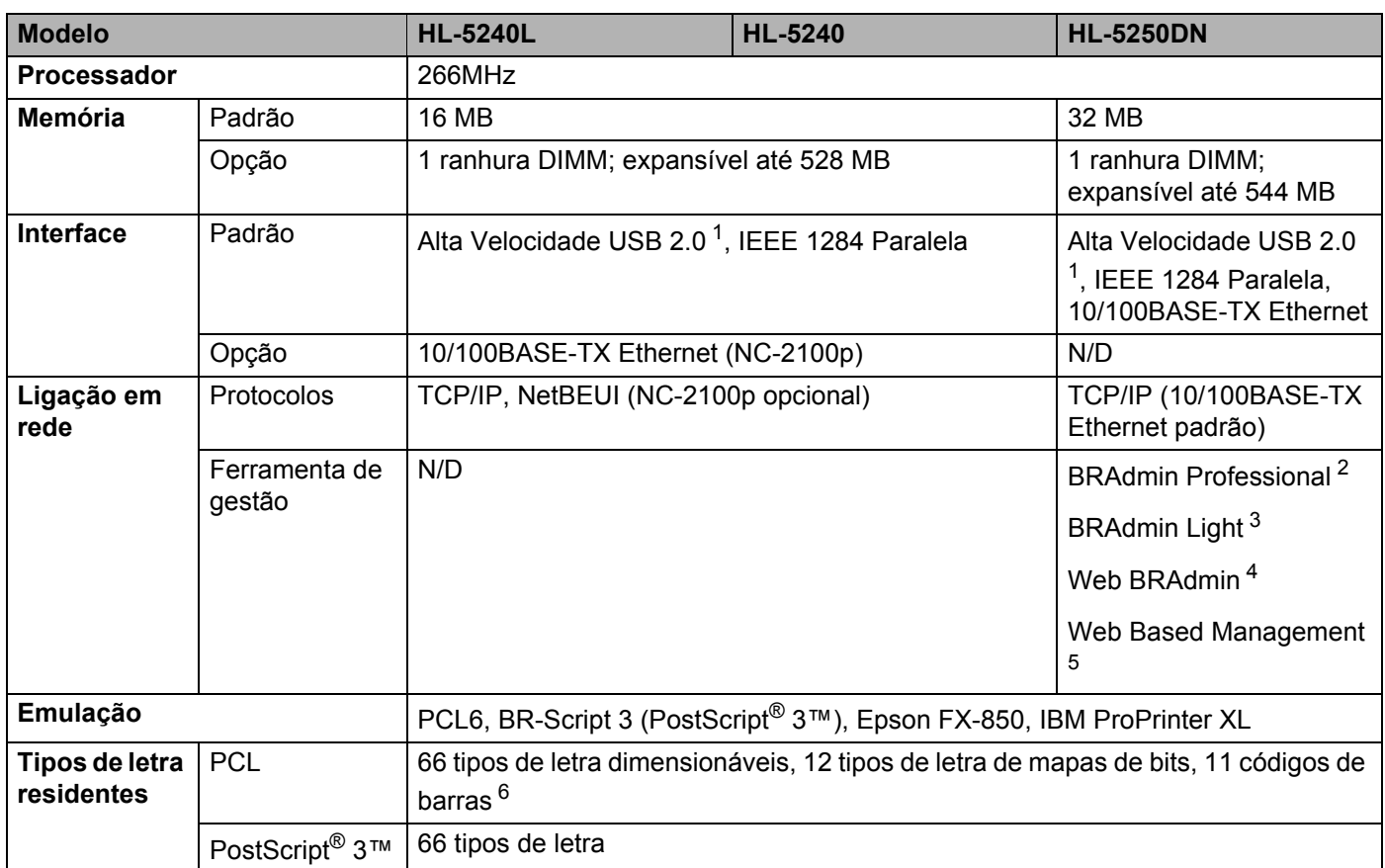

<span id="page-107-0"></span><sup>1</sup> USB não suportado em Windows® 95 ou Windows NT®4.0.

<span id="page-107-1"></span><sup>2</sup> Utilitário original da Brother para Windows®, para gestão de impressoras e servidores de impressão.

<span id="page-107-2"></span><sup>3</sup> Utilitário original da Brother para Macintosh®, para gestão de impressoras e servidores de impressão.

<span id="page-107-3"></span><sup>4</sup> Utilitário de gestão baseado no servidor. Transferir a partir do endereço <http://solutions.brother.com>.

<span id="page-107-4"></span><sup>5</sup> Gestão de impressoras e servidores de impressão através de um Web browser.

<span id="page-107-5"></span><sup>6</sup> Code39, Interleaved 2 de 5, EAN-8, EAN-13, UPC-A, UPC-E, EAN-128, Codabar, FIM(US-PostNet), ISBN, Code128
#### **Software**

<span id="page-108-6"></span>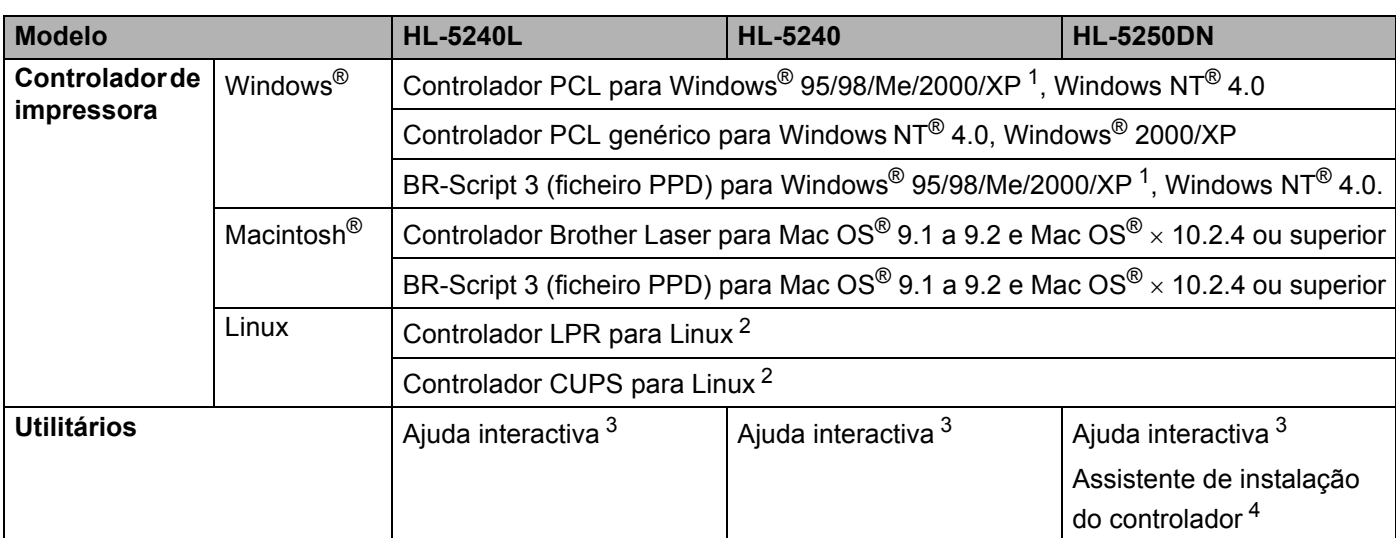

<span id="page-108-8"></span><span id="page-108-1"></span><sup>1</sup> Pode transferir o controlador de impressora para Windows® XP Professional x64 Edition a partir do endereço <http://solutions.brother.com>.

<span id="page-108-2"></span><sup>2</sup> Pode transferir o controlador de impressora para Linux a partir do endereço <http://solutions.brother.com>.

<span id="page-108-0"></span><sup>3</sup> Animações de instruções para resolução de problemas

<span id="page-108-3"></span><sup>4</sup> O Assistente de instalação do controlador automatiza a instalação de impressoras numa rede ponto-a-ponto.

#### <span id="page-108-7"></span>**Painel de controlo**

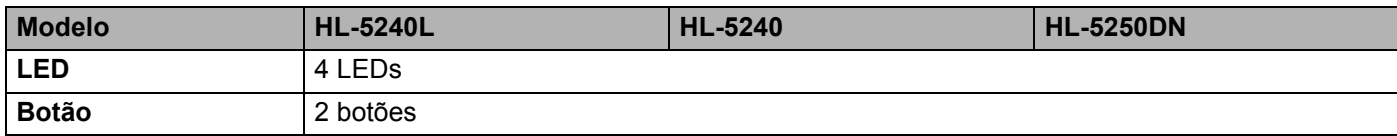

#### <span id="page-108-5"></span>**Capacidade para papel**

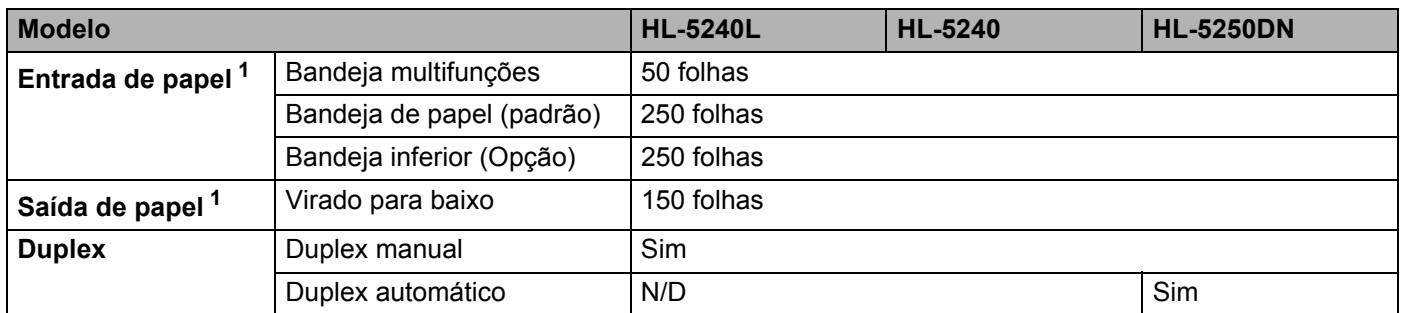

<span id="page-108-4"></span><sup>1</sup> Calculado com papel de 80 g/m2 (21 lb)

### <span id="page-109-3"></span>**Especificações de suporte**

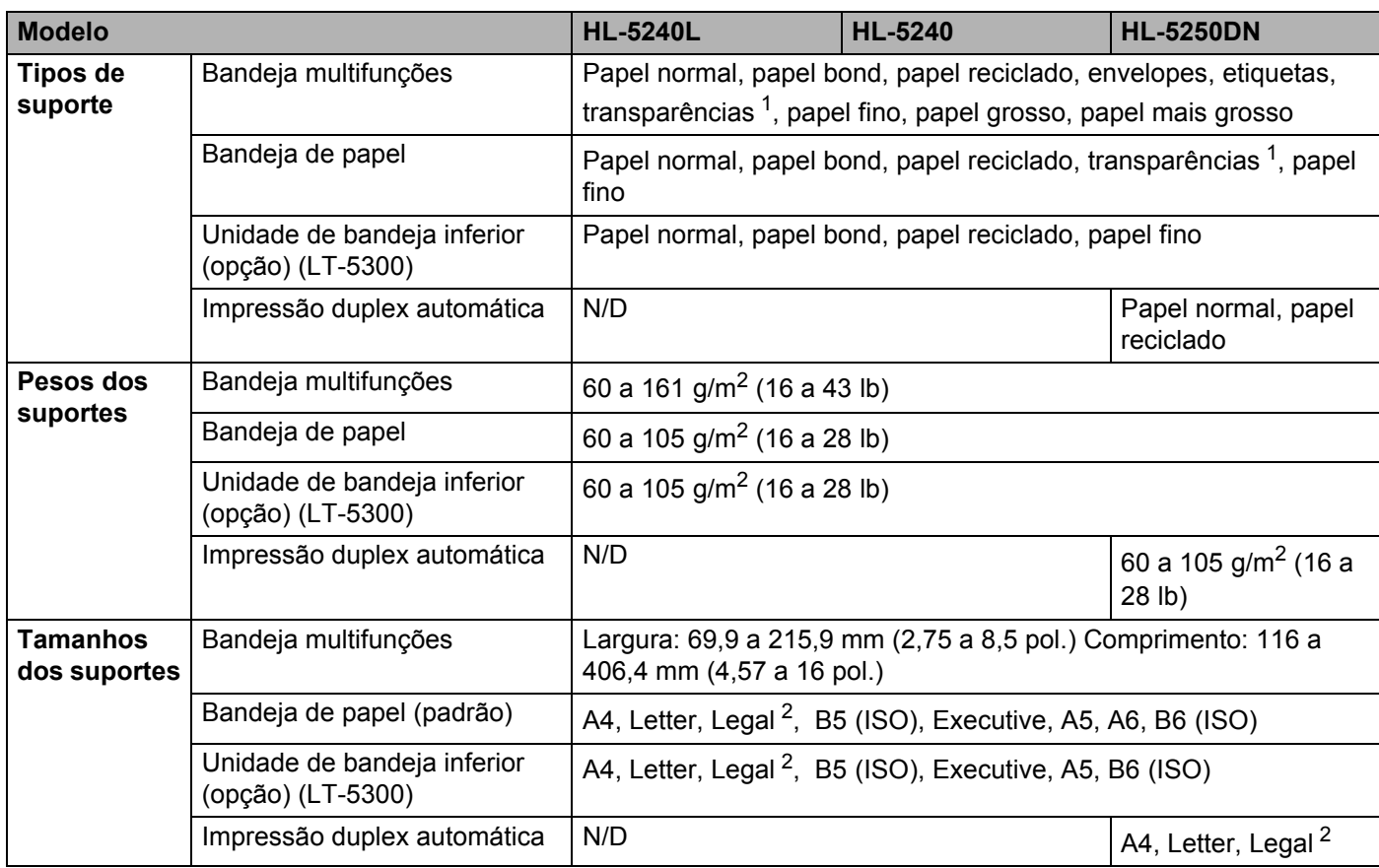

<span id="page-109-0"></span><sup>1</sup> Até 10 folhas

<span id="page-109-1"></span><sup>2</sup> O formato de papel Legal não está disponível nalgumas regiões fora dos EUA e do Canadá.

### **Fornecimentos**

<span id="page-109-4"></span><span id="page-109-2"></span>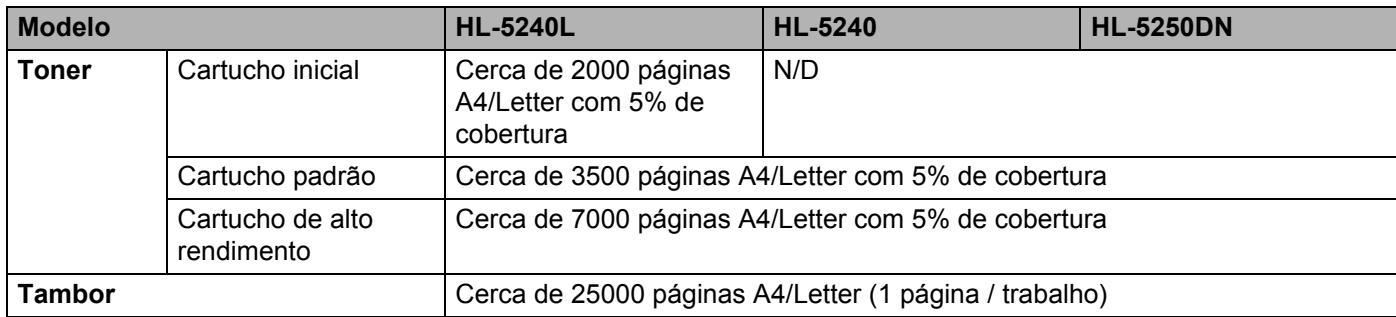

### **Dimensões / pesos**

<span id="page-110-2"></span><span id="page-110-1"></span>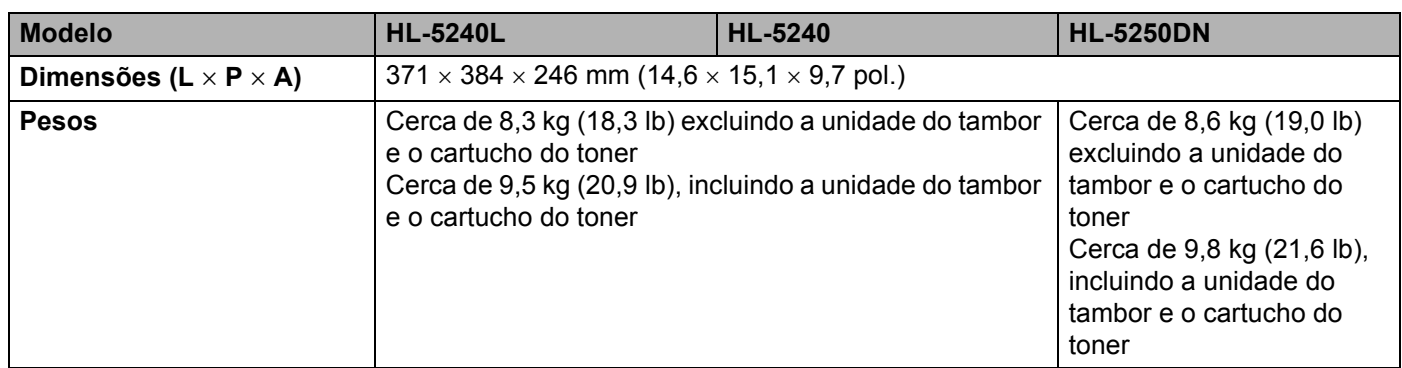

#### **Outros**

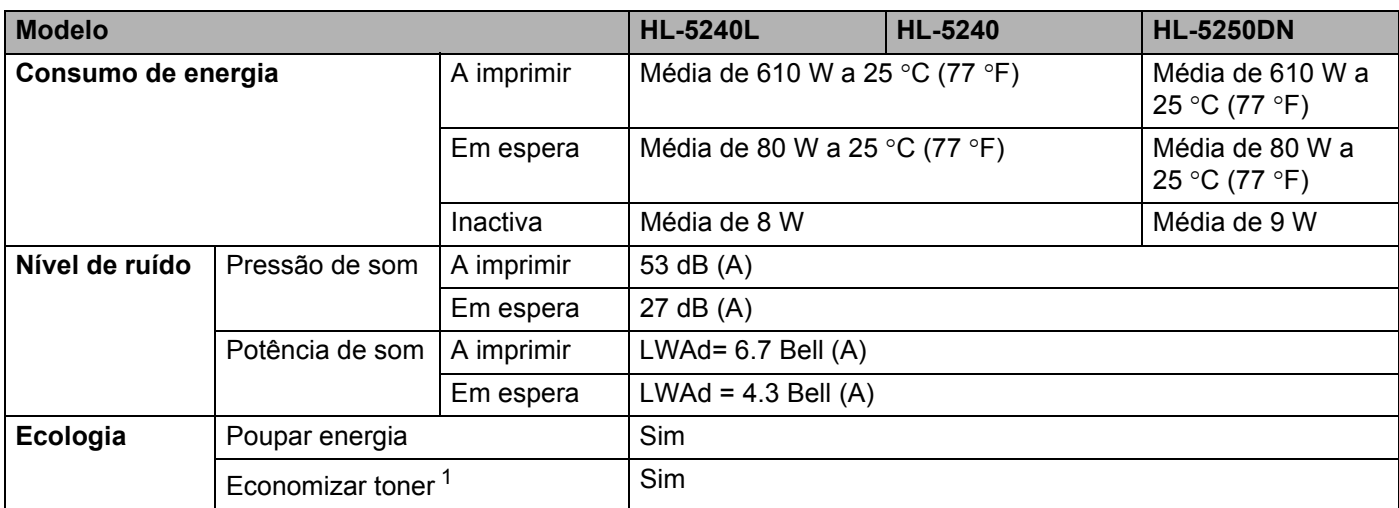

<span id="page-110-0"></span><sup>1</sup> Não recomendamos o modo de economia de toner para imprimir imagens fotográficas ou em escalas de cinzento.

### <span id="page-111-2"></span>**Requisitos do sistema**

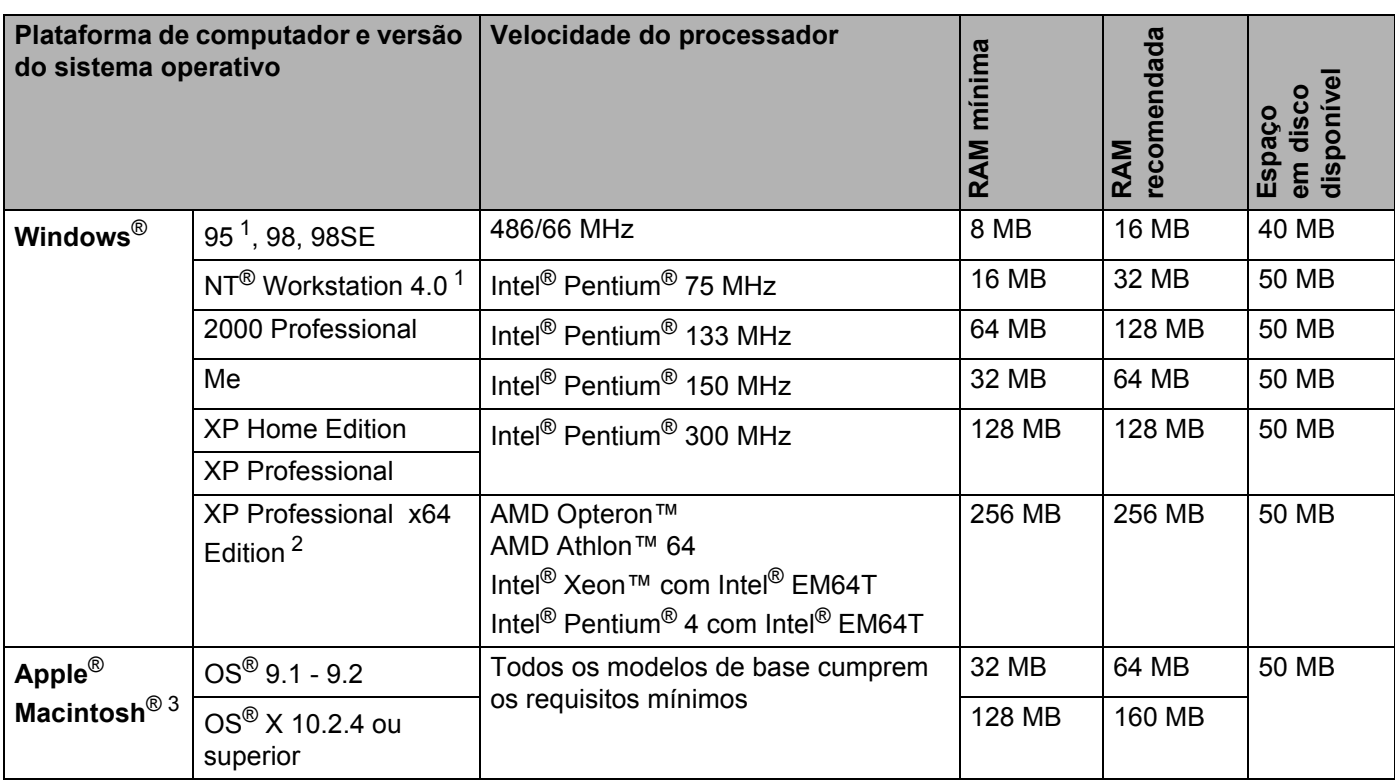

<sup>1</sup> USB não suportado em Windows<sup>®</sup> 95 ou Windows NT<sup>®</sup>4.0.

<span id="page-111-0"></span><sup>2</sup> Pode transferir o controlador de impressora para Windows® XP Professional x64 Edition a partir do endereço <http://solutions.brother.com>.

<span id="page-111-1"></span><sup>3</sup> Power Macintosh com uma porta USB original da Apple pré-instalada.

#### <span id="page-112-0"></span>**Informações importantes para escolher o papel**

Esta secção fornece informações importantes para o ajudar a escolher o papel a utilizar nesta impressora.

#### **Nota**

Se utilizar papel diferente do recomendado, o papel poderá encravar ou não ser correctamente alimentado na impressora. Consulte *[Papel recomendado](#page-13-0)* na página 6.

#### **Antes de comprar uma grande quantidade de papel**

Certifique-se de que o papel se adequa à impressora.

#### **Papel para cópias em papel normal**

O papel é dividido consoante a sua utilização, por exemplo papel para impressão e papel para cópias. Normalmente, a utilização vem escrita na embalagem do papel. Verifique na embalagem se o papel é adequado para as impressoras a laser. Utilize um tipo de papel adequado para impressoras a laser.

#### **Peso base**

O peso base do papel para utilização geral varia consoante os países. Recomendamos que utilize papel entre 75 e 90 g/m<sup>2</sup> (20 a 24 lb), embora esta impressora tenha capacidade para receber papel mais grosso ou mais fino do que o papel aqui mencionado.

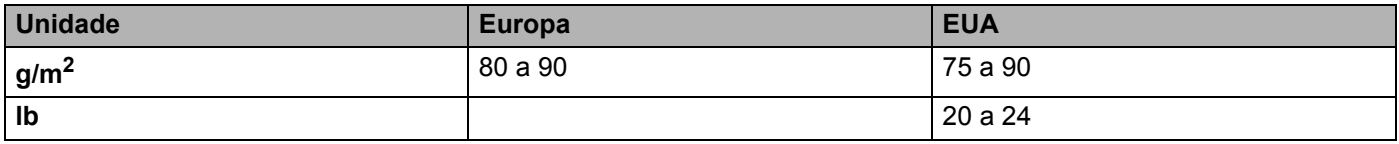

#### **Papel de fibra longa e de fibra curta**

A fibra de polpa do papel é alinhada durante o fabrico do papel. O papel pode ser classificado em dois tipos: fibra longa e fibra curta.

A direcção da fibra do papel de fibra longa é paralela ao lado mais comprido do papel. A direcção da fibra do papel de fibra curta é paralela ao lado mais curto do papel. Embora a maior parte do papel normal para cópias seja de fibra longa, existe papel de fibra curta. Recomendamos que utilize papel de fibra longa nesta impressora. O papel de fibra curta é demasiado frágil para ser alimentado por esta impressora.

#### **Papel ácido e papel neutralizado**

O papel pode ser classificado como papel ácido ou papel neutralizado.

Embora os métodos modernos para o fabrico de papel tenham começado pelo papel ácido, o papel neutralizado está agora a ocupar o lugar do papel ácido devido aos problemas ambientais.

No entanto, existem várias formas de papel ácido no papel reciclado. Recomendamos que utilize papel neutralizado para esta impressora.

Pode utilizar uma caneta de verificação de papel ácido para distinguir o papel ácido do papel neutro.

#### **Superfície de impressão**

As características podem diferir ligeiramente entre a frente e o verso de uma folha de papel.

Normalmente, o lado de abertura da resma de papel é o lado de impressão. Siga as instruções indicadas na embalagem do papel. Normalmente, o lado de impressão é indicado com uma seta.

#### **Taxa de humidade**

A taxa de humidade é a quantidade de água existente no papel. É uma das características mais importantes do papel. Isto pode variar muito dependendo do local de armazenamento do papel, embora seja normal o papel ter 5% de água por peso. Uma vez que o papel absorve água, a quantidade de água pode, por vezes, ser de 10% num ambiente muito húmido. Quando a quantidade de água aumenta, as características do papel mudam bastante. A fixação do toner pode ser pior. Para guardar o papel e durante a sua utilização, recomendamos que a humidade do ambiente envolvente esteja entre os 50% e 60%.

#### **Estimativa do peso base**

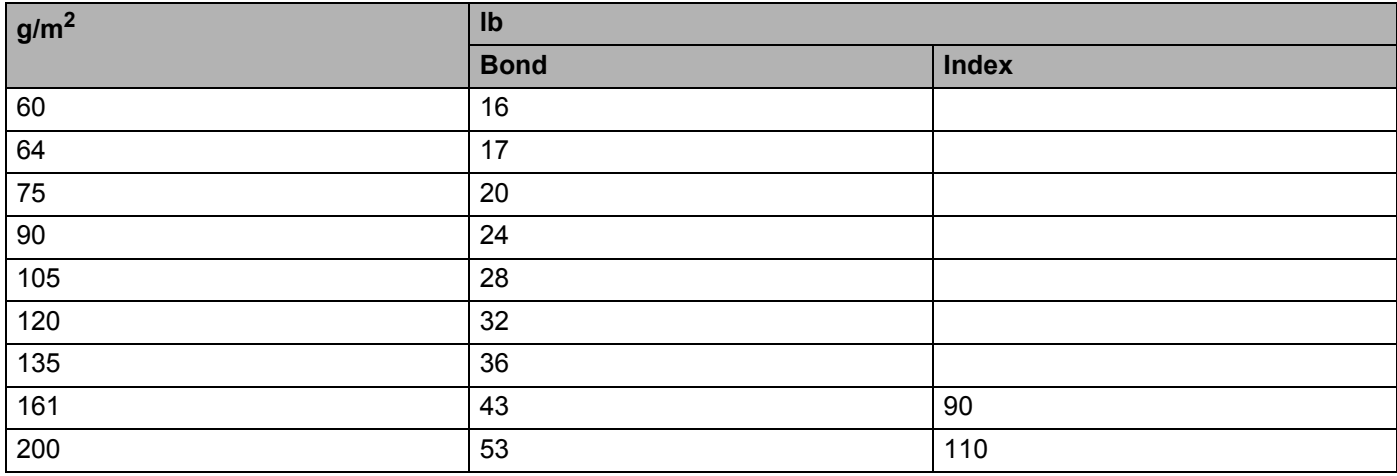

#### A. Anexo

#### **Formato do papel**

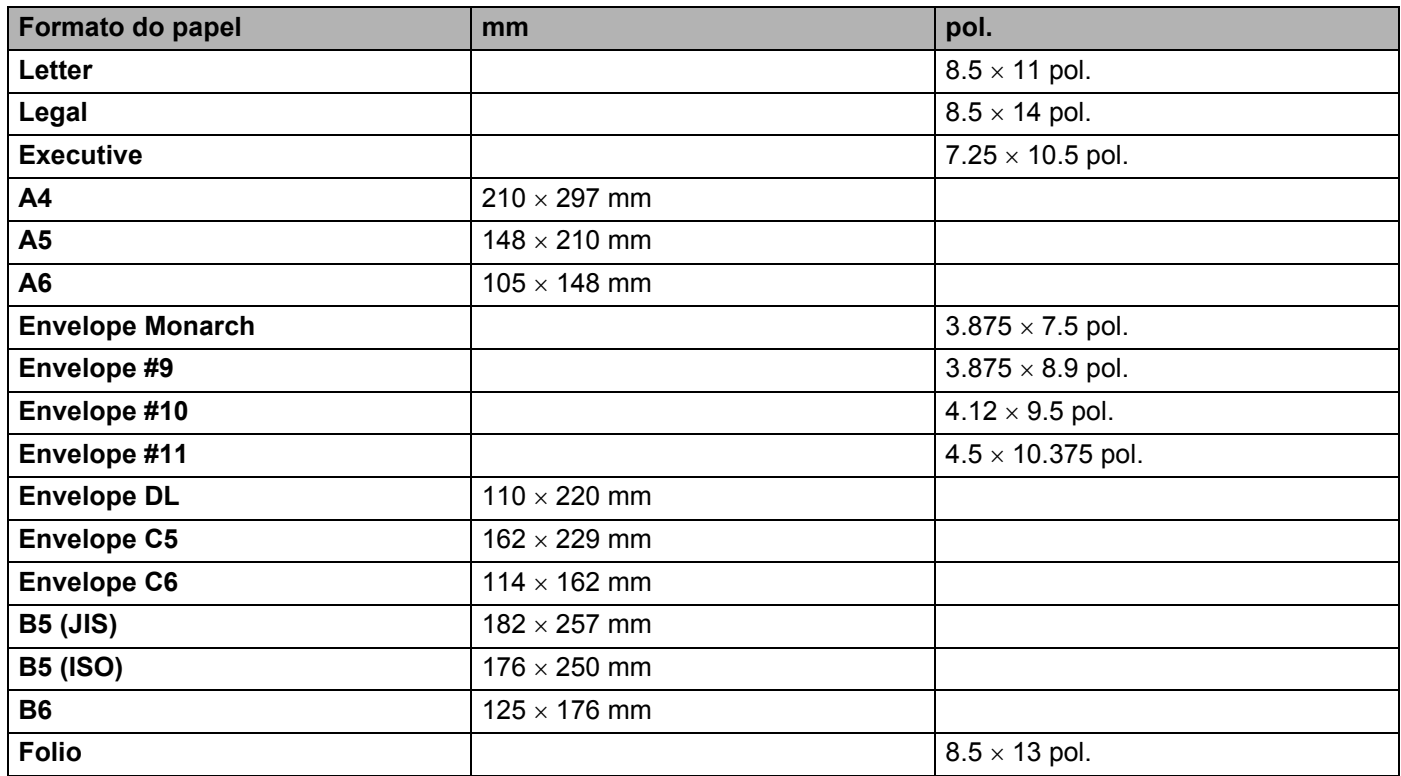

### <span id="page-115-0"></span>**Conjuntos de símbolos e de caracteres**

Para os modos de emulação HP LaserJet, IBM Proprinter XL e EPSON FX-850, pode seleccionar os conjuntos de símbolos e de caracteres utilizando um Web browser ou o software Remote Printer Console.

#### **Como utilizar o web browser**

Para utilizar o web browser, proceda do seguinte modo.

- $\blacksquare$  Escreva [http://endereco\_ip\_impressora/] no browser. Por exemplo: [http://192.168.1.2/] (se o endereço IP da impressora for 192.168.1.2.)
- **2** Clique em **Definições da impressora**.
- $\overline{3}$  Introduza um nome de utilizador e uma palavra-passe. O Nome de utilizador predefinido é [admin] e a Palavra-passe predefinida é [access].
- 4 Clique em OK.
- e Seleccione o separador **HP LaserJet**, **IBM Proprinter XL** or **EPSON FX-850** e clique em **Configuração de tipos de letra**. Escolha o conjunto de símbolos que pretende utilizar, a partir da lista **Conjunto de símbolos**.

#### <span id="page-115-1"></span>**Como utilizar o Remote Printer Console**

Para utilizar o software Remote Printer Console, proceda do seguinte modo.

#### **Para Windows®**

- **1** Insira o CD-ROM na unidade de CD-ROM e feche o ecrã de abertura quando este aparecer.
- Abra o Explorador do Windows® e escolha a unidade de CD-ROM.
- **8** Clique duas vezes na pasta RPC.
- d Consulte o manual **RPC\_User**'**s\_Guide.pdf** para saber como instalar e utilizar o Remote Printer Console.

#### **Para Macintosh®**

- a Insira o CD-ROM na unidade do CD-ROM. Clique duas vezes no ícone **HL5200** no ambiente de trabalho.
- b Clique duas vezes na pasta **RPC**.
- Consulte o manual **RPC** User's Guide.pdf para saber como instalar e utilizar o Remote Printer Console.

#### **Lista de conjuntos de símbolos e de caracteres**

#### **Conjuntos de símbolos OCR**

Quando escolhe o tipo de letra OCR-A ou OCR-B, é sempre utilizado o conjunto de símbolos correspondente.

OCR A (0O)

OCR B (1O)

#### **Modo HP LaserJet**

ABICOMP Brazil / Portugal (13P) ABICOMP International (14P) Desktop (7J) Greek8 (8G) HP German (0G) **HP Spanish (1S)** ISO Latin1 (0N) ISO Latin2 (2N) ISO Latin5 (5N) ISO Latin6 (6N) ISO2 IRV (2U) ISO4 UK (1E) ISO5 ASCII (0U) ISO10 Swedish (3S) ISO11 Swedish (0S) ISO14 JIS ASCII (0K) ISO15 Italian (0I) ISO16 Portuguese (4S) ISO17 Spanish (2S) ISO21 German (1G) ISO25 French (0F) ISO57 Chinese (2K) ISO60 Norwegian1 (0D) ISO61 Norwegian2 (1D) ISO69 French (1F) ISO84 Portuguese (5S) ISO85 Spanish (6S) ISO8859 / 7 Latin / Greek (12N) ISO8859 / 15 Latin (9N) ISO8859 / 15 Latin / Cyrillic (10N) Legal (1U) Math-8 (8M) MC Text (12J) MS Publishing (6J) PC8 (10U) PC8 Bulgarian (13R) PC8 Latin / Greek (12G) PC8 PC Nova (27Q) PC8 Turkish (9T) PC775 (26U) PC850 Multilingual (12U) PC851 Greece (10G) PC852 East Europe (17U) PC853 Latin3 (Turkish) (18U) PC855 Cyrillic (10R) PC857 Latin5 (Turkish) (16U) PC858 Multilingual Euro (13U) PC860 Portugal (20U) PC861 Iceland (21U) PC863 Canadian French (23U) PC865 Nordic (25U) PC866 Cyrillic (3R) PC869 Greece (11G) PC1004 (9J) Pi Font (15U) PS Math (5M)

PC8 D/N (11U) PC8 Greek Alternate (437G) (14G)

#### **Modo HP LaserJet (Continuação)**

PS Text (10J) Roman8 (8U) Russian-GOST (12R) Symbol (19M) Turkish8 (8T) Ukrainian (14R) Ventura Math (6M) Ventura Intl (13J) Ventura US (14J) Windows 3.0 (9U) Windows Baltic (19L) Windows Cyrillic (9R) Windows Greek (9G) Windows Latin1 (19U) Windows Latin2 (9E) Windows Latin5 (5T) Wingdings (579L)

#### **Modo IBM**

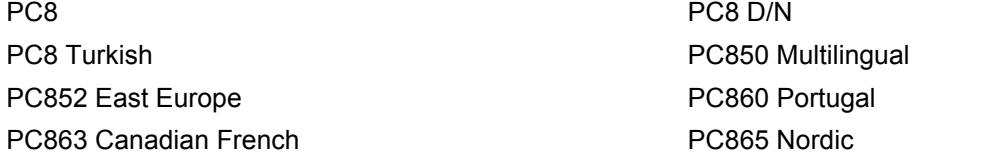

#### **Modo Epson**

Danish I Danish II Dutch **Example 20** The Contract of the Contract of the Contract of the French I French II German Communication of the Communication of the German Communication of the German Communication of the German Communication of the German Communication of the German Communication of the Communication of the Co Italian Norwegian Norwegian Japanese PC8 PC8 D/N PC8 Turkish PC865 Nordic **No. 1986** South African Spanish Spanish Swedish Swedish UK ASCII I UK ASCII II US ASCII

Roman9 (4U) Roman Extension (0E)

PC850 Multilingual **PC852 East Europe** PC860 Portugal **PC863 Canadian French** 

### **Referência rápida para comandos de controlo de códigos de barras**

<span id="page-118-0"></span>A impressora pode imprimir códigos de barras nos modos de emulação HP LaserJet, EPSON FX-850 e IBM Proprinter XL.

#### **Imprimir códigos de barras ou caracteres expandidos**

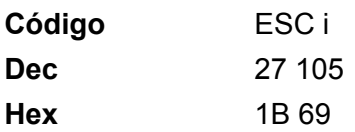

#### **Formato:** FSC in n\

Cria códigos de barras ou caracteres expandidos de acordo com o segmento de parâmetros 'n ... n'. Para obter mais informações sobre parâmetros, veja a seguinte Definição de parâmetros. Este comando deve terminar com o código ' \ ' (5CH).

#### **Definição de parâmetros**

Este comando de código de barras pode ter os seguintes parâmetros no segmento de parâmetro (n ... n). Uma vez que os parâmetros têm efeito na sintaxe única de comando ESC i n ... n \, não são aplicáveis nos comandos de códigos de barras. Se algum parâmetro não for indicado, adoptará as predefinições. O último parâmetro deve ser o início de dados do código de barras ('b' ou 'B') ou o início de dados do carácter expandido ('l' ou 'L'). Outros parâmetros pode ser indicados em qualquer sequência. Cada parâmetro pode começar com um carácter em minúsculas ou em maiúsculas, por exemplo, 't0' ou 'T0', 's3' ou 'S3', etc.

#### **Modo do código de barras**

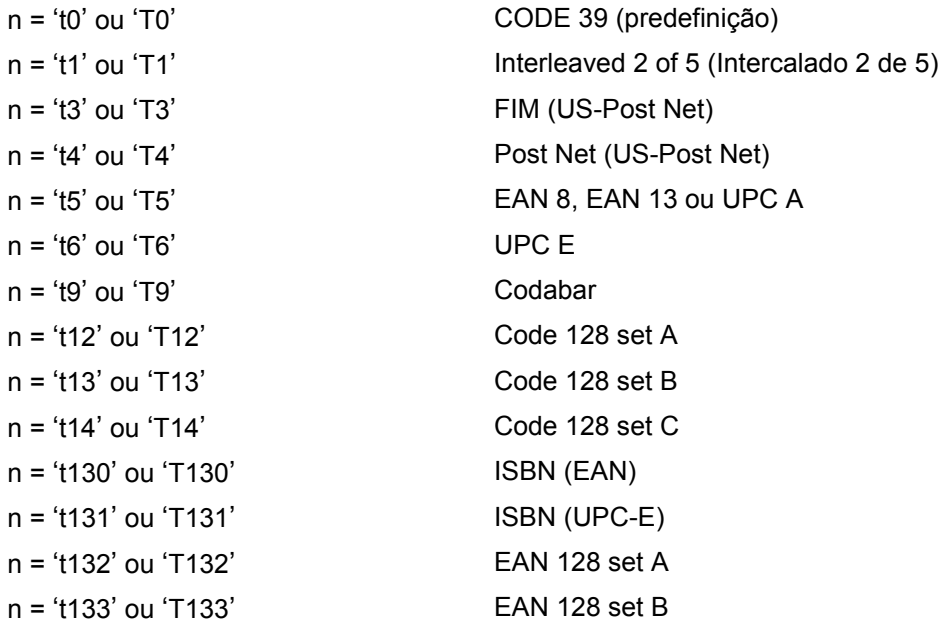

n = 't134' ou 'T134' EAN 128 set C

Este parâmetro selecciona o modo do código de barras conforme mostrado em cima. Se n for 't5' ou 'T5' o modo do código de barras (EAN 8, EAN 13 ou UPC A) varia conforme o número de caracteres nos dados.

#### **Código de barras, carácter expandido, desenho de bloco de linhas e desenho de caixa**

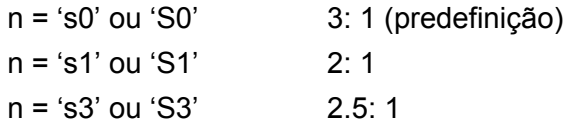

Este parâmetro selecciona o estilo do código de barras conforme mostrado em cima. Se seleccionar o modo de código de barras EAN 8, EAN 13, UPC-A, Code 128 ou EAN 128, este parâmetro de estilo do código de barras será ignorado.

Carácter expandido

'S'

 $0 =$ Branco

 $1 = Preto$ 

- 2 = Riscas verticais
- 3 = Riscas horizontais
- 4 = Sombreado cruzado

Por exemplo 'S' n1 n2

n1 = Padrão de preenchimento do fundo

n2 = Padrão de preenchimento do primeiro plano

Se 'S' for seguido de um só parâmetro, o parâmetro será um padrão de preenchimento de primeiro plano.

Desenho de bloco de linhas e desenho de caixa

'S'

 $1 = Preto$ 

2 = Riscas verticais

3 = Riscas horizontais

4 = Sombreado cruzado

#### **Código de barras**

 $n = 'mnnn'$  or 'Mnnn' (nnn =  $0 \sim 32767$ )

Este parâmetro mostra a largura do código de barras. A unidade de 'nnn' é uma percentagem.

#### **Linha legível do código de barras ON ou OFF**

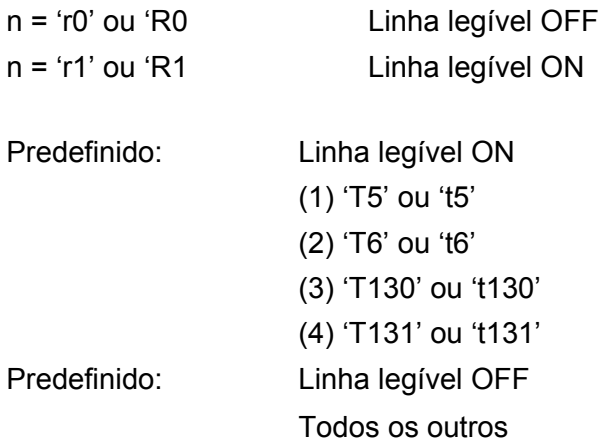

Este parâmetro mostra se a impressora imprime ou não a linha legível abaixo do código de barras. Os caracteres legível são sempre impressos no litro de letra OCR-B, tamanho 10, e todas as melhorias de estilo de carácter actuais ficarão ocultas. A definição de fábrica é determinada pelo código de barras seleccionado por 't' ou 'T'.

#### **Zona vazia**

n = 'onnn' ou 'Onnn' (nnn = 0 ~ 32767)

A zona vazia corresponde ao espaço que se encontra de ambos os lados do código de barras. A sua largura pode ser representada utilizando as unidade definidas pelo parâmetro 'u' ou 'U'. (Na secção que se segue encontrará uma descrição do parâmetro 'u' ou 'U'.) A predefinição da largura da zona vazia é 1 polegada.

#### **Código de barras, unidade de carácter expandido, desenho de bloco de linhas e desenho de caixa**

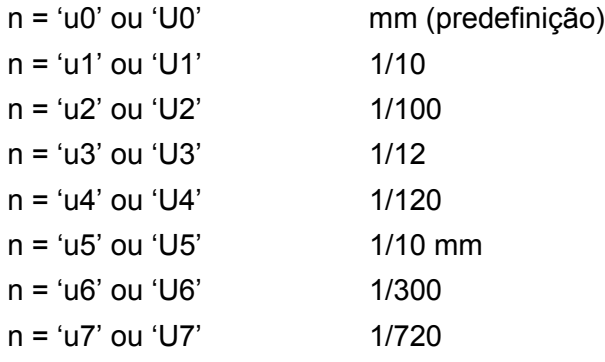

Este parâmetro mostra as unidades de medida do eixo X, do eixo Y e da altura do código de barras.

#### **Código de barras, carácter expandido, desenho de bloco de linhas e desenho de caixa no eixo X**

n = 'xnnn' ou 'Xnnn'

Este parâmetro mostra o offset a partir da margem esquerda na unidade especificada por 'u' ou 'U'.

#### **Código de barras e carácter expandido no eixo Y**

n = 'ynnn' ou 'Ynnn'

Este parâmetro mostra o offset descendente a partir da posição de impressão actual na unidade especificada por 'u' ou 'U'.

#### **Código de barras, carácter expandido, desenho de bloco de linhas e altura do desenho de caixa**

n = 'hnnn', 'Hnnn', 'dnnn' ou 'Dnnn'

- 1 EAN13, EAN8, UPC-A, ISBN (EAN13, EAN8, UPC-A), ISBN (UPC-E): 22 mm
- 2 UPC-E: 18 mm
- 3 Outros: 12 mm

Caracteres expandidos  $\rightarrow$  2.2 mm (predefinição)

Desenho de bloco de linhas e desenho de caixa  $\rightarrow$  1 ponto

Este parâmetro mostra a altura dos códigos de barras ou dos caracteres expandidos conforme indicado acima. Pode começar por 'h', 'H', 'd' ou 'D'. A altura dos códigos de barras é mostrada na unidade especificada por 'u' ou 'U'. A predefinição da altura do código de barras (12 mm, 18 mm ou 22 mm) é determinada pelo modo de código de barras seleccionado por 't' ou 'T'.

#### **Largura dos caracteres expandidos, desenho de bloco de linhas e desenho de caixa**

n = 'wnnn' ou 'Wnnn'

Carácter expandido  $\rightarrow$  1.2 mm

Desenho de bloco de linhas e desenho de caixa  $\rightarrow$  1 ponto

Este parâmetro mostra a largura dos caracteres expandidos conforme indicado acima.

#### **Rotação dos caracteres expandidos**

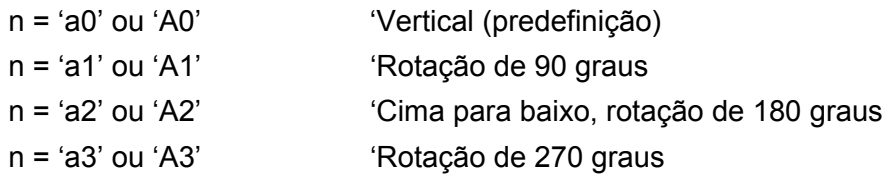

#### **Início de dados do código de barras**

 $n = 'b'$  ou  $'B'$ 

Os dados que se seguem a 'b' ou 'B' são lidos como dados do código de barras. Os dados do código de barras têm de terminar com o código ' \ ' (5CH), que também termina o comando. Os dados de código de barras aceitáveis são determinados pelo modo do código de barras seleccionado por 't' ou 'T'.

■ Se seleccionar CODE 39 com o parâmetro 't0' ou 'T0'

São aceites quarenta e três caracteres '0' a '9', 'A' a 'Z', '-', '.,', ' (espaço)', '\$', '/', '+' e '%' como dados do código de barras. Outros caracteres causarão um erro de dados. O número de caracteres para códigos de barras não é limitado. Os dados dos códigos de barras começam automaticamente por um asterisco ' \* ' (carácter de início e carácter de fim). Se os dados recebidos tiverem um asterisco ' \* ' no início ou no fim, o asterisco é considerado como um carácter de início ou carácter de fim.

■ Se seleccionar Interleaved 2 of 5 com o parâmetro 't1' ou 'T1':

São aceites dez caracteres numéricos '0' a '9' como dados do código de barras. Outros caracteres causarão um erro de dados. O número de caracteres para códigos de barras não é limitado. Este modo de código de barras tem de ter um número par de caracteres. Se os dados do código de barras tiverem um número ímpar de caracteres, o carácter '0' será automaticamente adicionado ao fim dos dados do código de barras.

■ Se seleccionar FIM (US-Post Net) com o parâmetro 't3' ou 'T3'

São válidos os caracteres 'A' a 'D' e pode ser impresso um dígito de dados. São aceites caracteres alfabéticos em maiúsculas e em minúsculas.

■ Se seleccionar Post Net (US-Post Net) com o parâmetro 't4' ou 'T4'

São válidos como dados os números '0' a '9' e têm de terminar com um dígito de verificação. '?' pode ser utilizado em vez do dígito de verificação.

Se seleccionar EAN 8, EAN 13 ou UPC A com o parâmetro 't5' ou 'T5'

São aceites dez números, de '0' a '9', como dados do código de barras. O número de caracteres para códigos de barras tem os seguintes limites:

EAN 8: Total 8 dígitos (7 dígitos + 1 dígito de verificação)

EAN 13: Total 13 dígitos (12 dígitos + 1 dígito de verificação)

UPC A: Total 12 dígitos (11 dígitos + 1 dígito de verificação)

Se introduzir um número de caracteres diferente, causará um erro de dados e o código de barras será impresso como dados de impressão normais. Se o carácter de verificação não estiver correcto, a impressora calcula o dígito de verificação automaticamente para que possa imprimir o código de barras correcto. Se seleccionar EAN13, adicionando '+' e um número de dois ou cinco dígitos a seguir aos dados pode criar um código add-on.

■ Se seleccionar UPC-E com o parâmetro 't6' ou 'T6':

São aceites os números '0' a '9' como dados do código de barras.

Oito dígitos <sup>12</sup> (formato padrão) O primeiro carácter tem de ser '0' e os dados têm de terminar com um dígito de verificação.

Total oito dígitos = '0' mais 6 dígitos mais 1 dígito de verificação.

Seis dígitos <sup>2</sup> O primeiro carácter e o último dígito de verificação são removidos dos dados de oito dígitos.

<span id="page-122-0"></span><sup>1</sup> '?' pode ser utilizado em vez do dígito de verificação.

- <span id="page-122-1"></span><sup>2</sup> Adicionando '+' e um número de dois ou cinco dígitos a seguir aos dados cria um código add-on.
- Se seleccionar Codebar com o parâmetro 't9' ou 'T9'

Pode imprimir os caracteres '0' a '9', '-', ' . ', '\$', '/', '+', ' : '. Pode imprimir os caracteres 'A' a 'D' como código de início ou fim, em maiúsculas ou em minúsculas. Se não houver código de início-fim, ocorrerá um erro. Não pode ser adicionado nenhum dígito de verificação e a utilização de '?' causará erros.

■ Se seleccionar Code 128 Set A, Set B ou Set C com o parâmetro 't12' ou 'T12', 't13' ou 'T13', ou 't14' ou 'T14'

Os conjuntos A, B e C Code 128 podem ser seleccionados individualmente. Set A mostra os caracteres hexadecimais 00 a 5F. Set B inclui os caracteres hexadecimais Hex 20 a 7F. Set C inclui os pares 00 a

99. É permitido alternar entre conjuntos de códigos enviando %A, %B ou %C. FNC 1, 2, 3 e 4 são produzidos com %1, %2, %3 e %4. O código SHIFT, %S, permite alternar temporariamente (para um carácter só) do conjunto A para o conjunto B e vice versa. Pode codificar o carácter '%' enviando-o duas vezes.

■ Se seleccionar ISBN (EAN) com o parâmetro 't130' ou 'T130'

Aplicam-se as mesmas regras que para 't5' ou 'T5'.

■ Se seleccionar ISBN (UPC-E) com o parâmetro 't131' ou 'T131':

Aplicam-se as mesmas regras que para 't6' ou 'T6'.

 Se seleccionar EAN 128 set A, set B ou set C com o parâmetro 't132' ou 'T132', 't133' ou 'T133' ou 't134' ou 'T134'

Aplicam-se as mesmas regras que para 't12' ou 'T12', 't13' ou 'T13', ou 't14' ou 'T14'.

#### **Desenho de caixa**

ESC i ... E (ou e)

'E' ou 'e' como terminador.

#### **Desenho de bloco de linhas**

ESC i ... V (ou v)

'V' ou 'v' como terminador.

#### **Início de dados de caracteres expandidos**

 $n = 'l'$  ou 'L'

Os dados que se seguem a 'l' ou 'L' são lidos como dados de caracteres expandidos (ou dados de etiquetagem). Os dados de caracteres expandidos têm de terminar com o código ' \ ' (5CH), que também termina o comando.

#### **Exemplo de listas de programação**

```
WIDTH "LPT1:",255
'CODE 39
LPRINT CHR$(27); "it0r1s0o0x00y00bCODE39?\";
'Interleaved 2 of 5
LPRINT CHR$(27); "it1r1s0o0x00y20b123456?\";
'FIM
LPRINT CHR$(27); "it3r1o0x00y40bA\";
'Post Net
LPRINT CHR$(27); "it4r1o0x00y60b1234567890?\";
'EAN-8
LPRINT CHR$(27); "it5r1o0x00y70b1234567?\";
'UPC-A
LPRINT CHR$(27); "it5r1o0x50y70b12345678901?\";
```

```
'EAN-13
LPRINT CHR$(27); "it5r1o0x100y70b123456789012?\";
'UPC-E
LPRINT CHR$(27); "it6r1o0x150y70b0123456?\";
'Codabar
LPRINT CHR$(27); "it9r1s0o0x00y100bA123456A\";
'Code 128 set A
LPRINT CHR$(27); "it12r1o0x00y120bCODE128A12345?\";
'Code 128 set B
LPRINT CHR$(27); "it13r1o0x00y140bCODE128B12345?\";
'Code 128 set C
LPRINT CHR$(27); "it14r1o0x00y160b"; CHR$(1); CHR$(2); "?\";
'ISBN(EAN)
LPRINTCHR$(27); "it130r1o0x00y180b123456789012?+12345\";
'EAN 128 set A
LPRINT CHR$(27); "it132r1o0x00y210b1234567890?\";
LPRINT CHR$(12)
END
```
## **Anexo (Para a Europa e outros países)**

### **Números da Brother**

#### **IMPORTANTE**

Se necessitar de assistência técnica, terá de ligar para o número correspondente no país onde adquiriu a impressora. As chamadas têm de ser efectuadas *de dentro* do país em questão.

#### <span id="page-125-1"></span>**Registar o produto**

Ao registar o seu produto junto da Brother, o utilizador ficará registado como proprietário original do produto.

O seu registo na Brother:

- pode servir como confirmação da data de aquisição do seu produto, caso perca o recibo;
- pode servir como suporte junto da sua seguradora em caso de perda do produto coberta pelo seguro; e
- ajudar-nos-á a informá-lo sobre novos aperfeiçoamento ao produto que adquiriu e sobre ofertas especiais.

Preencha a garantia da Brother ou, para simplificar o processo de registo do produto, registe-o online no endereço

**<http://www.brother.com/registration/>**

#### **Perguntas mais frequentes (FAQs)**

O Brother Solutions Center é o recurso central para tudo o que esteja relacionado com a impressora. Pode transferir os controladores, o software e os utilitários mais recentes, ler as secções de FAQ e sugestões de resolução de problemas para saber como tirar o maior proveito do seu produto Brother.

#### **<http://solutions.brother.com>**

Pode verificar aqui se há actualizações aos controladores da Brother.

#### **Assistência ao cliente**

Visite o site<http://www.brother.com> para obter informações sobre o representante Brother local.

#### <span id="page-125-0"></span>**Localização dos centros de assistência**

Para saber onde encontrar um centro de assistência na Europa, contacte o representante Brother local. Poderá encontrar os endereços e números de telefone de contacto dos representantes Europeus no site [http://www.brother.com,](http://www.brother.com) seleccionando o seu país.

#### **Endereços Internet**

Web site global da Brother:<http://www.brother.com>

Para as perguntas mais frequentes (FAQs), suporte ao produto, questões técnicas e actualizações do controlador e utilitários: <http://solutions.brother.com>

## **Informação importante: Regulamentos**

#### **Interferências radioeléctricas (apenas modelo 220 a 240 volts)**

Esta impressora cumpre a norma EN55022 (CISPR Publicação 22)/Classe B.

Antes de utilizar este produto, certifique-se de que está a utilizar um dos seguintes cabos de interface.

- 1 Um cabo de interface paralela protegido, com condutores duplos entrançados, marcado como estando em conformidade com a norma IEEE 1284.
- 2 Um cabo USB.
- O cabo não deve ter mais de 2 metros.

#### **Especificação IEC 60825-1 (Apenas modelos 220 a 240 volts)**

Esta impressora é um produto laser de Classe 1 de acordo com o definido nas especificações da norma IEC 60825-1. A etiqueta apresentada abaixo será afixada nos países onde for necessária.

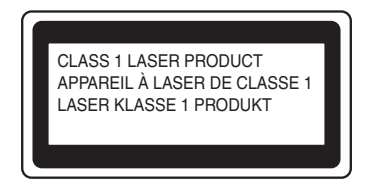

Esta impressora contém um diodo laser de Classe 3B que produz radiações laser invisíveis na unidade de laser. Não deve abrir a unidade de laser sob pretexto algum.

### **Atenção**

A utilização de controlos, regulações ou a execução de procedimentos diferentes dos especificados neste Manual do utilizador pode resultar em exposição a radiações perigosas.

#### **Para a Finlândia e a Suécia**

LUOKAN 1 LASERLAITE KLASS 1 LASER APPARAT

### **Varoitus!**

Laitteen käyttäminen muulla kuin tässä käyttöohjeessa mainitulla tavalla saattaa altistaa käyttäjän turvallisuusluokan 1 ylittävälle näkymättömälle lasersäteilylle.

### **Varning**

Om apparaten används på annat sätt än i denna Bruksanvisning specificerats, kan användaren utsättas för osynlig laserstrålning, som överskrider gränsen för laserklass 1.

B. Anexo (Para a Europa e outros países)

#### **Radiação laser interna**

Potência máxima de radiação: 5 mW Comprimento de onda: 770 - 810 nm Classe de laser: Classe 3B

### **Directiva da UE 2002/96/EC e EN50419**

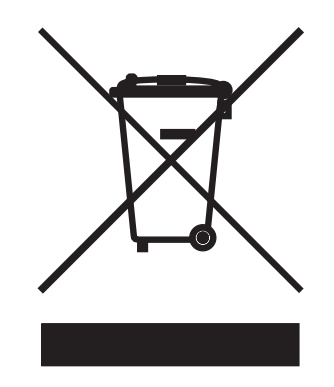

#### **(Apenas União Europeia)**

Este equipamento vem marcado com o símbolo de reciclagem acima apresentado. Isto significa que, no final da vida útil do equipamento, deverá entregá-lo num centro de recolha para reciclagem. e não colocá-lo no lixo doméstico normal. Estará, assim, a contribuir para um melhor ambiente. (Apenas União Europeia)

#### **IMPORTANTE - Para a sua segurança**

Para garantir uma utilização segura, a ficha de três pinos fornecida só deve ser inserida numa tomada eléctrica padrão de três pinos, com uma ligação à terra padrão.

Os cabos de extensão utilizados nesta impressora devem também ter três pinos para uma correcta ligação à terra. Os cabos de extensão que estejam incorrectamente ligados poderão causar danos pessoais ou no equipamento.

O facto de o equipamento estar a funcionar correctamente não implica que exista uma ligação à terra e que a instalação eléctrica esteja perfeitamente segura. Para sua segurança, se tiver alguma dúvida quanto à ligação à terra, contacte um electricista qualificado.

Este produto deve ser ligado a um cabo de alimentação AC com a especificações indicadas na placa de características. NÃO ligue o produto a uma fonte de alimentação DC. Se tiver alguma dúvida, contacte um electricista qualificado.

#### **Desligar o dispositivo**

Tem de instalar a impressora junto a uma tomada facilmente acessível. Em caso de emergência, desligue o cabo de alimentação da tomada eléctrica para interromper totalmente a corrente.

#### **Cuidados com a ligação à rede local (para o modelo HL-5250DN)**

Ligue este aparelho a uma rede local não sujeita a sobretensão.

#### **IT power system (Apenas para a Noruega)**

This product is also designed for an IT power system with phase-to-phase voltage 230V.

#### **Wiring information (Para o Reino-Unido)**

#### **Important**

If you need to replace the plug fuse, fit a fuse that is approved by ASTA to BS1362 with the same rating as the original fuse.

Always replace the fuse cover. Never use a plug that does not have a cover.

#### **Warning - This printer must be earthed.**

The wires in the mains lead are coloured in line with the following code :

- **Green and Yellow: Earth**
- **Blue: Neutral**
- **Brown: Live**

If in any doubt, call a qualified electrician.

#### **Declaração de conformidade da CE**

# brother

#### **EC Declaration of Conformity**

Manufacturer Brother Industries Ltd., 15-1, Naeshiro-cho, Mizuho-ku, Nagoya 467-8561, Japan

Plant Brother Corporation (Asia) Ltd., Brother Buji Nan Ling Factory, Gold Garden Ind., Nan Ling Village, Buji, Rong Gang, Shenzhen, China

Herewith declare that:

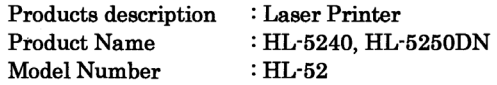

are in conformity with provisions of the Directives applied : Low Voltage Directive 73/23/EEC (as amended by 93/68/EEC) and the Electromagnetic Compatibility Directive 89/336/EEC (as amended by 91/263/EEC and 92/31/EEC and 93/68/EEC).

Standards applied: Harmonized: Safety : EN60950-1:2001 : EN55022: 1998 +A1: 2000 +A2: 2003 Class B **EMC** EN55024: 1998 +A1: 2001 +A2: 2003 EN61000-3-2: 2000 EN61000-3-3: 1995 +A1: 2001

Year in which CE marking was first affixed : 2005

Issued by

: Brother Industries, Ltd.

: Nagoya, Japan

Date

: 10th May, 2005

Place

Signature

 $\cdot$ 

Jakashi Meada

Takashi Maeda Manager **Quality Management Group** Quality Management Dept. Information & Document Company

### **Declaração de conformidade da CE**

#### Fabricante

Brother Industries Ltd., 15-1, Naeshiro-cho, Mizuho-ku, Nagoya 467-8561, Japão

#### Fábrica

Brother Corporation (Asia) Ltd., Brother Buji Nan Ling Factory, Gold Garden Ind., Nan Ling Village, Buji, Rong Gang, Shenzhen, China

Declara que:

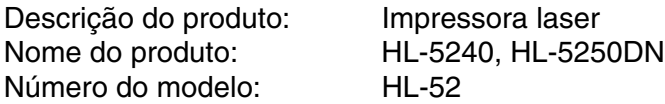

está em conformidade com as disposições das directivas aplicadas: Directiva de Baixa Tensão 73/23/CEE (conforme estabelecido pela directiva 93/68/CEE) e a Directiva de Compatibilidade Electromagnética 89/336/CEE (conforme estabelecido pelas directivas 91/263/CEE, 92/31/CEE e 93/68/CEE).

Normas aplicadas:

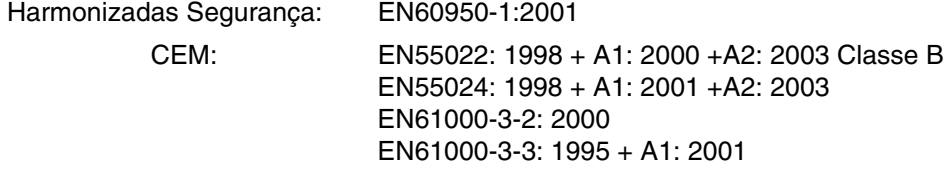

Ano do primeiro selo de qualidade da CE: 2005

Emitido pela :Brother Industries, Ltd.

Data: 10 de Maio de 2005

Local: Nagoya, Japão

Assinatura:

Takashi Maeda **Director** Grupo de Gestão da Qualidade Dept. de Gestão de Qualidade Empresa de Documentação e Informação

## **Anexo (Para os EUA e o Canadá)**

### <span id="page-131-0"></span>**Números da Brother**

#### **IMPORTANTE**

Se necessitar de assistência técnica, terá de ligar para o número correspondente no país onde adquiriu a impressora. As chamadas têm de ser efectuadas *de dentro* do país em questão.

#### <span id="page-131-1"></span>**Registar o produto**

Ao registar o seu produto junto da Brother International Corporation, o utilizador ficará registado como proprietário original do produto.

O seu registo na Brother:

- pode servir como confirmação da data de aquisição do seu produto, caso perca o recibo;
- pode servir como suporte junto da sua seguradora em caso de perda do produto coberta pelo seguro; e
- $\blacksquare$  ajudar-nos-á a informá-lo sobre novos aperfeiçoamento ao produto que adquiriu e sobre ofertas especiais.

Preencha a garantia da Brother ou, para simplificar o processo de registo do produto, registe-o online no endereço

**<http://www.brother.com/registration/>**

#### **Perguntas mais frequentes (FAQs)**

O Brother Solutions Center é o recurso central para tudo o que esteja relacionado com a impressora. Pode transferir o software e os utilitários mais recentes, ler as secções de FAQ e sugestões de resolução de problemas para saber como tirar o maior proveito do seu produto Brother.

#### **<http://solutions.brother.com>**

Pode verificar aqui se há actualizações aos controladores da Brother.

#### <span id="page-132-1"></span>**Assistência ao cliente**

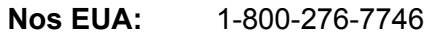

**No Canadá:** 1-877-BROTHER

Se tiver comentários ou sugestões, escreva-nos para:

**Nos EUA:** Printer Customer Support Brother International Corporation 15 Musick Irvine, CA 92618

**No Canadá:** Brother International Corporation (Canada), Ltd.

- Marketing Dept.

1, rue Hotel de Ville Dollard-des-Ormeaux, PQ, Canada H9B 3H6

#### <span id="page-132-0"></span>**Localização de centros de assistência (apenas EUA)**

Para saber a localização de um centro de assistência Brother autorizado, ligue para o 1-800-284-4357.

#### **Localização de centros de assistência (apenas Canadá)**

Para saber a localização de um centro de assistência Brother autorizado, ligue para o 1-877-BROTHER

#### **Endereços Internet**

Web site global da Brother:<http://www.brother.com>

Para as perguntas mais frequentes (FAQs), suporte ao produto, questões técnicas e actualizações do controlador e utilitários: <http://solutions.brother.com>

(Apenas EUA) Para fornecimentos e acessórios da Brother:<http://www.brothermall.com>

#### **Encomendar consumíveis**

Para obter os melhores resultados, utilize apenas consumíveis genuínos da Brother, disponíveis na maior parte dos fornecedores de produtos Brother. Se não conseguir encontrar os consumíveis Brother de que necessita e tiver um cartão de crédito Visa, MasterCard, Discover ou American Express, pode encomendar os consumíveis directamente à Brother. (Nos EUA, pode visitar-nos online para ver uma selecção completa de acessórios e consumíveis Brother disponíveis para aquisição.)

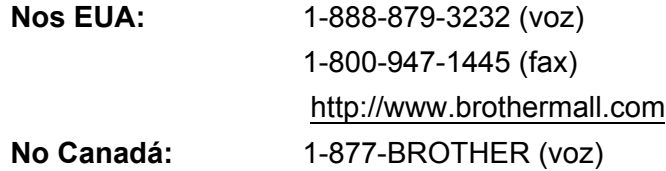

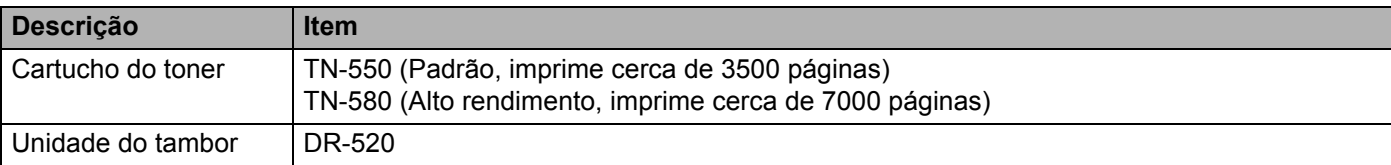

### **Informação importante: Regulamentos**

#### **Federal Communications Commission (FCC) Declaration of Conformity (Para os EUA)**

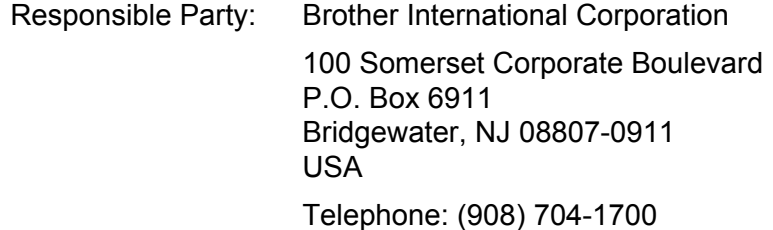

declares, that the products

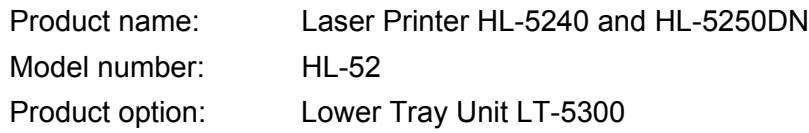

complies with Part 15 of the FCC Rules. Operation is subject to the following two conditions: (1) This device may not cause harmful interference, and (2) this device must accept any interference received, including interference that may cause undesired operation.

This equipment has been tested and found to comply with the limits for a Class B digital device, pursuant to Part 15 of the FCC Rules. These limits are designed to provide reasonable protection against harmful interference in a residential installation. This equipment generates, uses, and can radiate radio frequency energy and, if not installed and used in accordance with the instructions, may cause harmful interference to radio communications. However, there is no guarantee that interference will not occur in a particular installation. If this equipment does cause harmful interference to radio or television reception, which can be determined by turning the equipment off and on, the user is encouraged to try to correct the interference by one or more of the following measures:

- Reorient or relocate the receiving antenna.
- $\blacksquare$  Increase the separation between the equipment and receiver.
- Connect the equipment into an outlet on a circuit different from that to which the receiver is connected.
- Consult the dealer or an experienced radio/TV technician for help.

#### **Important**

A shielded interface cable should be used to ensure compliance with the limits for a Class B digital device.

Changes or modifications not expressly approved by Brother Industries, Ltd. could void the user's authority to operate the equipment.

### **Industry Canada Compliance Statement (Para o Canadá)**

This Class B digital apparatus complies with Canadian ICES-003.

Cet appareil numérique de la classe B est conforme à la norme NMB-003 du Canada.

### **Avisos sobre laser**

#### **Segurança Laser (apenas modelo 110 a 120 volts)**

This printer is certified as a Class 1 laser product under the U.S. Department of Health and Human Services (DHHS) Radiation Performance Standard according to the Radiation Control for Health and Safety Act of 1968. This means that the printer does not produce hazardous laser radiation.

Since radiation emitted inside the printer is completely confined within protective housings and external covers, the laser beam cannot escape from the machine during any phase of user operation.

#### **Regulamentos da FDA (apenas modelo de 110 a 120 volts)**

The U.S. Food and Drug Administration (FDA) has implemented regulations for laser products manufactured on and after August 2, 1976. Compliance is mandatory for products marketed in the United States. One of the following labels on the back of the printer indicates compliance with the FDA regulations and must be attached to laser products marketed in the United States.

#### MANUFACTURED:

Brother Industries, Ltd.,

15-1 Naeshiro-cho Mizuho-ku Nagoya, 467-8561 Japan

This product complies with FDA performance standards for laser products except for deviations pursuant to Laser Notice No.50, dated July 26, 2001.

#### MANUFACTURED:

Brother Corporation (Asia) Ltd. Brother Buji Nan Ling Factory

Gold Garden Ind., Nan Ling Village, Buji, Rong Gang, Shenzhen, CHINA

This product complies with FDA performance standards for laser products except for deviations pursuant to Laser Notice No.50, dated July 26, 2001.

### **Caution**

 Use of controls, adjustments or performance of procedures other than those specified in this User's Guide may result in hazardous radiation exposure.

#### **Radiação laser interna**

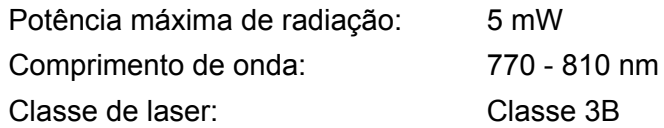

#### **IMPORTANTE - Para a sua segurança**

Para garantir uma utilização segura, a ficha de três pinos fornecida só deve ser inserida numa tomada eléctrica padrão de três pinos, com uma ligação à terra padrão.

Os cabos de extensão utilizados nesta impressora devem também ter três pinos para uma correcta ligação à terra. Os cabos de extensão que estejam incorrectamente ligados poderão causar danos pessoais ou no equipamento.

O facto de o equipamento estar a funcionar correctamente não implica que exista uma ligação à terra e que a instalação eléctrica esteja perfeitamente segura. Para sua segurança, se tiver alguma dúvida quanto à ligação à terra, contacte um electricista qualificado.

Este produto deve ser ligado a um cabo de alimentação AC com a especificações indicadas na placa de características. NÃO ligue o produto a uma fonte de alimentação DC. Se tiver alguma dúvida, contacte um electricista qualificado.

#### **Desligar o dispositivo**

Tem de instalar a impressora junto a uma tomada facilmente acessível. Em caso de emergência, desligue o cabo de alimentação da tomada eléctrica para interromper totalmente a corrente.

#### **Cuidados com a ligação à rede local (para o modelo HL-5250DN)**

Ligue este aparelho a uma rede local não sujeita a sobretensão.

## Índice remissivo

#### A

Assistente de instalação do controlador ................... 42

#### B

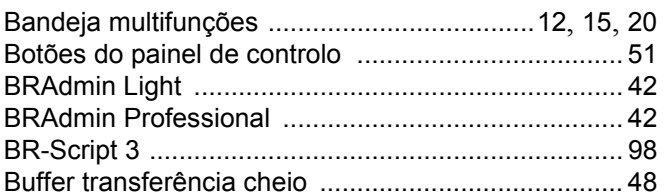

#### C

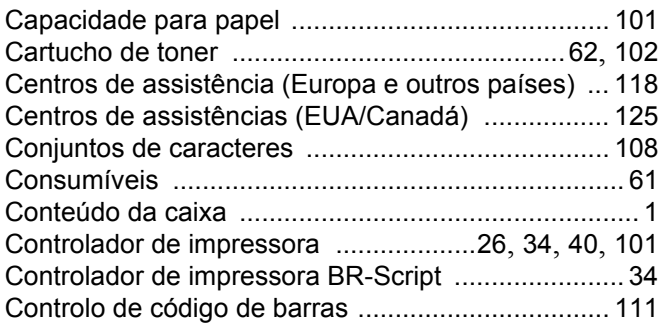

### **CH**

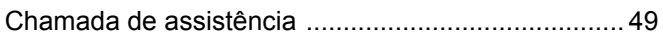

### D

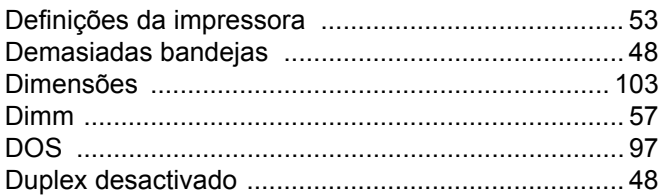

#### Е

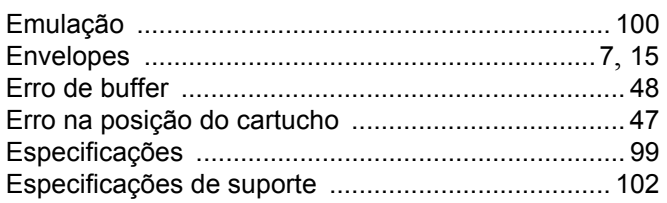

#### F

Fim da duração do tambor em breve .......................... 47

<u> 1980 - Jan Barat, prima prima prima prima prima prima prima prima prima prima prima prima prima prima prima p</u>

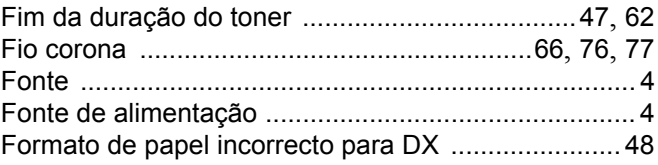

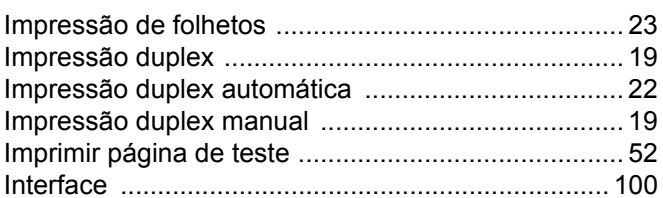

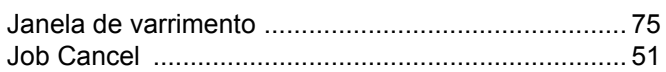

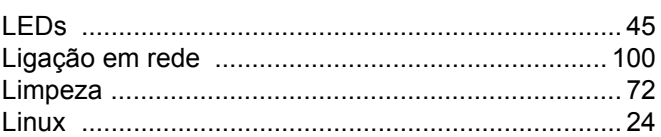

### M

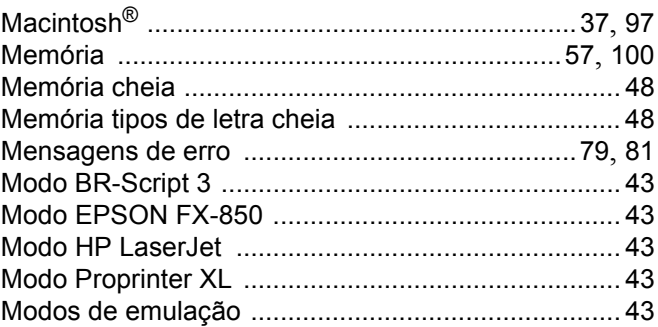

#### **N**

Números de telefone da Brother (EUA e Canadá). 124, 125

#### $\mathbf O$

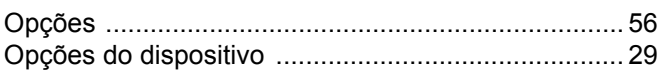

#### P

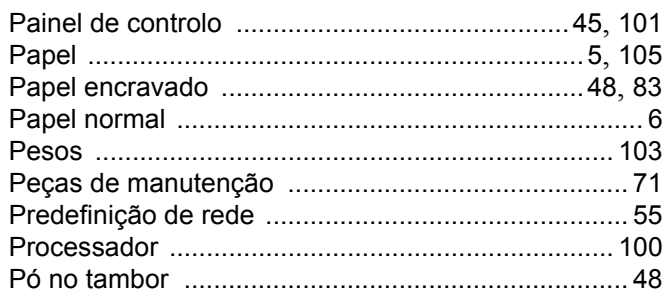

<u> 1990 - Johann John Harry Communication (</u>

#### Q

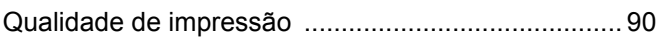

#### $\mathsf{R}$

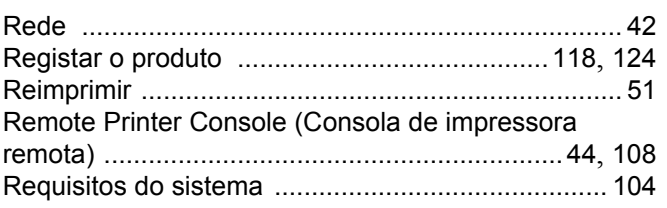

#### $\mathbf S$

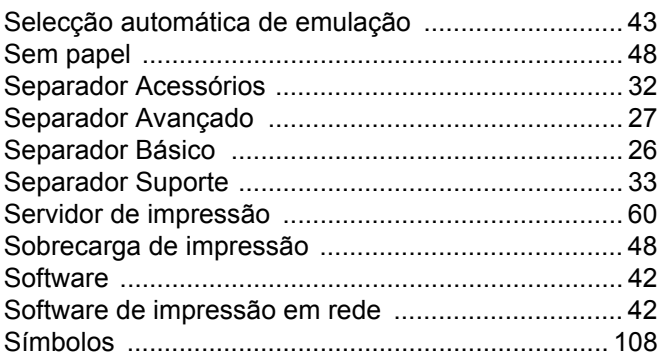

#### T

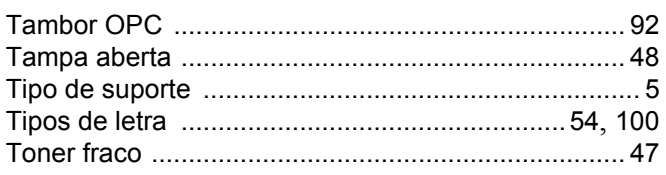

### $\mathsf{U}$  and  $\mathsf{U}$  and  $\mathsf{U}$  are the set of  $\mathsf{U}$

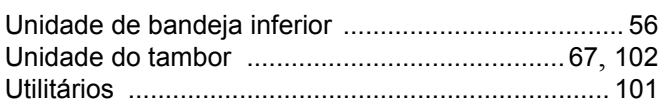

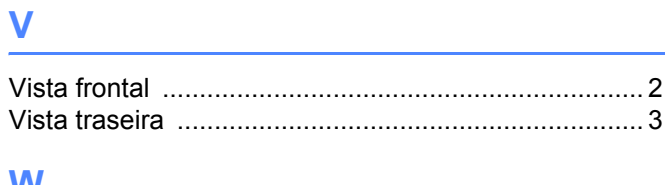

#### W

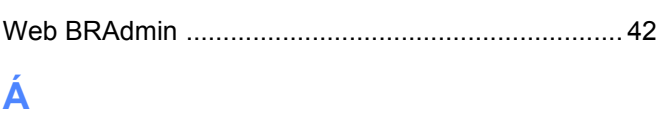

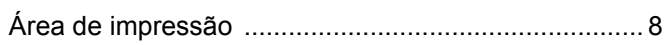

the control of the control of the control of the control of the control of